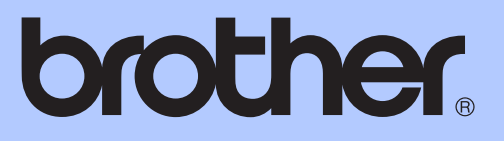

# **GRUNDLÆGGENDE** BRUGSANVISNING

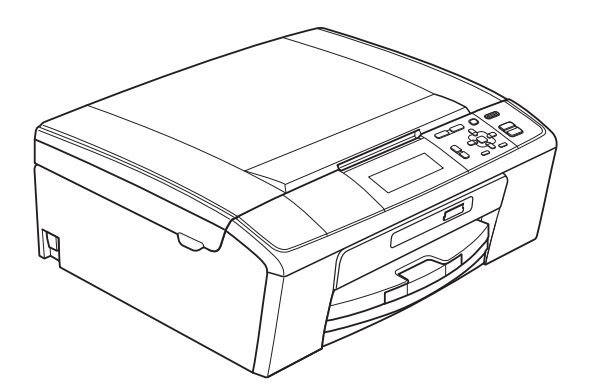

DCP-J515W DCP-J715W

Version 0

DAN

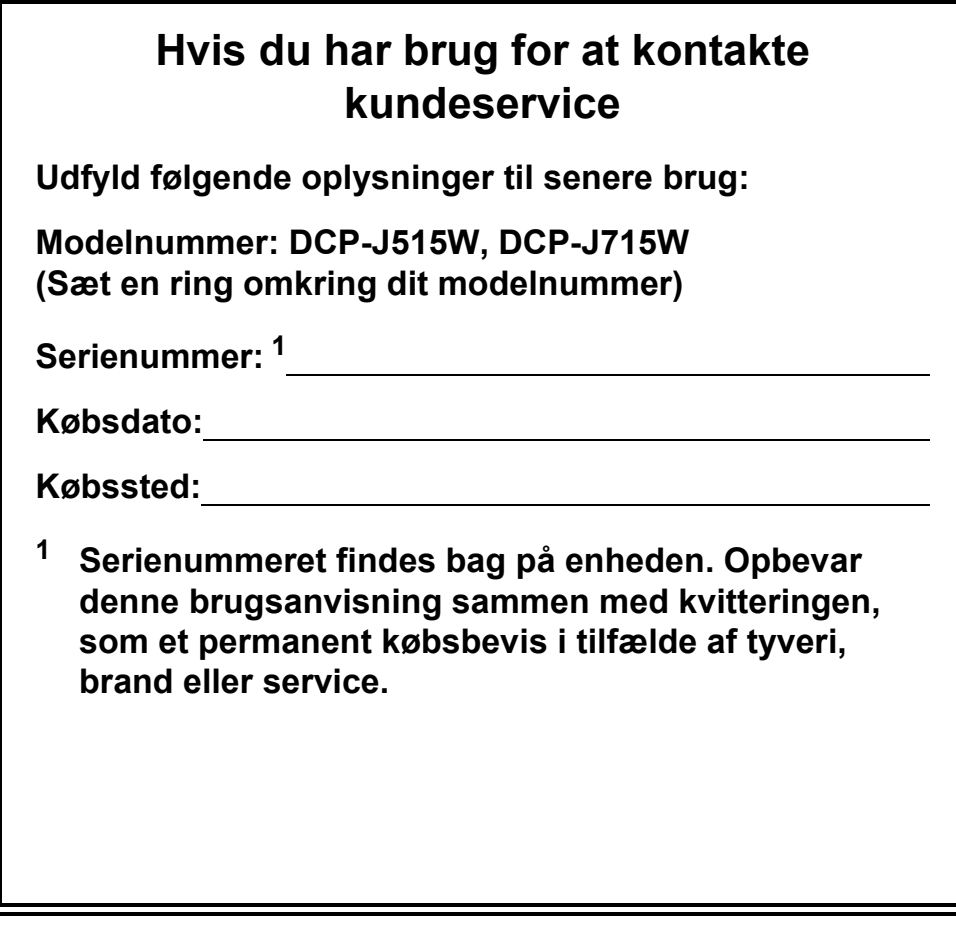

### <span id="page-1-0"></span>**Registrer dit produkt online på**

## **[http://www.brother.com/registration/](http://www.brother.com/registration)**

Ved at registrere dit produkt hos Brother vil du blive registreret som den originale ejer af produktet. Din registrering hos Brother:

- kan tjene som bekræftelse på produktets købsdato, hvis du skulle gå hen og miste din kvittering, og
- kan understøtte erstatningskrav fremsat af dig i tilfælde af produkttab, der er dækket af reklamationsretten.

# **Brugsanvisninger og hvor kan jeg finde det?**

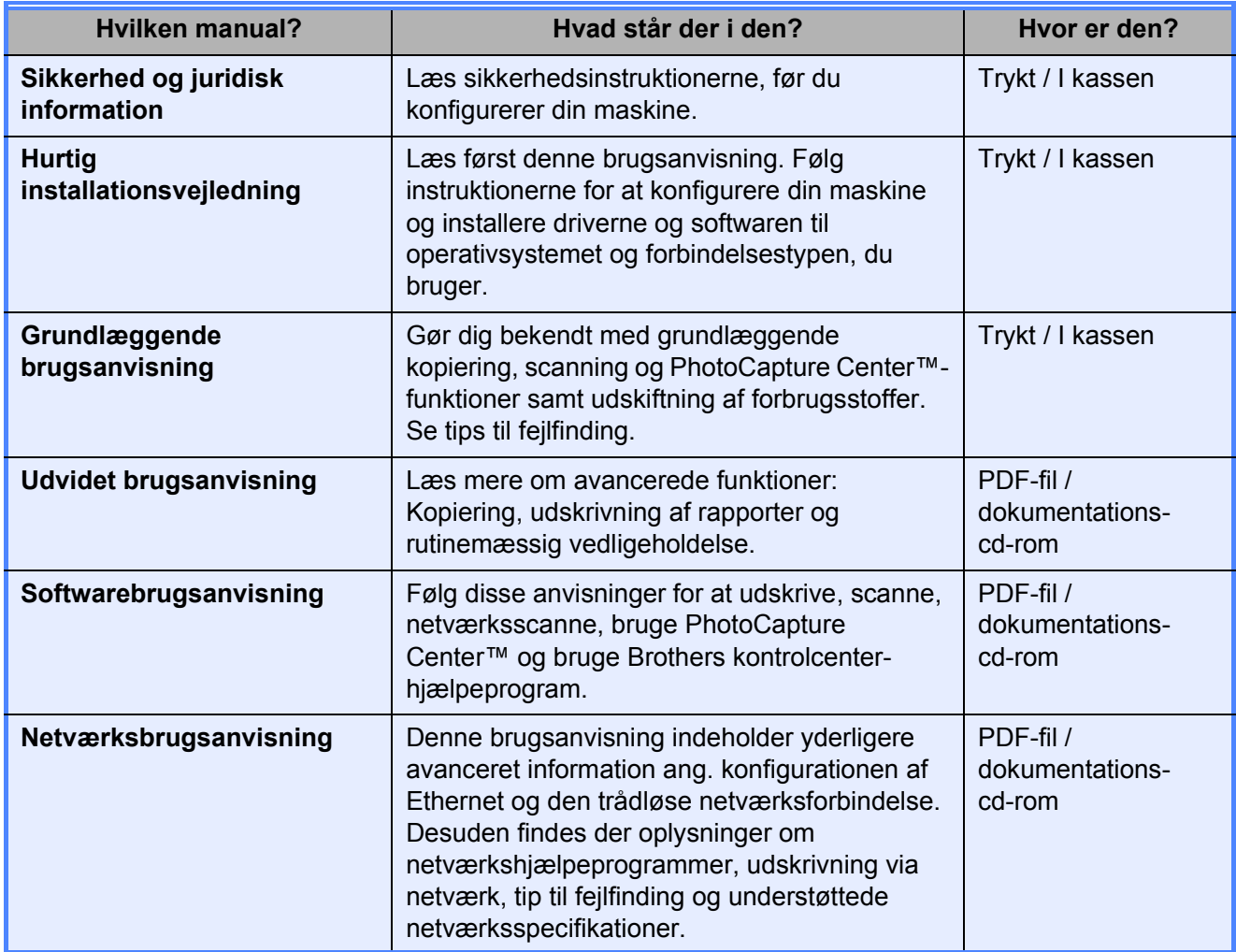

# Indholdsfortegnelse (GRUNDLÆGGENDE BRUGSANVISNING)

#### 1 **Generelle oplysninger**  $\mathbf 1$ Adgang til den Udvidede brugsanvisning, Softwarebrugsanvisningen og  $\mathbf{2}$ **Ilægning af papir** 8

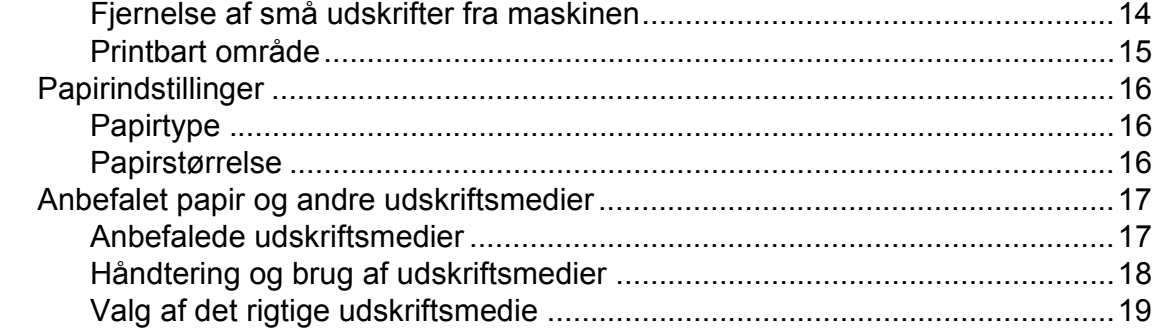

#### 3 Ilægning af dokumenter

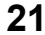

23

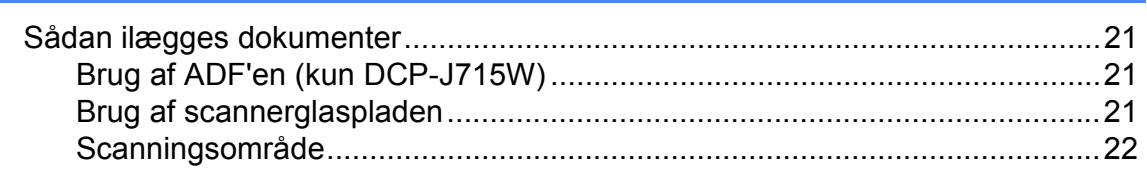

#### **Kopiering** 4

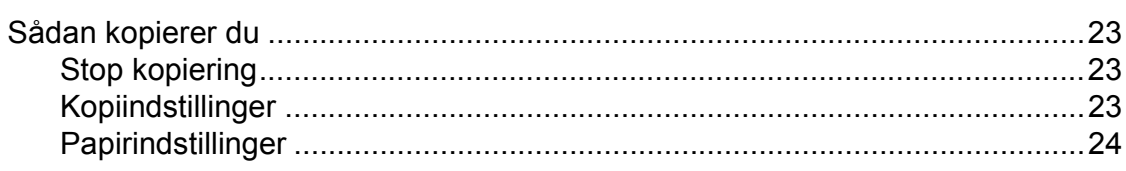

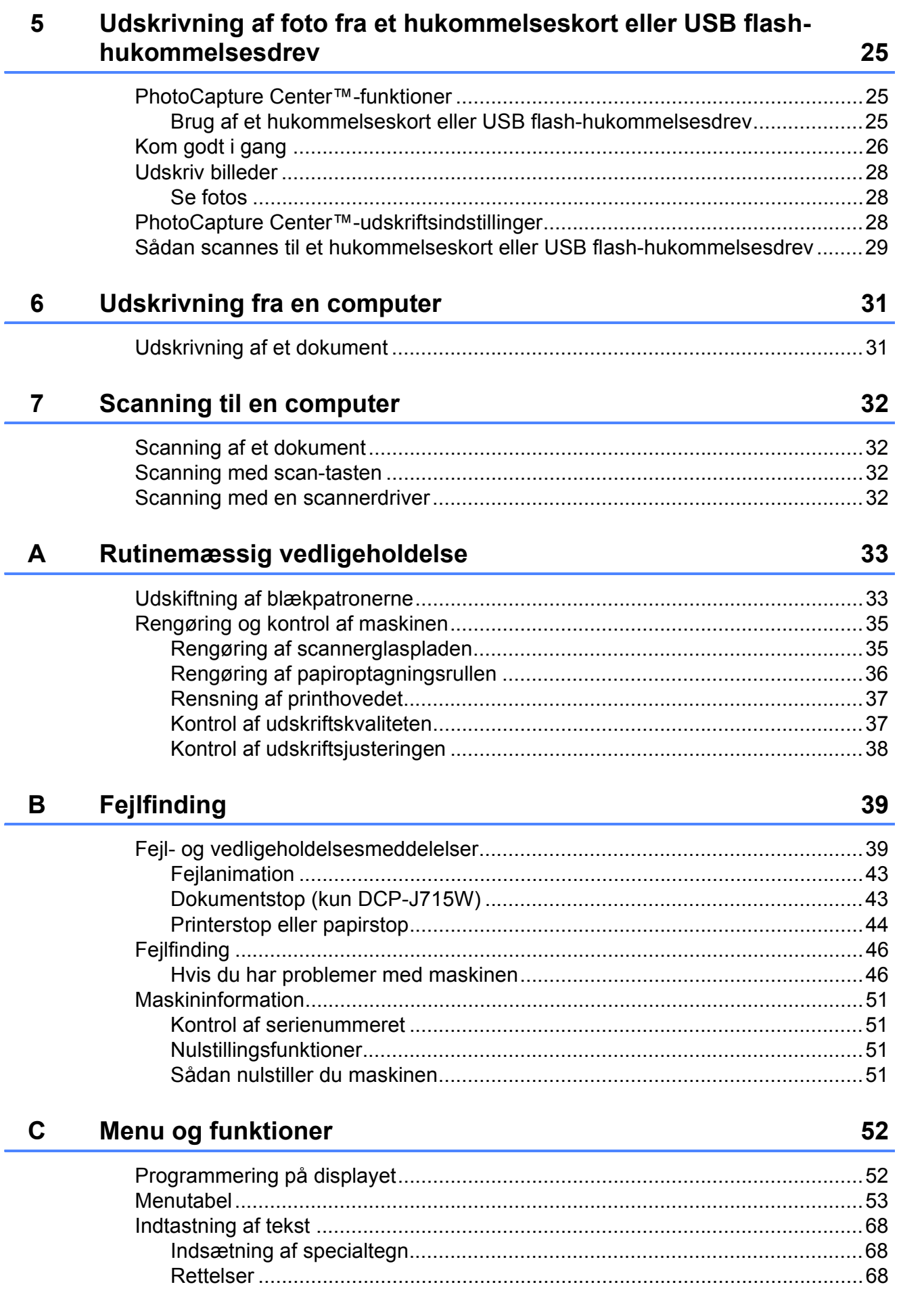

#### **Specifikationer** D

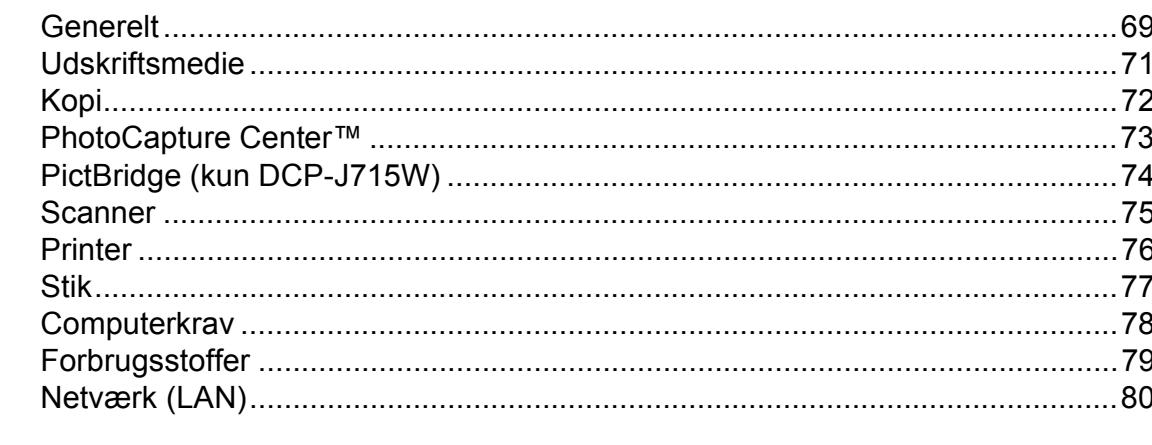

#### **Indeks**  $E$

## 81

69

# **Indholdsfortegnelse (UDVIDET BRUGSANVISNING)**

Den *Udvidede brugsanvisning* indeholder forklaringer af følgende funktioner og handlinger. Du kan læse den *Udvidede brugsanvisning* dokumentations-cd-rom'en.

### *1 Generel opsætning*

*Hukommelseslagring Dvaletilstand Display*

### *2 Udskrivning af rapporter*

*Rapporter*

#### *3 Kopiering*

*Kopiindstillinger*

#### *4 Udskrivning af foto fra et hukommelseskort eller USB flash-hukommelsesdrev*

*PhotoCapture Center™-funktioner Udskriv billeder PhotoCapture Center™ udskriftsindstillinger Scanning til et hukommelseskort eller USB flash-hukommelsesdrev*

### *5 Udskrivning af fotos fra et kamera (kun DCP-J715W)*

*Udskrivning af fotos direkte fra et PictBridge-kamera Udskrivning af fotos direkte fra et digitalkamera (uden PictBridge)*

### *A Rutinemæssig vedligeholdelse*

*Rengøring og kontrol af maskinen Pakning og forsendelse af maskinen*

### *B Ordliste*

#### *C Indeks*

**1**

# <span id="page-8-0"></span>**Generelle oplysninger**

# <span id="page-8-1"></span>**1 Brug af 1 Brug af 1 Brug af 1 Bemærkninger fortæller, hvordan du dokumentationen <sup>1</sup>**

Tak for dit køb af en Brother-maskine! Læs dokumentationen for at få hjælp til at få det bedste ud af din maskine.

## <span id="page-8-2"></span>**Symboler og regler, der bruges i dokumentationen <sup>1</sup>**

De følgende symboler og regler bruges i hele dokumentationen.

- **Fed** Fed skrift angiver bestemte knapper på maskinens kontrolpanel eller på computerskærmen.
- Kursiv Kursiv skrift fremhæver et vigtigt punkt eller henviser til et relateret emne.
- Courier New Skrifttypen Courier New identificerer meddelelser på maskinens display.

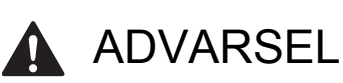

ADVARSEL angiver, at der er en potentielt farlig situation, som kan resultere i dødsfald eller alvorlige personskader.

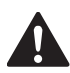

# FORSIGTIG

FORSIGTIG angiver, at der er en potentielt farlig situation, som kan resultere i mindre eller moderate personskader.

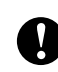

## VIGTIGT!

VIGTIGT angiver, at der er en potentielt farlig situation, som kan resultere i materielle skader eller nedsat produktfunktionalitet.

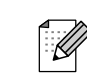

skal reagere i en situation, der kan opstå, eller giver tip om, hvordan funktionen virker sammen med andre faciliteter.

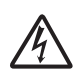

Ikoner for elektrisk fare advarer dig om fare for elektrisk stød.

## <span id="page-8-3"></span>**Adgang til den Udvidede brugsanvisning, Softwarebrugsanvisningen og Netværksbrugsanvisningen <sup>1</sup>**

Denne grundlæggende brugsanvisning indeholder ikke alle oplysninger om maskinen, som f.eks. brugen af de avancerede funktioner til kopiering, PhotoCapture Center™, printeren, scanneren og netværket. Når du er parat til at få detaljerede driftsanvisninger, skal du læse den **Udvidede brugsanvisning**, **Softwarebrugsanvisningen** og **Netværksbrugsanvisningen**, der findes på dokumentations-cd-rom'en.

## <span id="page-8-4"></span>**Sådan får du vist dokumentation**

Tænd computeren. Sæt Brother dokumentations-cd-rom'en i dit cd-rom-drev.

## **Bemærk!**

(Windows®-brugere) Hvis Brother-skærmen ikke vises automatisk, skal du åbne **Denne computer (Computer)**, dobbeltklikke på cd'rom-ikonet, og dobbeltklikke på **index.html**.

(Macintosh-brugere) Dobbeltklik på cd-rom-ikonet, og dobbeltklik på **index.html**.

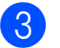

Klik på dit land.

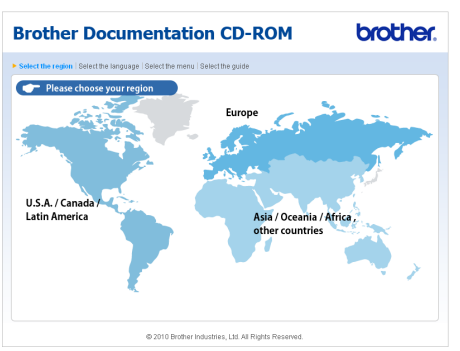

d Vælg dit sprog, vælg **Vis vejledningen**, og find den vejledning, du vil læse.

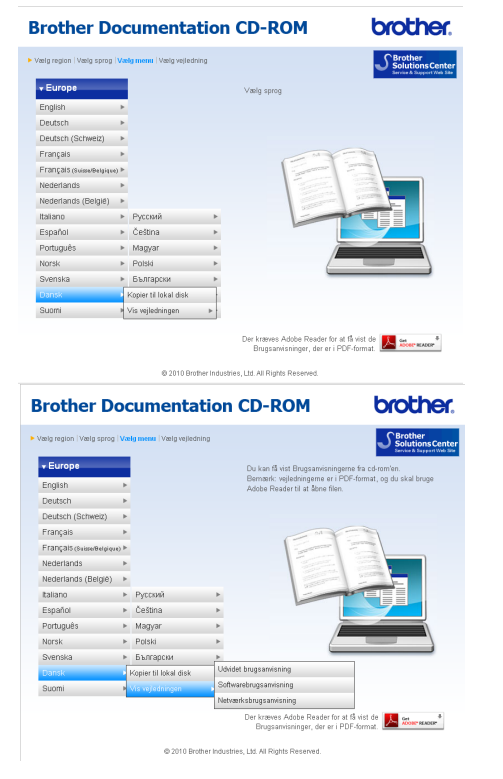

## **Bemærk!**

- (Kun Windows<sup>®</sup>-brugere) I webbrowseren er der muligvis en gul bjælke øverst på siden med en advarsel vedrørende Active X. Hvis siden skal vises korrekt, skal du klikke på bjælken, vælge **Tillad blokeret indhold** og klikke på **Ja** i dialogboksen med sikkerhedsadvarslen.
- <span id="page-9-0"></span>• (Kun Windows $^{\circledR}$ -brugere)<sup>[1](#page-9-0)</sup> Du kan eventuelt kopiere alle vejledninger i PDF-format over på din harddisk, så de er hurtigere at åbne fremover. Vælg dit sprog, og klik på **Kopier til lokal disk**.
	- <sup>1</sup> Microsoft<sup>®</sup> Internet Explorer<sup>®</sup> 6.0 eller højere.

#### **Sådan finder du scanningsinstruktioner <sup>1</sup>**

Der er flere måder, du kan scanne dokumenter på. Du kan finde instruktionerne på følgende måde:

#### **Softwarebrugsanvisning**

- *Scanning*
- *ControlCenter*
- *Netværksscanning*

#### **ScanSoft™ PaperPort™11SE med OCR How-to-Guides (kun DCP-J715W)**

■ Den komplette ScanSoft™ PaperPort™11SE med anvisninger til at bruge OCR kan du få vist i Hjælp i programmet ScanSoft™ PaperPort™11SE.

#### **Presto! PageManager-brugsanvisning (kun DCP-J715W)**

### **Bemærk!**

Du skal hente og installere Presto! PageManager inden brug. Du kan finde flere oplysninger under *[Adgang til Brother](#page-10-2)  [Support \(Macintosh\)](#page-10-2)* på side 3.

■ Den komplette brugsanvisning til Presto! PageManager kan ses fra Hjælp i programmet Presto! PageManager.

#### **Sådan finder du vejledning vedrørende netværksopsætning <sup>1</sup>**

Din maskine kan tilsluttes et trådløst eller kabelført netværk. (Kabelført netværk fås ikke til DCP-J515W-modellen). Du kan finde grundlæggende opsætningsinstruktioner i den hurtige installationsvejledning. Hvis dit trådløse adgangspunkt eller router understøtter Wi-Fi Protected Setup eller AOSS™, skal du følge disse trin i den hurtige installationsvejledning. Du kan finde flere oplysninger om netværkskonfiguration i *netværksbrugsanvisningen* på dokumentations-cd-rom'en.

## <span id="page-10-0"></span>**Adgang til Brother Support (Windows®) <sup>1</sup>**

Du kan finde alle de adresser, du har brug for, som f.eks. Web support (Brother Solutions Center), på installations-cd-rom'en.

 Klik på **Brother support** i **Hovedmenuen**. Følgende skærmbillede vises:

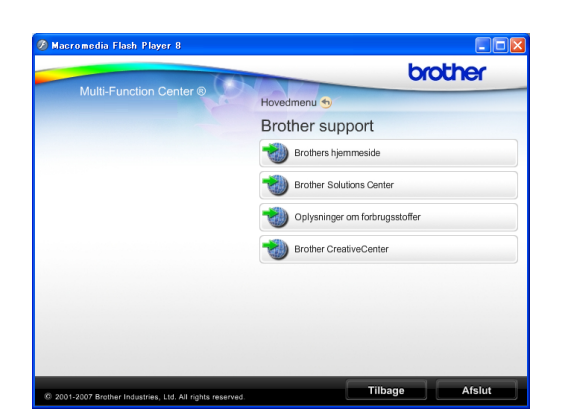

- Du får adgang til vores hjemmeside (<http://www.brother.com>) ved at klikke på **Brothers hjemmeside**.
- Hyis du vil have de seneste nyheder og oplysninger om produktsupport ([http://solutions.brother.com/\)](http://solutions.brother.com/), skal du klikke på **Brother Solutions Center**.
- Hvis du vil besøge vores hjemmeside med originale Brother-forbrugsstoffer ([http://www.brother.com/original/\)](http://www.brother.com/original/), skal du klikke på **Oplysninger om forbrugsstoffer**.
- Gå til Brother CreativeCenter (<http://www.brother.com/creativecenter/>), og klik på **Brother CreativeCenter** for at få adgang til GRATIS fotoprojekter og downloads, der kan udskrives.
- Hvis du vil tilbage til **Hovedmenuen**, skal du klikke på **Tilbage** eller, hvis du er færdig, skal du klikke på **Afslut**.

## <span id="page-10-2"></span><span id="page-10-1"></span>**Adgang til Brother Support (Macintosh) <sup>1</sup>**

Du kan finde alle de adresser, du har brug for, som f.eks. Web support (Brother Solutions Center), på installations-cd-rom'en.

 Dobbeltklik på ikonet **Brother support**. Følgende skærmbillede vises:

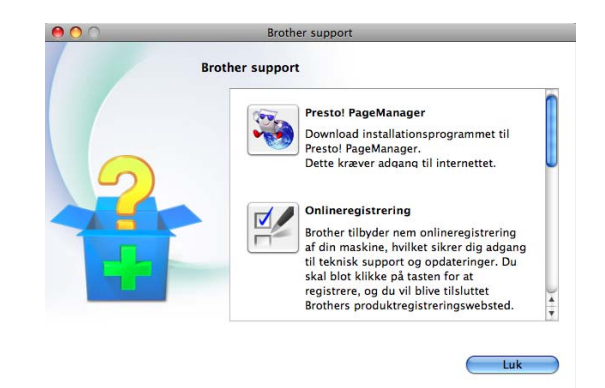

- (Kun DCP-J715W) Hvis du vil hente og installere Presto! PageManager, skal du klikke på **Presto! PageManager**.
- Du kan registrere din maskine på Brothers produktregistreringsside ([http://www.brother.com/registration/\)](http://www.brother.com/registration/) ved at klikke på **Onlineregistrering**.
- Hvis du vil have de seneste nyheder og oplysninger om produktsupport ([http://solutions.brother.com/\)](http://solutions.brother.com/), skal du klikke på **Brother Solutions Center**.
- Hvis du vil besøge vores hjemmeside med originale Brother-forbrugsstoffer ([http://www.brother.com/original/\)](http://www.brother.com/original/), skal du klikke på **Oplysninger om forbrugsstoffer**.

## <span id="page-11-0"></span>**Kontrolpaneloversigt <sup>1</sup>**

**DCP-J515W** og **DCP-J715W** har de samme taster på kontrolpanelet.

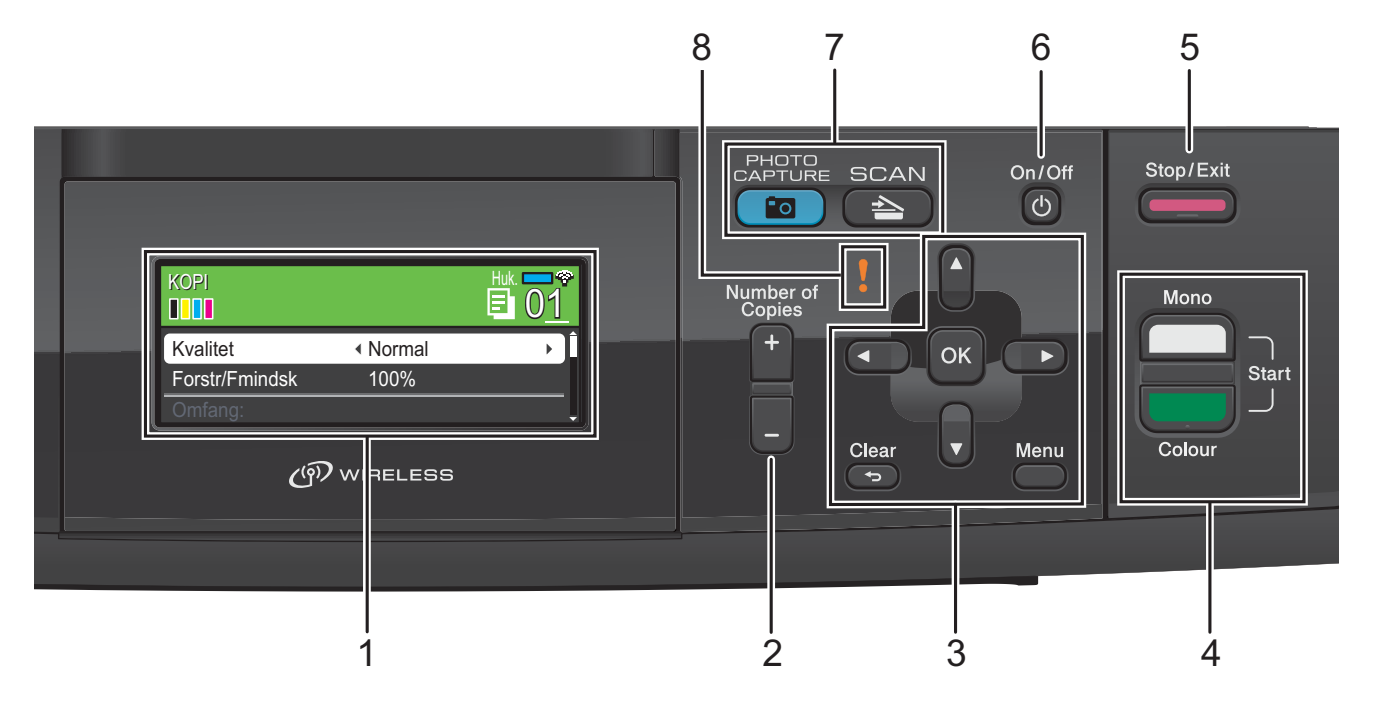

#### **1 Display (LCD)**

Meddelelser vises på displayet som hjælp til opsætning og brug af maskinen.

Du kan desuden indstille vinklen på displayet ved at løfte op i det.

#### **2 Number of Copies**

Brug denne tast for at tage flere kopier.

#### **3 Menutaster:**

#### $\blacksquare$  **4** eller  $\blacktriangleright$

Tryk for at bladre tilbage eller frem til et menuvalg.

Du kan også trykke for at vælge indstillinger.

**a** eller **b**

Tryk for at bladre gennem menuerne og funktionerne.

#### **Clear**

Tryk for at vende tilbage til det foregående menuniveau.

#### **Menu**

Åbner hovedmenuen, hvor du kan programmere maskinen.

**OK**

Giver dig mulighed for at bekræfte et valg.

#### **4 Start-taster:**

#### **Mono Start**

Bruges til at tage kopier i sort/hvid. Giver også mulighed for at starte en scanning (i farve eller sort/hvid, afhængigt af scanningsindstillingen i ControlCentersoftwaren).

**Colour Start**

Bruges til at tage kopier i fuld farve. Giver også mulighed for at starte en scanning (i farve eller sort/hvid, afhængigt af scanningsindstillingen i ControlCentersoftwaren).

#### **5 Stop/Exit**

Stopper en funktion eller afslutter fra en menu.

#### **6 On/Off**

Du kan tænde og slukke maskinen.

Hvis du slukker maskinen, renser den fortsat regelmæssigt printhovedet for at bevare udskriftskvaliteten. For at forlænge printhovedets levetid, give den bedste blækpatronøkonomi og sikre god udskriftskvalitet bør din maskine altid være tilsluttet strømforsyningen.

#### **7 Funktionstaster:**

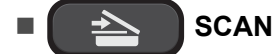

Giver adgang til scannefunktion.

### **POLICIPHOTO CAPTURE**

Du kan få adgang til funktionen PhotoCapture Center™.

#### **8 Advarsels-LED**

Skifter til orange og blinker, når displayet viser en fejl eller en vigtig statusmeddelelse.

## **Bemærk!**

De fleste illustrationer i denne brugsanvisning viser DCP-J515W.

## <span id="page-12-0"></span>**Indikationer på displayet <sup>1</sup>**

Displayet viser hvilken funktion, maskinen er i, de aktuelle indstillinger og det aktuelle blækniveau.

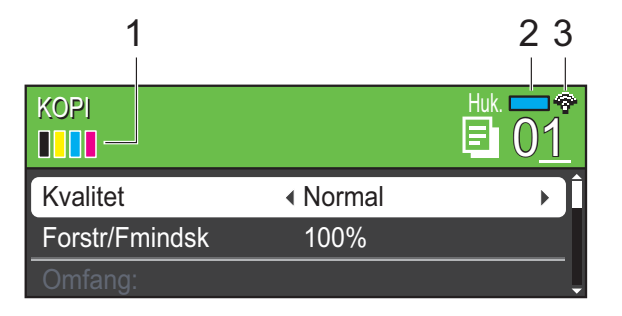

## **1 Blækindikator**

Du kan kontrollere den aktuelle mængde blæk.

#### **2 Hukommelsesstatus**

Du kan kontrollere den tilgængelige hukommelse i maskinen.

**3 Status for den trådløse forbindelse** En fireniveausindikator viser det trådløse signals aktuelle styrke, hvis du bruger en trådløs forbindelse.

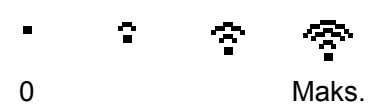

Advarselsikonet vises, når der er opstået en fejl eller, der er en vedligeholdelsesmeddelelse. Nærmere oplysninger findes i *[Fejl- og](#page-46-1)  [vedligeholdelsesmeddelelser](#page-46-1)* på side 39.

## <span id="page-13-0"></span>**Grundlæggende funktioner <sup>1</sup>**

De følgende trin viser, hvordan du kan ændre en indstilling i maskinen. I dette eksempel ændres papirtypeindstillingen fra Alm.papir til Inkjet papir.

#### **1** Tryk på Menu.

**2** Tryk på **A** eller **▼** for at vælge Gen. opsætning.

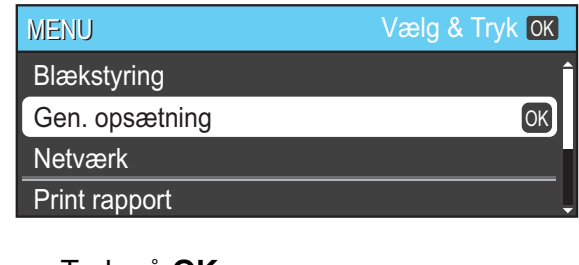

Tryk på **OK**.

- **3** Tryk på ▲ eller ▼ for at vælge Papirtype.
- 4 Tryk på ◀ eller ▶ for at vælge Inkjet papir. Tryk på **OK**. Den aktuelle indstilling vises på displayet:

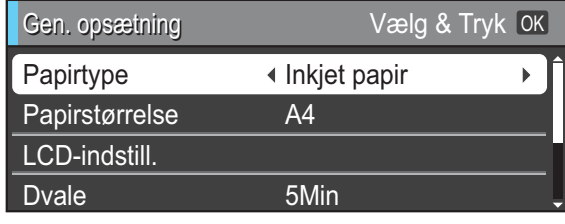

e Tryk på **Stop/Exit**.

## <span id="page-13-1"></span>**Advarsels-LED-indikationer <sup>1</sup>**

Advarsels-LED'en (lysdiode) er en lampe, der viser maskinens status som vist i tabellen.

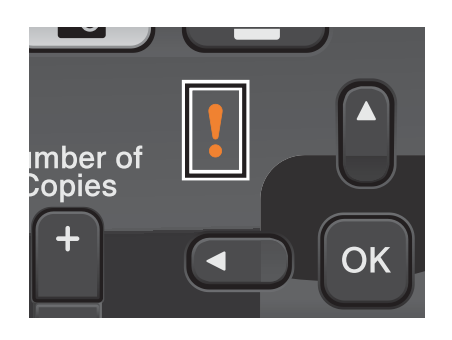

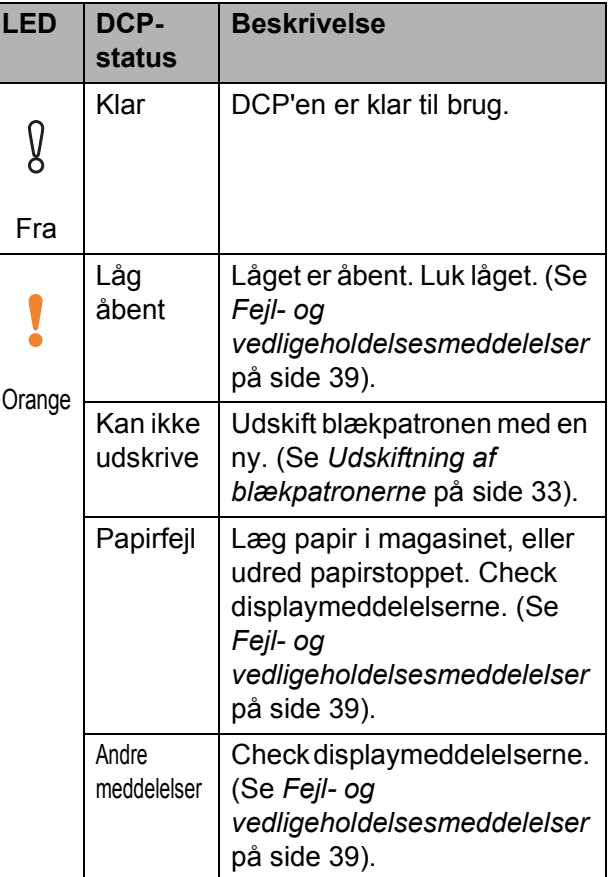

# <span id="page-14-0"></span>**Display**

## <span id="page-14-1"></span>**Indstilling af baggrundsbelysningens lysstyrke <sup>1</sup>**

Hvis du har problemer med at læse på displayet, kan du prøve at ændre lysstyrkeindstillingen.

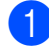

**a** Tryk på Menu.

- **2** Tryk på **▲** eller ▼ for at vælge Gen. opsætning. Tryk på **OK**.
- **6** Tryk på **▲** eller ▼ for at vælge LCD-indstill. Tryk på **OK**.
- **4** Tryk på **A** eller ▼ for at vælge Baggrundslys.
- **6** Tryk på **4** eller **c** for at vælge Lys, Med eller Mørk. Tryk på **OK**.
- **6** Tryk på **Stop/Exit**.

**2**

# <span id="page-15-0"></span>**Ilægning af papir <sup>2</sup>**

## <span id="page-15-1"></span>**Ilægning af papir og andre udskriftsmedier <sup>2</sup>**

## **Bemærk!**

Hvis du vil udskrive på Foto (10  $\times$  15 cm) eller Foto L (89  $\times$  127 mm)-papir, skal du bruge fotopapirmagasinet. (Se *[Ilægning af](#page-19-1)  fotopapiret* [på side 12](#page-19-1)).

**1** Hvis papirholderklappen er åben, lukkes den, og derefter lukkes papirstøtten. Tag papirmagasinet helt ud af maskinen.

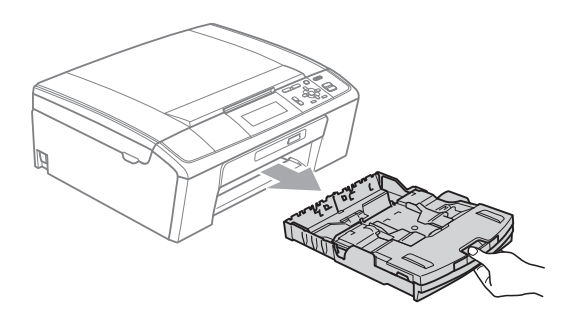

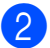

2 Løft outputpapirmagasinets låg (1).

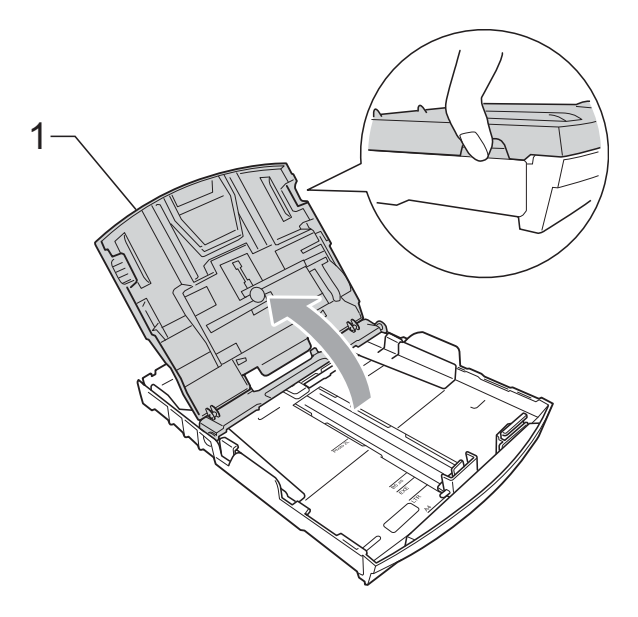

Tryk forsigtigt med begge hænder, og lad papirsidestyrene (1) og derefter papirlængdestyret (2) glide, så de passer til papirstørrelsen. Sørg for, at de trekantede mærker (3) på papirsidestyrene (1) og papirlængdestyret (2) passer med mærkerne for den papirstørrelse, du bruger.

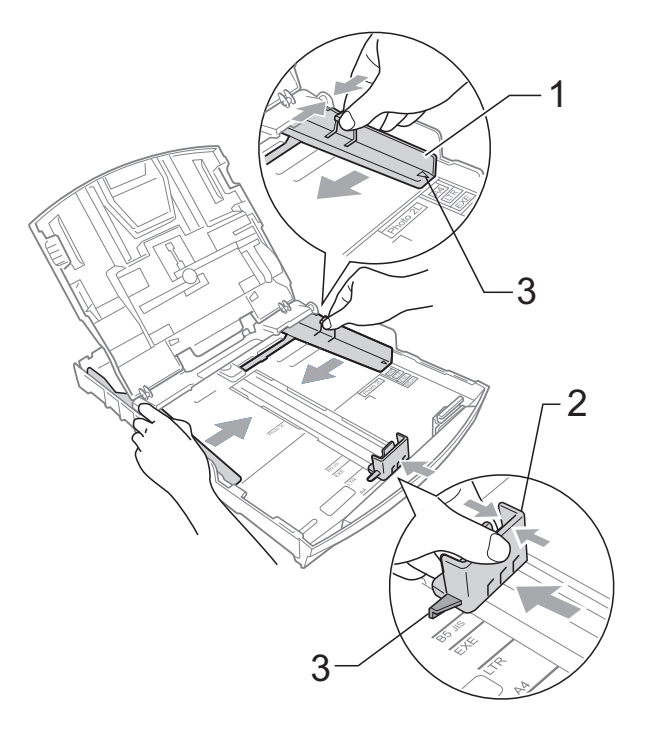

**2**

## **Bemærk!**

Når du bruger papirstørrelse Legal, skal du trykke på udløserknappen (1) til universalstyret og holde den nede, mens papirmagasinets front glider ud.

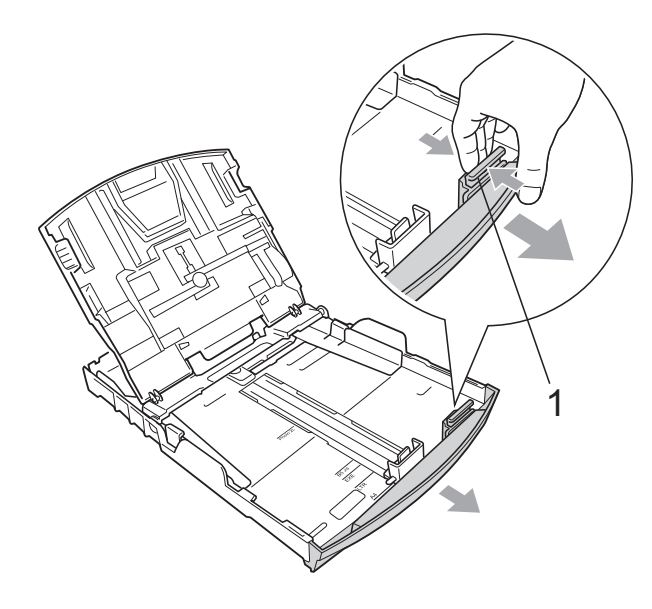

4 Luft papirstakken godt for at undgå papirstop og fremføringsfejl.

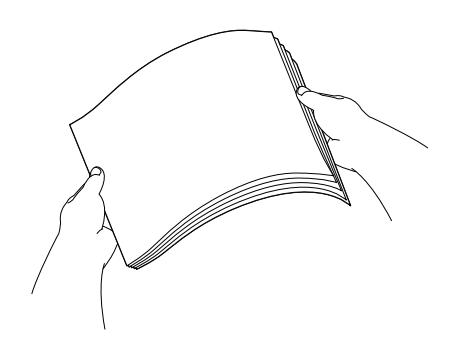

#### **VIGTIGT!**  $\bullet$

Sørg altid for, at papiret ikke er krøllet.

**5** Læg forsigtigt papiret i papirmagasinet med udskriftssiden nedad og overkanten først. Sørg for, at papiret ligger fladt i magasinet.

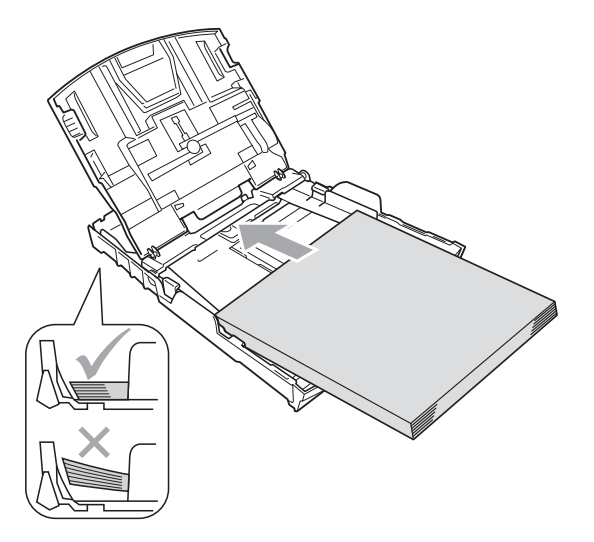

#### **VIGTIGT!**  $\mathbf 0$

Pas på ikke at skubbe papiret for langt ind, da det kan løfte sig bag i magasinet og medføre fremføringsproblemer.

Juster forsigtigt papirsidestyrene (1) med begge hænder, så de passer til papiret.

Sørg for, at papirstyrene rører papirets sider.

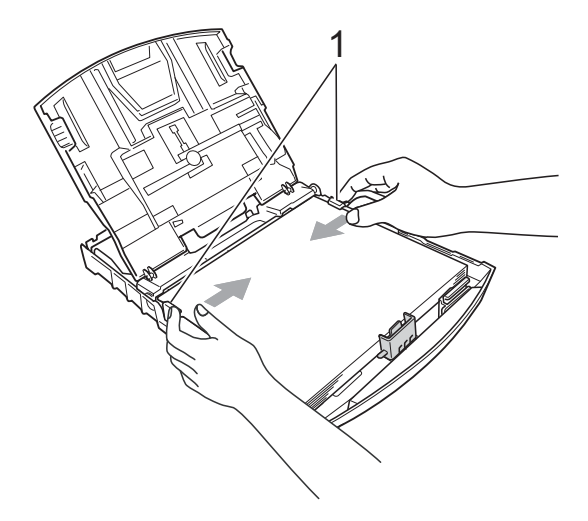

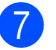

Luk outputpapirmagasinets låg.

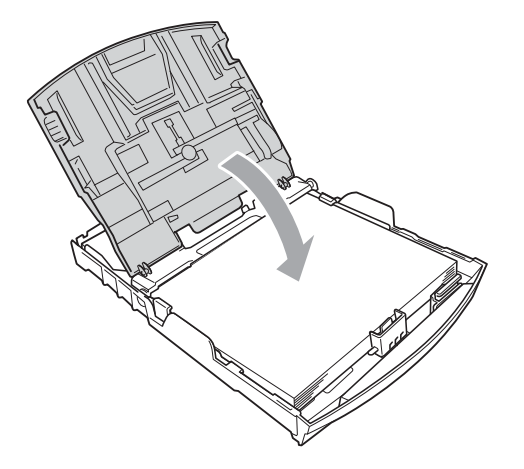

**8** Skub *forsigtigt* papirmagasinet helt ind i maskinen.

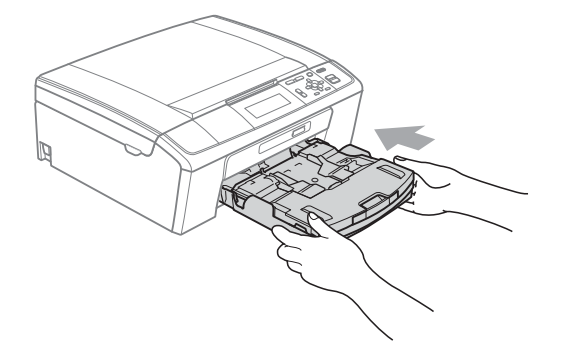

**9** Når papirbakken er på plads, skal du trække i papirholderen  $($ 1), indtil den klikker, og derefter folde papirholderklappen  $(2)$  ud.

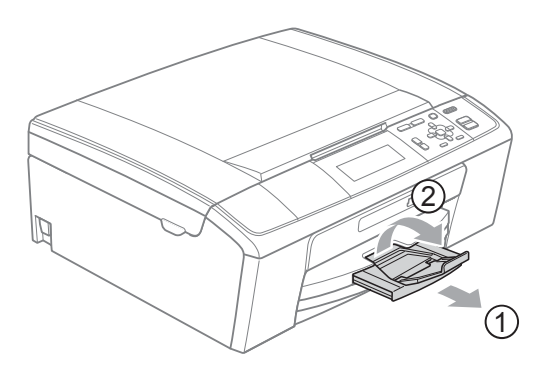

## **VIGTIGT!**

Brug IKKE papirholderklappen til Legalpapir.

## <span id="page-17-0"></span>**Ilægning af konvolutter og postkort <sup>2</sup>**

#### **Konvolutter <sup>2</sup>**

- Brug konvolutter med en vægt på mellem 80 og 95 g/m2.
- Nogle konvolutter kræver margenindstillinger i programmet. Foretag en testudskrift først, før du udskriver mange konvolutter.

## **VIGTIGT!**

Du må IKKE bruge nogle af de følgende konvoluttyper, da de kan medføre fremføringsproblemer:

- Hvis de har en poset udformning.
- Hvis de er præget (er forsynet med hævet skrift).
- Hvis de har lukkeanordninger eller hæfteklammer.
- Der er fortrykt på indersiden.

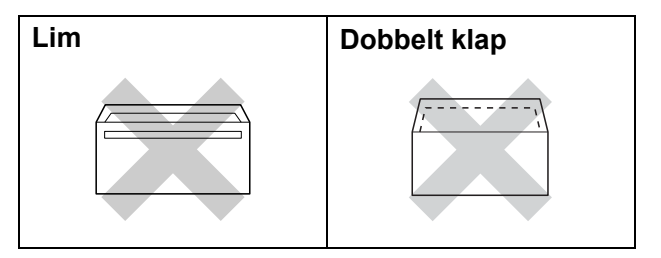

Af og til kan det være, at du oplever fremføringsproblemer pga. tykkelse, størrelse og klapformen på de konvolutter, du bruger.

#### **Sådan ilægges konvolutter og postkort <sup>2</sup>**

**a** Tryk på konvolutternes eller postkortenes hjørner og sider for at gøre dem så flade som muligt, før du lægger dem i.

## **VIGTIGT!**

Hvis konvolutter eller postkort fremføres dobbelt, skal du lægge én konvolut eller postkort i papirbakken ad gangen.

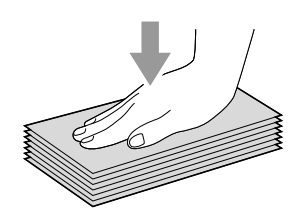

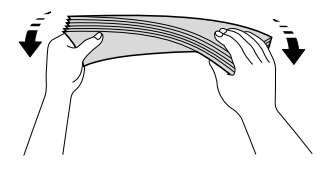

**2** Læg konvolutterne eller postkortene i papirmagasinet med adressesiden nedad og overkanten (toppen af konvolutterne) først. Tryk forsigtigt med begge hænder, og skub papirsidestyrene (1) og papirlængdestyret (2), så de passer til størrelsen af konvolutterne eller postkortene.

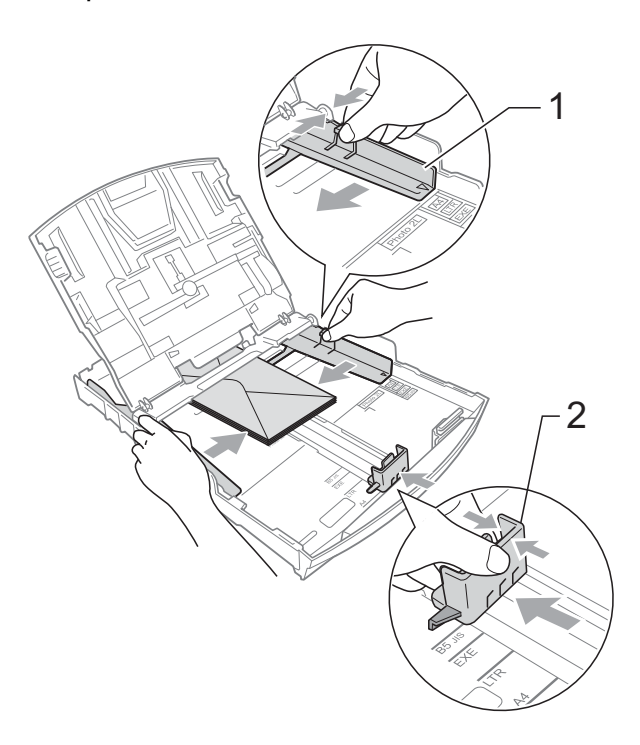

#### **Prøv følgende forslag, hvis du har problemer med udskrivning på konvolutter med flappen på den korte led: <sup>2</sup>**

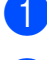

**4** Åbn konvoluttens klap.

2 Læg konvolutten i papirmagasinet med adressesiden nedad og klappen anbragt, som vist på illustrationen.

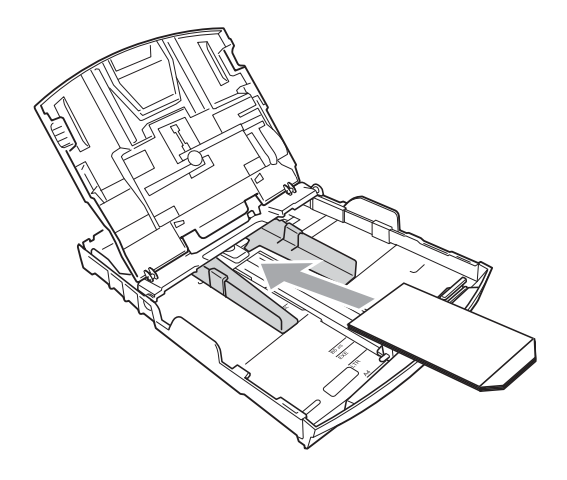

**3** Juster størrelsen og margen i dit program.

## <span id="page-19-1"></span><span id="page-19-0"></span>**Ilægning af fotopapiret <sup>2</sup>**

Brug fotopapirmagasinet, som er placeret ovenpå outputpapirmagasinets låg, hvis du vil udskrive på (10  $\times$  15 cm) fotopapir og Foto L-papir (89  $\times$  127 mm). Når du bruger fotopapirmagasinet, behøver du ikke at tage det papir ud, som ligger i magasinet nedenunder.

**1** Tryk på det blå fotopapirmagasins udløserknap (1) med højre pege- og tommelfinger, og skub fotopapirmagasinet fremad, indtil det klikker på plads, i fotoudskrivningspositionen (2).

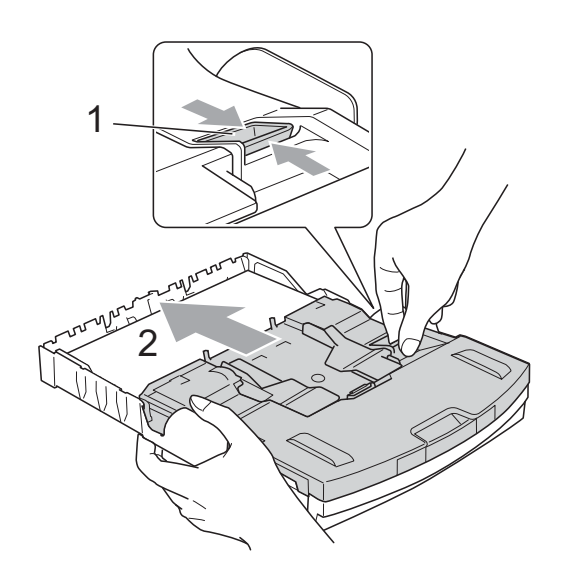

**Fotopapirmagasin**

**2**

**2** Tryk på og lad papirstyrerne (1) og papirlængdestyret (2) glide ind, så de passer til papirstørrelsen.

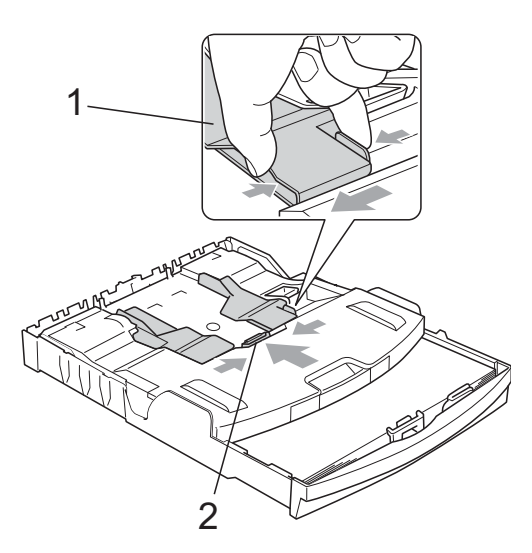

 $\Box$  Læg fotopapiret i fotopapirmagasinet, og juster forsigtigt papirstyrene efter papiret.

> Sørg for, at papirstyrene rører papirets sider. Sørg for, at papiret ligger fladt i magasinet.

## **Bemærk!**

- Pas på ikke at skubbe papiret for langt ind, da det kan løfte sig bag i magasinet og medføre fremføringsproblemer.
- Sørg altid for, at papiret ikke er krøllet eller rynket.

Når du er færdig med at udskrive fotos, skal du flytte fotopapirmagasinet tilbage til *Normal* udskrivningsposition. Tryk på det blå fotopapirmagasins udløserknap (1) med højre pege- og tommelfinger, og træk fotopapirmagasinet tilbage, indtil det klikker på plads (2).

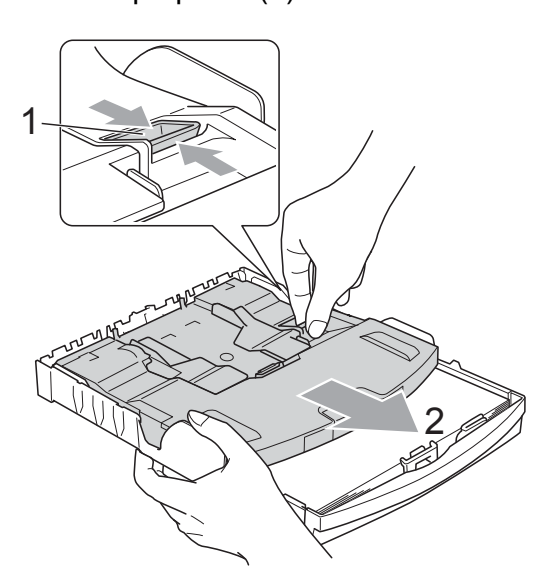

## **VIGTIGT!**

Hvis fotopapirmagasinet ikke flyttes tilbage til *normal* udskrivningsposition efter udskrivningen af fotos, udløses en fejlmeddelelse Check papir, når du bruger standardpapir.

![](_page_21_Picture_3.jpeg)

#### **Fotopapirmagasinet i den normale udskrivningsposition**

![](_page_21_Picture_5.jpeg)

**Fotopapirmagasinet i fotoudskrivningspositionen**

## <span id="page-21-0"></span>**Fjernelse af små udskrifter fra maskinen <sup>2</sup>**

Når små papirstørrelser udskrives til outputpapirmagasinet, er det muligt, du ikke kan nå det. Sørg for, at udskrivningen er afsluttet, og træk derefter magasinet helt ud af maskinen.

![](_page_21_Picture_9.jpeg)

## <span id="page-22-0"></span>**Printbart område <sup>2</sup>**

Det printbare område afhænger af indstillingerne i det program, du bruger. Nedenstående tal viser områder på papirark og konvolutter, som der ikke kan skrives på. Maskinen kan udskrive i de skraverede områder af papirark, når funktionen Print til kant er tilgængelig og slået til.

(Se *Udskrivning* fra Windows® eller *Udskrivning og faxafsendelse* fra Macintosh i *softwarebrugsanvisningen*).

**Enkeltark Konvolutter**

![](_page_22_Figure_5.jpeg)

![](_page_22_Figure_6.jpeg)

![](_page_22_Picture_95.jpeg)

## **Bemærk!**

Funktionen for kant til kant-udskrivning er ikke tilgængelig for konvolutter.

## <span id="page-23-0"></span>**Papirindstillinger <sup>2</sup>**

## <span id="page-23-1"></span>**Papirtype <sup>2</sup>**

Indstil maskinen til den type papir, du bruger, for at opnå den bedste udskriftskvalitet.

![](_page_23_Picture_4.jpeg)

- **b** Tryk på **A** eller **v** for at vælge Gen. opsætning. Tryk på **OK**.
- **3** Tryk på **▲** eller **▼** for at vælge Papirtype.
- 4 Tryk på ◀ eller ▶ for at vælge Alm.papir, Inkjet papir, Brother BP71, Brother BP61, Andet glittet eller Transparent. Tryk på **OK**.
- 

## **5** Tryk på Stop/Exit.

### **Bemærk!**

Maskinen sender papiret ud med udskriftssiden opad i papirbakken foran på maskinen. Når du bruger transparenter eller glittet papir, skal du fjerne hvert ark med det samme for at forhindre udtværing eller papirstop.

## <span id="page-23-2"></span>**Papirstørrelse <sup>2</sup>**

Du kan bruge fem papirstørrelser til udskrivning af kopier: A4, A5, Letter, Legal og  $10 \times 15$  cm. Når du lægger en anden papirstørrelse i maskinen, skal du samtidigt ændre indstillingen for papirstørrelse.

- a Tryk på **Menu**. b Tryk på **a** eller **b** for at vælge Gen. opsætning. Tryk på **OK**.
- c Tryk på **a** eller **b** for at vælge Papirstørrelse.
- **4** Tryk på ◀ eller ▶ for at vælge A4, A5, 10x15cm, Letter eller Legal. Tryk på **OK**.

![](_page_23_Picture_17.jpeg)

## <span id="page-24-0"></span>**Anbefalet papir og andre udskriftsmedier <sup>2</sup>**

Udskriftskvaliteten kan påvirkes af den type papir, du anvender i maskinen.

Du opnår den bedste udskriftskvalitet, hvis du altid indstiller papirtypen til at passe til den type papir, du lægger i maskinen.

Du kan bruge almindeligt papir, inkjet-papir (coated papir), glittet papir, transparenter og konvolutter.

Det anbefales at teste de forskellige papirtyper før indkøb af store mængder.

De bedste resultater opnås ved at brug papir fra Brother.

- Når du udskriver på inkjet-papir (coated papir), transparenter og glittet papir, skal du sørge for at vælge det rigtige udskriftsmedie under fanen "**Grundlæggende**" i printerdriveren eller i menuen til indstillingen af papirtype. (Se *Papirtype* [på side 24\)](#page-31-1).
- Når du udskriver på fotopapir fra Brother, skal du lægge ét ekstra ark af samme fotopapir i papirmagasinet. Der medfølger et ekstra ark i papirpakken til samme formål.
- Når du bruger transparenter eller fotopapir, skal du fjerne hvert ark med det samme for at forhindre udtværing eller papirstop.
- Undgå at berøre den udskrevne overflade af papiret lige efter udskrivning. Overfladen kan stadig være fugtig, og du kan få blæk på fingrene.

## <span id="page-24-1"></span>**Anbefalede udskriftsmedier <sup>2</sup>**

For at få den bedste udskriftkvalitet, anbefaler vi, at du bruger papir fra Brother. (Se tabellen herunder).

Hvis du ikke kan få Brother-papir i dit land, anbefaler vi, at du tester forskellige typer papir, før du køber større mængder.

Vi anbefaler brug af "3M Transparency Film", når du udskriver på transparenter.

#### **Brother-papir**

![](_page_24_Picture_199.jpeg)

## <span id="page-25-0"></span>**Håndtering og brug af udskriftsmedier <sup>2</sup>**

- Opbevar papir i originalemballagen, og hold denne lukket. Opbevar papiret fladt og væk fra fugt, direkte sollys og varme.
- Undgå at berøre den skinnende (glittede) side af fotopapiret. Ilæg fotopapiret med den skinnende side nedad.
- Undgå at berøre begge sider af transparenter, da de let absorberer vand og sved, hvorved der kan forekomme forringet udskriftskvalitet. Transparenter designet til laserprintere/kopimaskiner kan plette dit næste dokument. Brug kun transparenter, der er anbefalet til inkjetudskrivning.

## **VIGTIGT!**

Brug IKKE følgende slags papir:

• Beskadiget, krøllet, rynket eller uregelmæssigt formet papir

![](_page_25_Picture_8.jpeg)

- **1 2 mm krøl eller mere kan forårsage papirstop.**
- Meget skinnende eller struktureret papir
- Papir, der ikke kan arrangeres ensartet ved stakning
- Papir, der er fremstillet med korte fibre

### **Papirkapaciteten i outputpapirmagasinets låg <sup>2</sup>**

Op til 50 ark 80 g/m2 A4-papir.

■ Transparenter og fotopapir skal tages ud af outputpapirmagasinets låg én side ad gangen for at undgå udtværing.

## <span id="page-26-0"></span>**Valg af det rigtige udskriftsmedie <sup>2</sup>**

## **Papirtype og -størrelse for hver funktion <sup>2</sup>**

![](_page_26_Picture_142.jpeg)

![](_page_27_Picture_130.jpeg)

## **Papirvægt, -tykkelse og -kapacitet <sup>2</sup>**

<span id="page-27-0"></span> $1$  Op til 100 ark 80 g/m<sup>2</sup>-papir.

<span id="page-27-1"></span><sup>2</sup> Til Foto 10 × 15 cm-papir og Foto L 89 × 127 mm-papir skal du bruge fotopapirmagasinet. (Se *[Ilægning af fotopapiret](#page-19-1)* [på side 12\)](#page-19-1).

<span id="page-27-2"></span> $3$  BP71-papir 260 g/m<sup>2</sup> er specielt udviklet til Brothers inkjet-maskiner.

**3**

# <span id="page-28-0"></span>**Ilægning af dokumenter <sup>3</sup>**

## <span id="page-28-1"></span>**Sådan ilægges dokumenter <sup>3</sup>**

Du kan tage kopier og scanne fra ADF'en (automatisk dokumentfremfører) og fra scannerglaspladen.

## <span id="page-28-2"></span>**Brug af ADF'en (kun DCP-J715W) <sup>3</sup>**

ADF'en kan indeholde op til 15 sider og fremfører hvert ark enkeltvist. Brug standard 80 g/m<sup>2</sup> papir, og luft altid siderne, før du lægger dem i ADF'en.

### **Understøttede dokumentstørrelser <sup>3</sup>**

![](_page_28_Picture_233.jpeg)

### **Sådan ilægges dokumenter <sup>3</sup>**

## **VIGTIGT!**

- Træk IKKE i dokumentet, mens det fremføres.
- Brug IKKE papir, der er krøllet, rynket, foldet, skævt, hæftet, forsynet med papirclips, sammenklistret eller forsynet med tape.
- Brug IKKE karton, avispapir eller stof.

Sørg for, at dokumenter, der er skrevet med blæk, er helt tørre.

- Fold ADF-outputstøtteklappen ud (1).
- Luft siderne godt.
- **3**
- Indstil papirstyrene (2), indtil de passer til dokumentets bredde.
- Sørg for at anbringe dine dokumenter med **forsiden nedad**, **den øverste kant forrest** i ADF'en under styrerne, indtil du kan føle, at de berører fremføringsrullen, og displayet viser ADF klar.

![](_page_28_Picture_19.jpeg)

![](_page_28_Picture_20.jpeg)

Lad IKKE tykke dokumenter ligge på scannerglaspladen. Hvis du gør det, kan ADF'en blokere.

## <span id="page-28-3"></span>**Brug af scannerglaspladen <sup>3</sup>**

Du kan bruge scannerglaspladen til at kopiere eller scanne en eller flere sider i en bog.

### **Understøttede dokumentstørrelser <sup>3</sup>**

![](_page_28_Picture_234.jpeg)

#### **Sådan ilægges dokumenter <sup>3</sup>**

## **Bemærk!**

Når scannerglaspladen skal anvendes, skal ADF'en være tom. (Kun DCP-J715W)

#### 1 Løft dokumentlåget.

**2** Placer dokumentet med forsiden nedad i øverste venstre hjørne af scannerglaspladen vha. dokumentstyrene til venstre og øverst.

![](_page_29_Picture_6.jpeg)

![](_page_29_Picture_7.jpeg)

#### <sup>8</sup> Luk dokumentlåget.

## **VIGTIGT!**

Hvis du scanner en bog eller et tykt dokument, må du IKKE smække låget ned eller trykke på det.

## <span id="page-29-0"></span>**Scanningsområde <sup>3</sup>**

Scanningsområdet afhænger af indstillingerne i det program, du bruger. Figurerne herunder viser ikke-scanbare områder.

![](_page_29_Picture_13.jpeg)

![](_page_29_Picture_141.jpeg)

**4**

# <span id="page-30-0"></span>**Kopiering**

## <span id="page-30-1"></span>**Sådan kopierer du <sup>4</sup>**

De følgende trin beskriver den grundlæggende kopiering. Nærmere oplysninger om hver funktion findes i den *udvidede brugsanvisning*.

![](_page_30_Picture_4.jpeg)

Brug en af de følgende fremgangsmåder for at ilægge dit dokument:

> ■ Anbring dokumentet i ADF'en med *forsiden nedad*. (Kun DCP-J715W)

(Se *[Brug af ADF'en \(kun](#page-28-2)  [DCP-J715W\)](#page-28-2)* på side 21).

■ Læg dit dokument på scannerglaspladen, med forsiden *nedad*.

(Se *[Brug af scannerglaspladen](#page-28-3)* [på side 21\)](#page-28-3).

b Tryk på **+** eller **-** gentagne gange, indtil det ønskede antal kopier vises (op til 99).

![](_page_30_Picture_293.jpeg)

**1 Antal kopier**

c Tryk på **Mono Start** eller **Colour Start**.

## **Bemærk!**

Hvis du vil sortere kopier, skal du bruge ADF'en. (Kun DCP-J715W)

## <span id="page-30-2"></span>**Stop kopiering**

Tryk på **Stop/Exit** for at stoppe kopieringen.

## <span id="page-30-3"></span>**Kopiindstillinger <sup>4</sup>**

Du kan ændre de følgende kopiindstillinger. Tryk på **a** eller **b** for at bladre igennem kopiindstillingerne. Tryk på **OK**, når den ønskede indstilling er markeret.

(Grundlæggende brugsanvisning)

Nærmere oplysninger om hvordan de følgende kopiindstillinger ændres, findes på [side 24](#page-31-2).

- Papirtype
- Papirstørrelse

(Udvidet brugsanvisning)

Nærmere oplysninger om hvordan de følgende kopiindstillinger ændres, findes i kapitel 3:

- Kvalitet
- Forstr/Fmindsk
- Tæthed
- Blækbesparelse
- Stak/Sortér (Kun DCP-J715W)
- sidelayout
- Bogkopi
- Vandmærkekopi
- Indst. ny std.
- Fabrik.nulst.

**23**

## <span id="page-31-2"></span><span id="page-31-0"></span>**Papirindstillinger <sup>4</sup>**

#### <span id="page-31-1"></span>**Papirtype <sup>4</sup>**

Hvis du kopierer på specielt papir, skal du sætte maskinen til den papirtype, der giver den bedste udskriftskvalitet.

- **a** Ilæg dokumentet.
- 

2 Indtast det antal kopier, du vil have.

- **3** Tryk på **A** eller ▼ for at vælge Papirtype.
- **4** Tryk på ◀ eller ▶ for at vælge Alm.papir, Inkjet papir, Brother BP71, Brother BP61, Andet glittet eller Transparent. Tryk på **OK**.
- **5** Hvis du ikke ønsker at ændre flere indstillinger, skal du trykke på **Mono Start** eller **Colour Start**.

#### **Papirstørrelse <sup>4</sup>**

Når der kopieres på andre papirformater end A4, skal indstillingen af papirstørrelsen ændres.

Du kan kun kopiere på A4, Legal, Letter, A5 eller Foto  $10 \times 15$  cm papir.

**1** Ilæg dokumentet.

**2** Indtast det antal kopier, du vil have.

- **3** Tryk på **▲** eller ▼ for at vælge Papirstørrelse.
- **4** Tryk på ◀ eller ▶ for at vælge A4, A5, 10x15cm, Letter eller Legal. Tryk på **OK**.
- **6** Hvis du ikke ønsker at ændre flere indstillinger, skal du trykke på **Mono Start** eller **Colour Start**.

# <span id="page-32-0"></span>**Udskrivning af foto fra et hukommelseskort eller USB flash-hukommelsesdrev <sup>5</sup>**

## <span id="page-32-1"></span>**PhotoCapture Center™-funktioner <sup>5</sup>**

## **Bemærk!**

**5**

USB flash-hukommelse fås ikke med DCP-J515W-modellen.

Selvom maskinen ikke er tilsluttet computeren, kan du udskrive fotos direkte fra digitalkameramediet eller et USB flashhukommelsesdrev. (Se *[Udskriv billeder](#page-35-3)* [på side 28](#page-35-3)).

Du kan scanne dokumenter og gemme dem direkte til et hukommelseskort eller USB flash-hukommelsesdrev. (Se *[Sådan scannes](#page-36-1)  [til et hukommelseskort eller USB flash](#page-36-1)[hukommelsesdrev](#page-36-1)* på side 29).

Du kan få adgang til et hukommelseskort eller USB flash-hukommelsesdrev, der er sat i foran på maskinen, fra din computer.

(Se *PhotoCapture Center™* fra Windows® eller *Fjernindstilling og PhotoCapture Center™* fra Macintosh i *softwarebrugsanvisningen*).

## <span id="page-32-2"></span>**Brug af et hukommelseskort eller USB flashhukommelsesdrev <sup>5</sup>**

Din Brother-maskine er udstyret med mediedrev (slots), der skal bruges sammen med følgende gængse digitale kameramedier: Memory Stick™, Memory Stick PRO™, Memory Stick Duo™, Memory Stick PRO Duo™, SD, SDHC og USB flashhukommelsesdrev.

Med funktionen PhotoCapture Center™ kan du udskrive digitale fotografier fra dit digitalkamera ved høj opløsning for at få fotokvalitet.

Kapitel 5

## <span id="page-33-0"></span>**Kom godt i gang <sup>5</sup>**

Sæt et hukommelseskort eller USB flash-hukommelsesdrev i det rigtige slot.

![](_page_33_Picture_3.jpeg)

#### **1 USB flash-hukommelsesdrev (kun DCP-J715W)**

![](_page_33_Picture_5.jpeg)

*<u>D* VIGTIGT!</u>

Det direkte USB-stik understøtter kun et USB flashhukommelsesdrev, et PictBridge-kompatibelt kamera eller et digitalkamera, som bruger USB Mass Storage Standard. Andre USB-enheder understøttes ikke.

#### **2 Slot til hukommelseskort**

![](_page_33_Picture_103.jpeg)

## **VIGTIGT!**

Indsæt IKKE en Memory Stick Duo™ i det nederste SD-slot, idet dette kan beskadige maskinen.

#### **PHOTO CAPTURE**-tast indikationer:

![](_page_34_Figure_2.jpeg)

- Lyset til **PHOTO CAPTURE** er tændt, hukommelseskortet eller USB flashhukommelsesdrevet er sat rigtigt i.
- Lyset til **PHOTO CAPTURE** er slukket, hukommelseskortet eller USB flashhukommelsesdrevet er ikke sat rigtigt i.
- Lyset til **PHOTO CAPTURE** blinker, der læses fra eller skrives til hukommelseskortet eller USB flash-hukommelsesdrevet.

## **VIGTIGT!**

UNDGÅ at trække netledningen ud, fjerne hukommelseskortet eller USB flashhukommelsesdrevet fra mediedrevet (slot) eller det direkte USB-interface, mens maskinen er i gang med at læse eller skrive til hukommelseskortet eller USB flash-hukommelsesdrevet (tasten **PHOTO CAPTURE** blinker). **Du mister data, eller kortet bliver beskadiget.**

Maskinen kan kun læse fra én enhed ad gangen.

## <span id="page-35-3"></span><span id="page-35-0"></span>**Udskriv billeder <sup>5</sup>**

## <span id="page-35-1"></span>**Se fotos <sup>5</sup>**

Du kan se dine fotos på displayet, før du udskriver dem. Hvis dine fotos er store filer, kan der forekomme en forsinkelse, før hvert foto vises på displayet.

 $\blacksquare$  Kontroller, at du har sat hukommelseskortet eller USB flashhukommelsesdrevet i det rigtige slot.

Tryk på (**PHOTO CAPTURE**).

- **b** Tryk på **∆** eller **v** for at vælge Se foto(s). Tryk på **OK**.
- <span id="page-35-4"></span>**3** Tryk på ◀ eller ▶ for at vælge dit foto.
- <span id="page-35-5"></span>d Tryk på **+** eller **-** gentagne gange for at indtaste det ønskede antal kopier.
- **6** Gentag trinene  $\bullet$  og  $\bullet$ , in[d](#page-35-5)til du har valgt alle fotografierne.

#### **Bemærk!**

Tryk på **Clear** for at vende tilbage til det foregående niveau.

6) Når du har valgt alle fotografierne, skal du gøre et af følgende:

- Tryk på **OK**, og ret udskriftsindstillingerne. (Se *[PhotoCapture Center™](#page-35-6) [udskriftsindstillinger](#page-35-6)* på side 28).
- Hvis du ikke vil ændre nogen af indstillingerne, skal du trykke på **Colour Start** for at udskrive.

## <span id="page-35-6"></span><span id="page-35-2"></span>**PhotoCapture Center™ udskriftsindstillinger <sup>5</sup>**

Du kan ændre udskriftsindstillingerne midlertidigt for den næste udskrift.

Maskinen vender tilbage til standardindstillingerne efter 3 minutter.

## **Bemærk!**

Du kan gemme de udskriftsindstillinger, du bruger mest, ved at indstille dem som standard. (Se *Indstilling af dine ændringer som en ny standard* i *kapitel 4* i den *udvidede brugsanvisning*).

![](_page_35_Picture_295.jpeg)

#### **1 Antal udskrifter**

(Funktionerne Se foto(s), Søg på dato, Diasshow)

Du kan se det samlede antal fotos, der skrives ud.

(Funktionerne Udskriv alle fotos, Udskriv fotos, Fotoforbedring, Beskæring)

Du kan se antallet af kopier, der bliver udskrevet for hvert foto.

(Til DPOF-udskrivning) Dette vises ikke.
# **Sådan scannes til et hukommelseskort eller USB flashhukommelsesdrev <sup>5</sup>**

Du kan scanne sort/hvide dokumenter og farvedokumenter til et hukommelseskort eller USB flash-hukommelsesdrev. Sort/hvide dokumenter gemmes i PDF-filformater (\*.PDF) eller TIFF-filformater (\*.TIF). Farvedokumenter gemmes i PDF-filformater (\*.PDF) eller JPEG-filformater (\*.JPG). Fabriksindstillingen er Farve 150, og standardfilformatet er PDF. Maskinen opretter automatisk filnavnene baseret på den aktuelle dato. (Nærmere oplysninger findes i den *hurtige installationsvejledning*). F.eks. vil

det femte billede, der er scannet den 1. juli 2010, få navnet 01071005.PDF. Du kan ændre farven og kvaliteten.

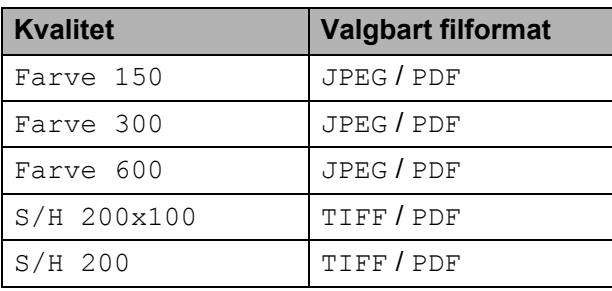

Kontroller, at du har sat hukommelseskortet eller USB flashhukommelsesdrevet i det rigtige slot.

# **VIGTIGT!**

Tag IKKE hukommelseskortet eller USB flash-hukommelsesdrevet ud, mens **PHOTO CAPTURE** blinker, for ikke at ødelægge kortet, USB flashhukommelsesdrevet eller de data, der er gemt på kortet.

- c Når du vil scanne til et hukommelseskort eller USB flash-hukommelsesdrev, skal du trykke på (**SCAN**).
- d Tryk på **a** eller **b** for at vælge Scan til Medie.

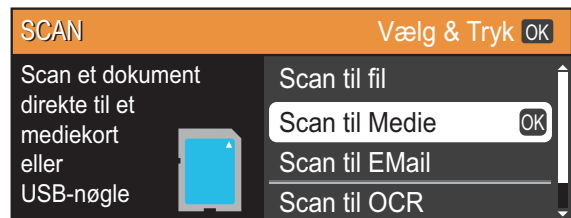

#### Tryk på **OK**.

Gør et af følgende:

- Hvis du vil ændre kvaliteten, skal du trykke på ▲ eller ▼ for at vælge Kvalitet. Gå til trin  $\circledcirc$ .
- Tryk på **Mono Start** eller **Colour Start** for at starte en scanning uden at ændre yderligere indstillinger.
- <span id="page-36-0"></span>**f f** Tryk på ◀ eller ▶ for at vælge Farve 150, Farve 300, Farve 600, S/H 200x100 eller S/H 200. Tryk på **OK**.
	- Gør et af følgende:
		- Hvis du vil ændre filtypen, skal du gå til trin  $\mathbf{\odot}$  $\mathbf{\odot}$  $\mathbf{\odot}$ .
		- Tryk på **Mono Start** eller **Colour Start** for at starte en scanning uden at ændre yderligere indstillinger.

Ilæg dokumentet.

Kapitel 5

<span id="page-37-0"></span>**8** Tryk på  $\triangle$  eller  $\triangledown$  for at vælge Filtype. Tryk på ◀ eller ▶ for at vælge JPEG, PDF eller TIFF. Tryk på **OK**.

#### **Bemærk!**

- Hvis du vælger en Farve opløsning i trin  $\bigcirc$ , kan du ikke vælge TIFF.
- Hvis du vælger en  $S/H$  opløsning i trin  $\bigcirc$ , kan du ikke vælge JPEG.
- **9** Gør et af følgende:
	- Hvis du vil ændre filnavnet, skal du gå til trin  $\circled{1}$ .
	- Tryk på **Mono Start** eller **Colour Start** for at starte en scanning uden at ændre yderligere indstillinger.
- <span id="page-37-1"></span>**10** Filnavnet angives automatisk, men du kan dog vælge et navn vha. tasterne **a**,  $\blacktriangledown$ , **4** eller  $\blacktriangleright$ .

Tryk på **a** eller **b** for at vælge Filnavn. Tryk på **OK**.

Indtast det nye navn. (Se *[Indtastning af](#page-75-0)  tekst* [på side 68\)](#page-75-0).

Du kan kun ændre de første seks tegn. Tryk på **a**, **b**, **d** eller **c** for at vælge , og tryk på **OK**. OK

k Tryk på **Mono Start** eller **Colour Start**.

#### **Bemærk!**

Du kan placere flere dokumenter på scannerglaspladen og scanne dem som særskilte filer. (Se *Automatisk beskæring* i *kapitel 4* i den *udvidede brugsanvisning*).

**6**

# **Udskrivning fra en computer <sup>6</sup>**

# **Udskrivning af et dokument <sup>6</sup>**

Maskinen kan modtage data fra din computer og udskrive det. Installer printerdriveren for at udskrive fra en computer.

(Se *Udskrivning* fra Windows® eller *Udskrivning og faxafsendelse* fra Macintosh i *softwarebrugsanvisningen* for at få nærmere oplysninger om udskriftsindstillingerne).

- **1** Installer Brother-printerdriveren på installations-cd-rom'en. (Se *hurtige installationsvejledning*).
- **2** Vælg kommandoen Udskriv i dit program.
- **6** Vælg navnet på din maskine i dialogboksen **Udskriv**, og klik på **Egenskaber**.

4 Vælg de ønskede indstillinger i dialogboksen Egenskaber.

- **Medietype**/**Kvalitet**
- **Papirstørrelse**
- Side Layout
- **Farveindstillinger**
- Tilpasning
- **Brug vandmærke**
- **Udskriv dato og -tidspunkt**
- e Klik på **OK**.

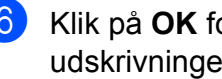

**6** Klik på OK for at begynde udskrivningen.

**6**

**7**

# **Scanning til en computer**

# **Scanning af et dokument <sup>7</sup>**

Du kan scanne dokumenter på flere måder. Du kan bruge tasten **SCAN** på maskinen eller scannerdriverne på din computer.

- Installer en scannerdriver for at bruge maskinen som en scanner. Hvis maskinen er på et netværk, skal den konfigureres med en TCP/IP-adresse.
	- Installer scannerdriverne på installations cd-rom'en. (Se *Hurtig installationsvejledning* og *Scanning* i *softwarebrugsanvisningen*).
	- Konfigurer maskinen med en TCP/IP-adresse, hvis netværksscanningen ikke virker. (Se *Konfiguration af netværksscanning* i *softwarebrugsanvisningen*).
	- b Ilæg dokumentet. (Se *[Ilægning af](#page-28-0)  [dokumenter](#page-28-0)* på side 21).
		- Brug ADF'en til at scanne flere sider af dokumenter. Den fremfører automatisk hvert ark. (Kun DCP-J715W)
		- $\blacksquare$  Brug scannerglaspladen til at scanne en bogside eller et ark ad gangen.
- **3** Gør et af følgende:
	- Hyis du vil scanne med **SCAN**tasten, skal du gå til *[Scanning med](#page-39-0)  [scan-tasten](#page-39-0)*.
	- $\blacksquare$  Hvis du vil scanne med scannerdriveren på din computer, skal du gå til *[Scanning med en](#page-39-1)  [scannerdriver](#page-39-1)*.

# <span id="page-39-0"></span>**Scanning med scantasten <sup>7</sup>**

Flere oplysninger findes på *Brug af scanningstasten* i *softwarebrugsanvisningen*.

a Tryk på knappen **SCAN**.

b Vælg den ønskede scannefunktion.

- Scan til fil
- Scan til Medie
- Scan til EMail
- $\blacksquare$  Scan til OCR<sup>[1](#page-39-2)</sup>
- Scan til billed
- <span id="page-39-2"></span>Kun DCP-J715W (Macintosh-brugere) Du skal hente og installere Presto! PageManager inden brug. Du kan finde flere oplysninger under *[Adgang til Brother Support](#page-10-0)  [\(Macintosh\)](#page-10-0)* på side 3.

**3** (Til netværksbrugere) Vælg computeren, du vil sende dataene til.

Tryk på **Start** for at begynde scanningen.

# <span id="page-39-1"></span>**Scanning med en scannerdriver <sup>7</sup>**

Flere oplysninger findes på *Scanning af et dokument ved hjælp af TWAIN-driveren* eller *Scanning af et dokument med WIA-driveren* i *softwarebrugsanvisningen*.

- Start et scanningsprogram, og klik på **Scan**-knappen.
- Du kan justere indstillinger såsom **Opløsning**, **Lysstyrke** og **Scannetype** i dialogboksen **Scanneropsætning**.
- c Klik på **Start** eller **Scan** for at begynde scanningen.

**A**

# **Rutinemæssig vedligeholdelse**

# <span id="page-40-0"></span>**Udskiftning af blækpatronerne**

Din maskine er udstyret med en blækdråbetæller. Blækdråbetælleren overvåger blækniveauet i hver af de fire patroner. Når maskinen registrerer en blækpatron, der er ved at løbe tør for blæk, giver maskinen besked med en meddelelse på displayet.

Displayet giver besked om, hvilken blækpatron der er ved at løbe tør for blæk eller skal udskiftes. Sørg for at følge displaymeddelelserne, så blækpatronerne udskiftes i den rigtige rækkefølge.

Selv når maskinen meddeler dig, at en blækpatron skal udskiftes, vil der være en lille smule blæk tilbage i blækpatronen. Det er nødvendigt at beholde en lille smule blæk i patronen for at undgå, at blækket tørrer ud og beskadiger printhovedet.

# **VIGTIGT!**

Brother-multifunktionsmaskiner er designet til at arbejde med blæk efter specielle specifikationer og vil give en optimal ydelse og driftsikkerhed med originale Brother-blækpatroner. Brother kan ikke garantere denne optimale ydelse og driftsikkerhed, hvis der anvendes blæk eller blækpatroner med andre specifikationer. Brother anbefaler derfor ikke brug af andre patroner end originale Brother-patroner eller påfyldning af tomme patroner med blæk fra andre kilder. Hvis printhovedet eller en anden del af denne maskine beskadiges som følge af, at der bruges inkompatible produkter med maskinen, vil reparationer som følge deraf muligvis ikke være dækket af garantien.

Åbn låget til blækpatronerne. Hvis en eller flere blækpatroner er brugt op, viser displayet Kun S/H-udskrift eller Kan ikke udskr.

b Tryk på lågets udløserhåndtag, som vist, for at frigøre patronen, som angivet på displayet. Fjern patronen fra maskinen.

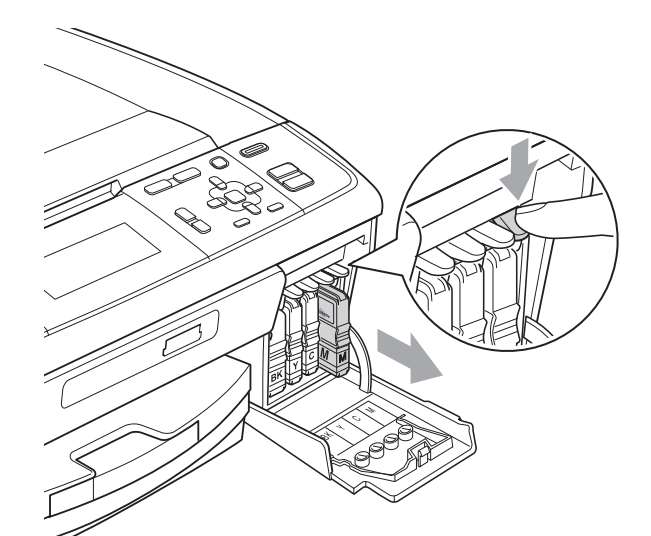

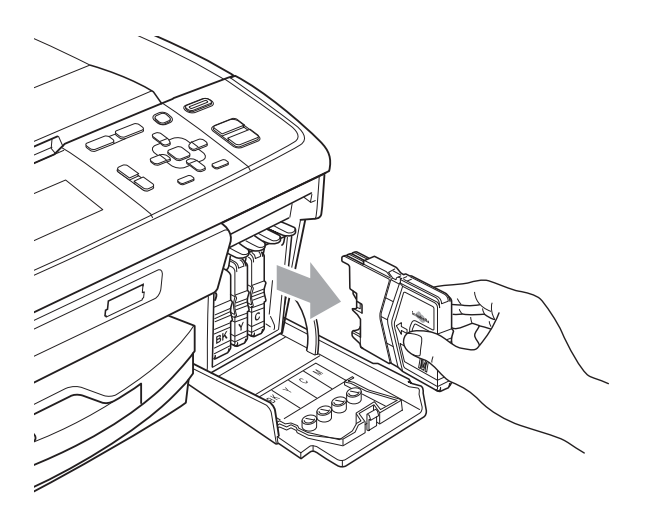

Åbn posen med den nye blækpatron for den farve, der vises på displayet, og tag blækpatronen ud.

**A**

**33**

Drei den grønne knap på den beskyttende gule hætte med uret, indtil der lyder et klik, for at frigøre vakuumforseglingen, og fjern derefter hætten (1).

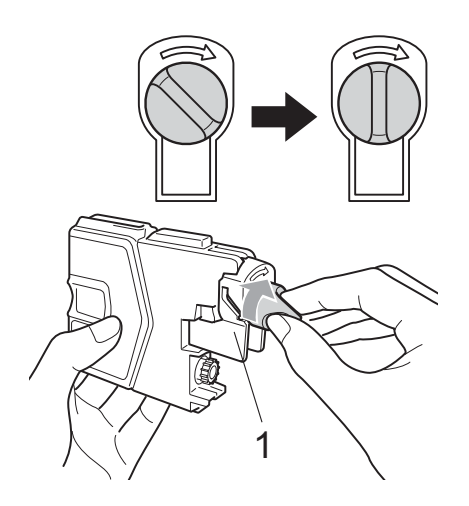

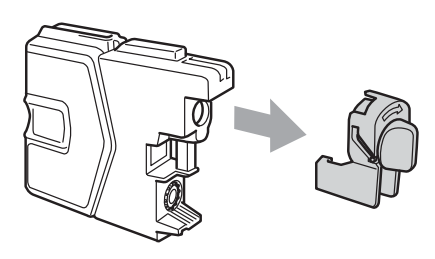

**5** Hver farve har sin egen præcise position. Installer blækpatronen i pilens retning på mærket.

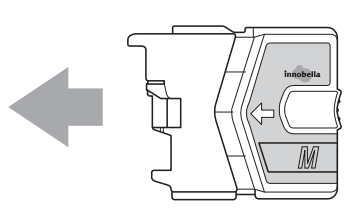

**6** Skub forsigtigt blækpatronen ind, indtil den klikker på plads, og luk derefter låget til blækpatronerne.

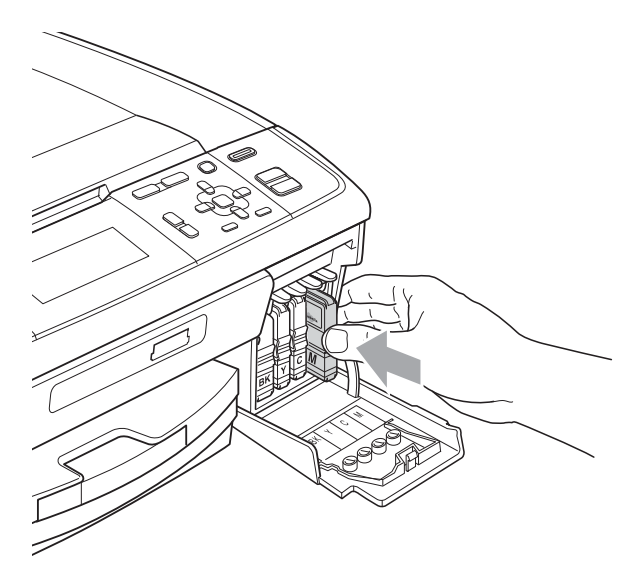

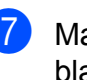

Maskinen nulstiller automatisk blækdråbetælleren.

#### $\mathscr{C}$ **Bemærk!**

• Hvis du har udskiftet en blækpatron, f.eks. sort, beder displayet dig muligvis om at kontrollere, at det er en helt ny blækpatron (f.eks. Udskiftede du BK Sort). For

hver ny patron, du installerer, skal du trykke på **+** (Ja) for at nulstille blækdråbetælleren automatisk for netop den farve. Hvis den blækpatron, du har installeret, ikke er helt ny, skal du trykke på **-** (Nej).

• Hvis displayet viser Ingen blækpatron eller Kan ikke regist., når du har installeret blækpatronen, skal du kontrollere, om blækpatronerne er installeret korrekt.

# **FORSIGTIG**

Hvis du får blæk i øjnene, skal du straks skylle det ud med vand og om nødvendigt søge læge.

# **VIGTIGT!**

- Fjern IKKE blækpatronerne, hvis du ikke behøver at udskifte dem. Hvis du gør dette, kan blækmængden blive reduceret, og maskinen ved da ikke, hvor meget blæk der er tilbage i patronen.
- Rør IKKE ved blækpatronslotsene. Hvis du gør det, får du blækpletter på dig.
- Hvis du får blæk på huden eller tøjet, skal du omgående vaske det af med sæbe eller rensemiddel.
- Hvis du blander farverne ved installation af en blækpatron på den forkerte farveposition, skal du rense printhovedet flere gange, når du har korrigeret installationen.
- Når du åbner en blækpatron, skal du installere den i maskinen og bruge den færdig inden for seks måneder efter installationen. Brug uåbnede blækpatroner i henhold til udløbsdatoen på patronpakningen.
- Demonter og pil IKKE ved blækpatronerne, da dette kan forårsage, at blækket løber ud af patronen.

# **Rengøring og kontrol af maskinen <sup>A</sup>**

# <span id="page-42-0"></span>**Rengøring af**   $$

Løft dokumentlåget (1). Rengør scannerglasset (2) og det hvide plastik (3) med en blød fnugfri klud, der er fugtet med ikke-brandbart glasrens.

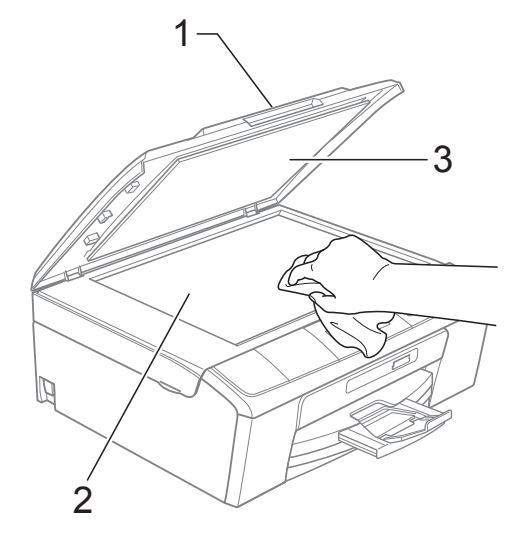

#### $\overline{2}$  (Kun DCP-J715W)

I ADF-enheden; rengør den hvide stang (1) og glasstrimlen (2) med en fnugfri klud fugtet med ikke-brændbar glasrens.

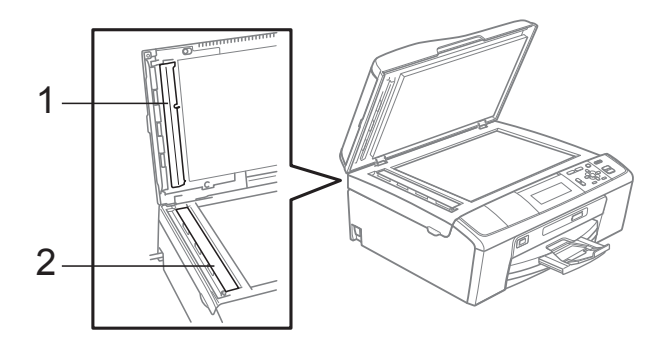

### **Bemærk!**

Udover at rengøre glasstrimlen med ikkebrændbar glasrens, skal du føre en finger over glas strimlen for at kontrollere, om der sidder noget på den. Hvis du kan mærke, at der sidder snavs eller aflejringer, skal du rengøre glasstrimlen igen og være ekstra grundig i det pågældende område. Du kan være nødt til at gentage rengøringsprocessen tre eller fire gange. Test processen ved at tage en kopi efter hver rengøring.

### <span id="page-43-0"></span>**Rengøring af papiroptagningsrullen <sup>A</sup>**

- Tag papirmagasinet helt ud af maskinen.
	- b Træk maskinen ud af stikkontakten, og åbn låget til udredning af papirstop (1) bag på maskinen.

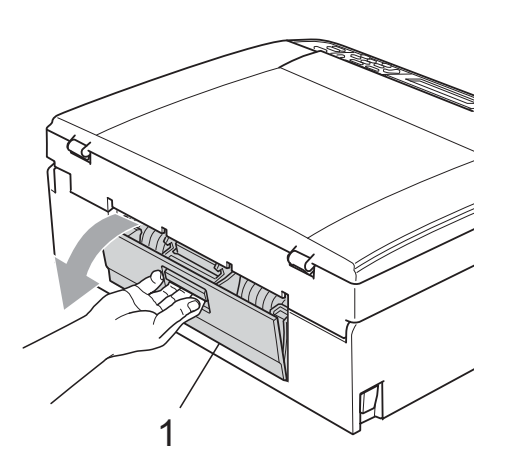

**3** Rengør papiroptagningsrullerne (1) med isopropylalkohol på en vatpind.

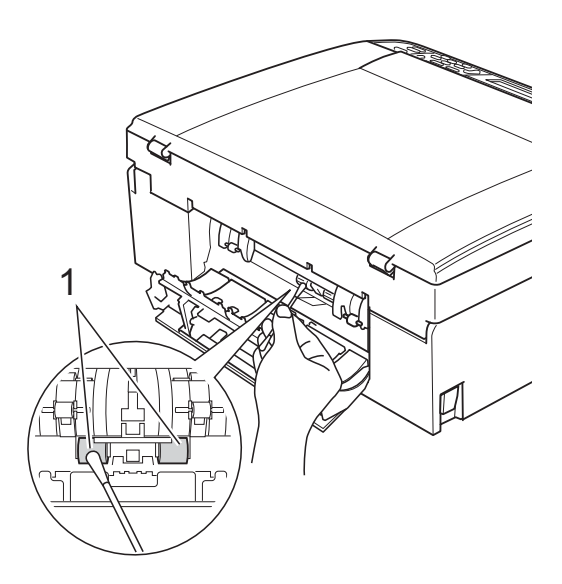

4 Luk låget til udredning af papirstop. Sørg for, at låget er lukket korrekt.

Tilslut netledningen igen.

**6** Skub forsigtigt papirmagasinet helt tilbage i maskinen.

# <span id="page-44-2"></span>**Rensning af printhovedet**

For at sikre god udskriftskvalitet renser maskinen automatisk printhovedet, når der er behov for det. Du kan starte

rensningsprocessen manuelt, hvis der er et problem med udskriftskvaliteten.

Rens printhovedet og blækpatronerne, hvis du får en vandret linje i teksten eller grafikken eller huller i teksten på de udskrevne sider. Du kan kun rense sort, tre farver ad gangen (cyan/gul/magenta) eller alle fire farver samtidig.

Rensning af printhovedet bruger blæk. Alt for hyppig rensning bruger unødvendigt meget blæk.

# **VIGTIGT!**

Berør IKKE printhovedet. Berøring af printhovedet kan forårsage permanent skade og gøre reklamationsretten på printhovedet ugyldig.

**1** Tryk på Menu.

- b Tryk på **a** eller **b** for at vælge Blækstyring. Tryk på **OK**.
- **3** Tryk på ▲ eller ▼ for at vælge Rensning. Tryk på **OK**.
- **4** Tryk på **∆** eller **v** for at vælge Sort, Farve eller Alle. Tryk på **OK**. Maskinen renser printhovedet. Når

rensningen er færdig, går maskinen automatisk tilbage til standby.

### **Bemærk!**

Hvis du renser printhovedet mindst fem gange, og udskriften ikke forbedres, skal du prøve at installere en ny Brother original Innobella™ blækpatron for hver farve, der er problemer med. Prøv at rense printhovedet igen op til yderligere fem gange. Kontakt din Brotherforhandler, hvis udskriften ikke forbedres.

# <span id="page-44-1"></span>**Kontrol af udskriftskvaliteten**

Hvis farverne og teksten på udskriften er udviskede eller stribede, kan det skyldes, at nogle af dyserne er tilstoppede. Det kan du kontrollere ved at udskrive udskriftskvalitetskontrolarket og se dysekontrolmønsteret.

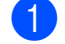

#### a Tryk på **Menu**.

- b Tryk på **a** eller **b** for at vælge Blækstyring. Tryk på **OK**.
- **3** Tryk på **A** eller **▼** for at vælge Test udskrift. Tryk på **OK**.
- d Tryk på **a** eller **b** for at vælge Printkvalitet. Tryk på **OK**.
- **6** Tryk på **Colour Start**. Maskinen begynder at udskrive udskriftskvalitetskontrolarket.
- <span id="page-44-0"></span>Kontroller kvaliteten af de fire farveblokke på arket.
	- Gør et af følgende:
		- Hvis alle linjer er tydelige og klare, skal du trykke på **+** for at vælge Ja og gå til trin **f.**
		- Hvis du kan se manglende korte linjer som vist nedenfor, skal du trykke på **-** for at vælge Nej.

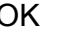

OK Dårlig

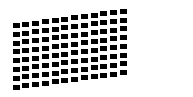

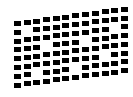

Displayet spørger dig, om udskriftskvaliteten er OK for sort og de tre farver. Tryk på **+** (Ja) eller **-** (Nej).

- i Displayet spørger, om du ønsker at starte rensning. Tryk på **+** (Ja). Maskinen renser printhovedet.
- 10 Når rensningen er afsluttet, skal du trykke på **Colour Start**. Maskinen begynder at udskrive udskriftskvalitetskontrolarket igen. Gå tilbage til trin  $\bigcirc$ .

#### <span id="page-45-0"></span>**k Tryk på Stop/Exit.**

Hvis du gentager denne procedure mindst fem gange, og udskriftskvaliteten stadig er dårlig, skal du udskifte blækpatronen for den tilstoppede farve. Når blækpatronen er udskiftet, skal du kontrollere udskriftskvaliteten. Hvis problemet fortsat opstår, skal rensningen og testudskriften gentages mindst fem gange med den nye blækpatron. Kontakt din Brother-forhandler, hvis der fortsat mangler blæk.

### **VIGTIGT!**

Berør IKKE printhovedet. Berøring af printhovedet kan forårsage permanent skade og gøre reklamationsretten på printhovedet ugyldig.

# **Bemærk!**

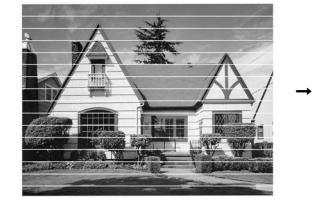

Når en printhoveddyse er tilstoppet, ser udskriftsprøven sådan ud.

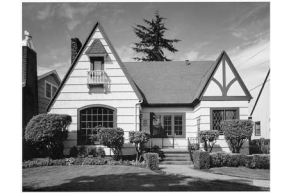

Når printhoveddysen er renset, er de vandrette linjer væk.

# <span id="page-45-2"></span>**Kontrol af udskriftsjusteringen**

Du er måske nødt til at justere udskriftsjusteringen, når maskinen har været transporteret, hvis den udskrevne tekst bliver gnidret, eller hvis billederne bliver udviskede.

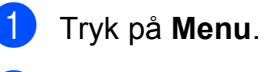

b Tryk på **a** eller **b** for at vælge Blækstyring. Tryk på **OK**.

**3** Tryk på **A** eller **▼** for at vælge

- Test udskrift. Tryk på **OK**.
- d Tryk på **a** eller **b** for at vælge Justering. Tryk på **OK**.
- **6** Tryk på Mono Start eller Colour Start. Maskinen begynder at udskrive justeringscheckarket.
- 6 Kontroller testudskrifterne i 600 dpi og 1200 dpi for at afgøre, om nummer 5 passer bedst til nummer 0.
	- Hvis nummer 5 passer bedst til både 600 dpi- og 1200 dpi-testudskrifterne, skal du trykke på **+** (Ja) for at afslutte juster[i](#page-45-1)ngschecket og fortsætte til trin  $\odot$ .
	- Hvis et andet testnummer passer bedre til enten 600 dpi eller 1200 dpi, skal du trykke på **-** (Nej) for at vælge det.
- g For 600 dpi skal du trykke på **d** eller **c** for at vælge nummeret (1-8) på den testudskrift, som passer bedst til prøven 0. Tryk på **OK**.
- <span id="page-45-1"></span>**h For 1200 dpi skal du trykke på ◀ eller ▶** for at vælge nummeret (1-8) på den testudskrift, som passer bedst til prøven 0. Tryk på **OK**.
	- i Tryk på **Stop/Exit**.

**Fejlfinding** 

**B**

# <span id="page-46-0"></span>**Fejl- og vedligeholdelsesmeddelelser <sup>B</sup>**

Som med alle moderne kontorprodukter kan der opstå fejl, og det er muligvis nødvendigt at udskifte nogle forbrugsstoffer. Hvis dette sker, identificerer din maskine fejlen og viser en fejlmeddelelse. De mest almindelige fejl- og vedligeholdelsesmeddelelser er vist nedenfor.

Du kan selv afhjælpe de fleste fejl og rutinemæssige vedligeholdelser. Hvis du har behov for yderligere hjælp, tilbyder Brother Solutions Center de seneste FAQ'er (ofte stillede spørgsmål) og tip til fejlfinding.

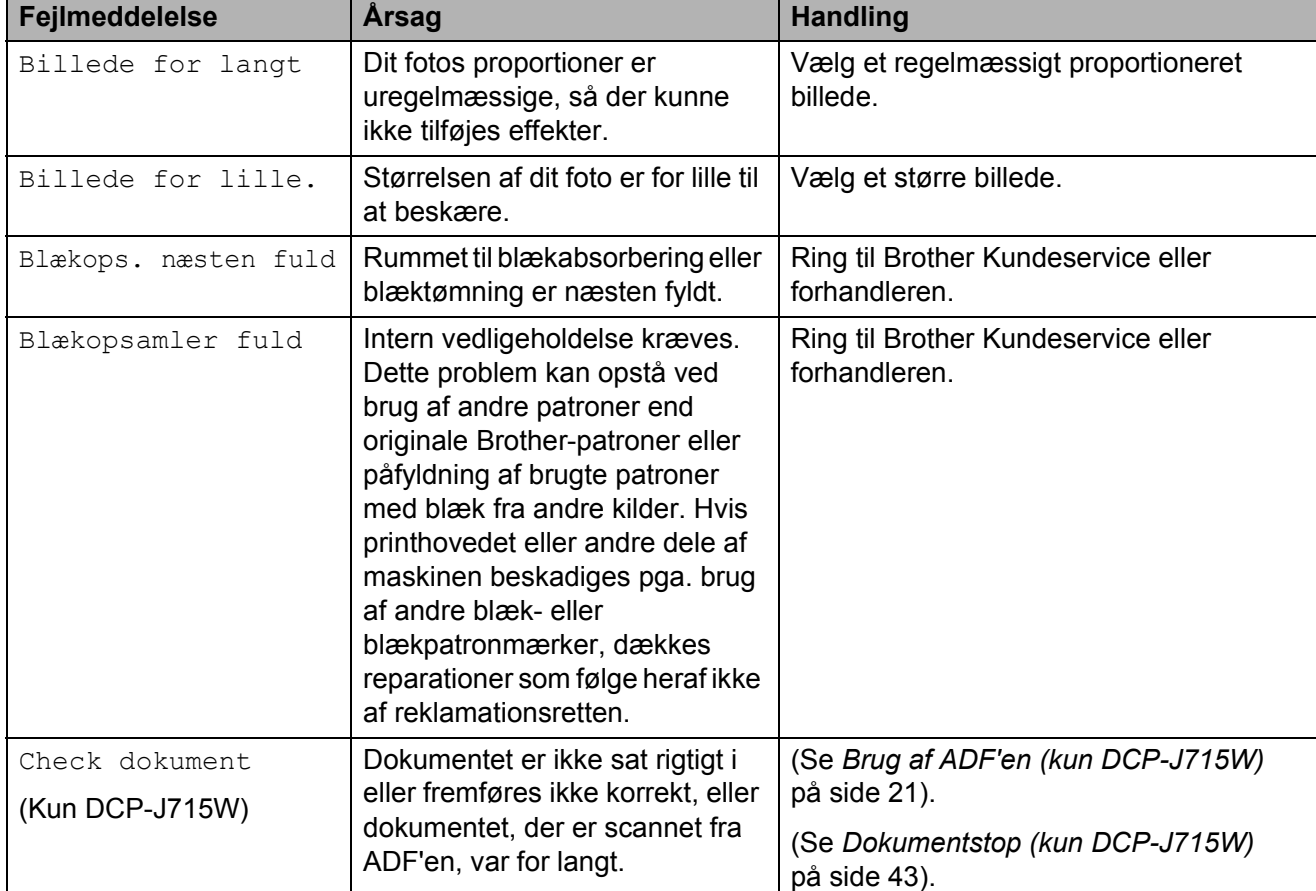

Besøg os på <http://solutions.brother.com/>

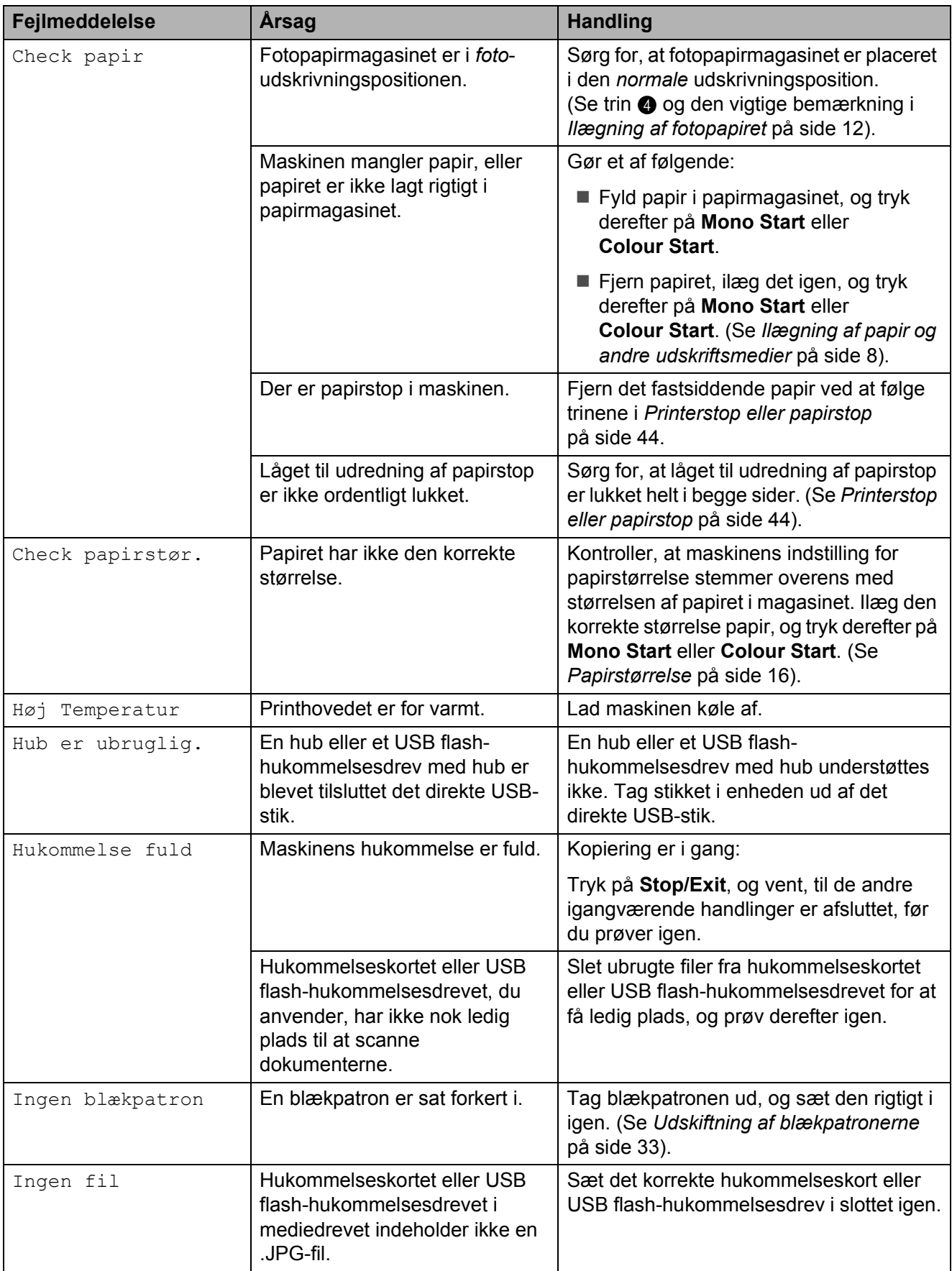

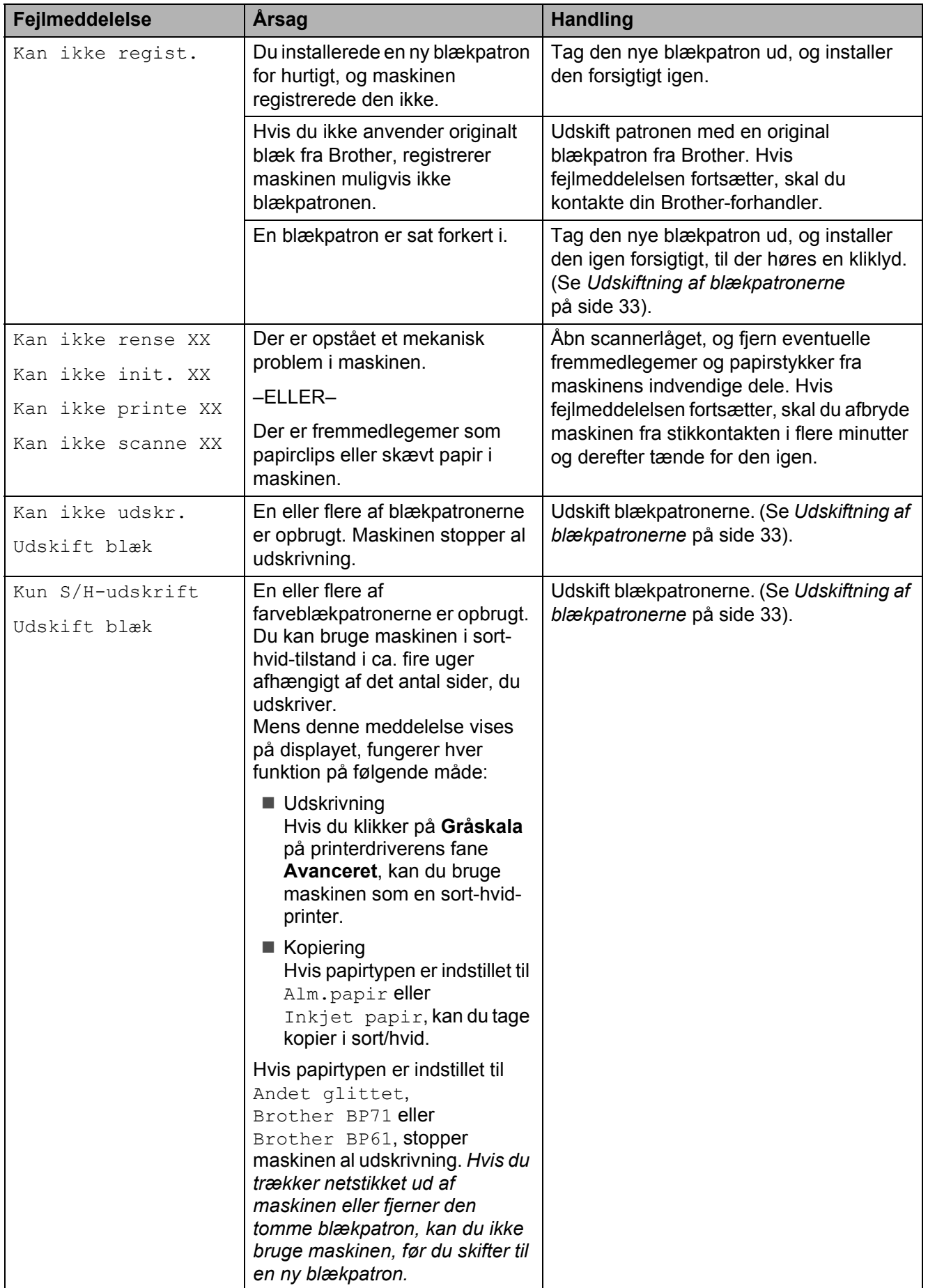

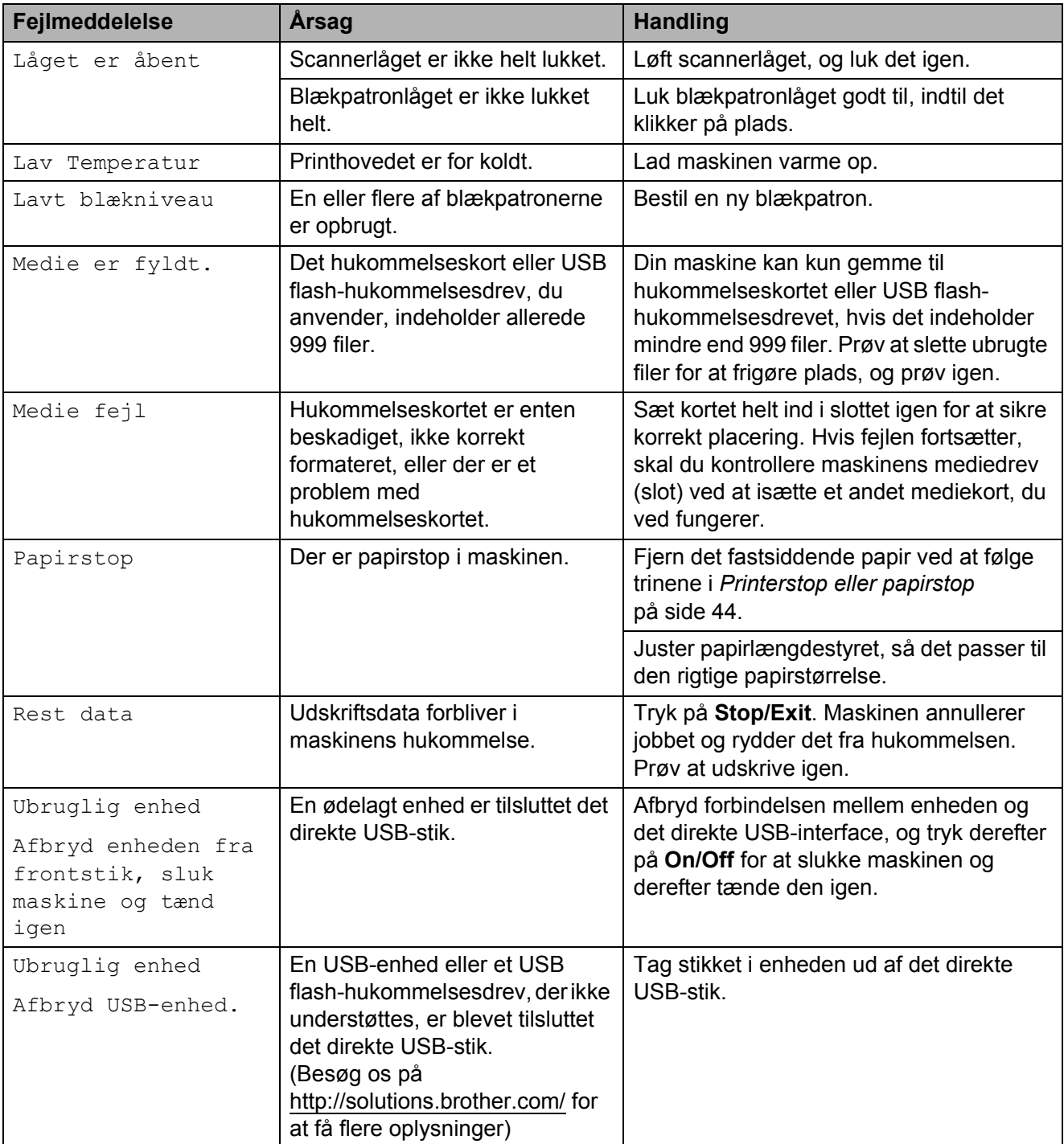

# **Fejlanimation**

Fejlanimationerne viser trinvise instruktioner, når der opstår papirstop. Du kan læse trinene i dit eget tempo ved at trykke på  $\blacktriangleright$  for at se det næste trin og ◀ for at gå tilbage.

### <span id="page-50-0"></span>**Dokumentstop (kun DCP-J715W) <sup>B</sup>**

Dokumenter kan sidde fast i ADF-enheden, hvis de ikke er ilagt eller fremført korrekt, eller hvis de er for lange. Følg trinene herunder for at afhjælpe et dokumentstop.

#### **Dokumentet sidder fast øverst i ADFenheden**

- Tag alt det papir ud af ADF'en, der ikke sidder fast.
- 2 Åbn ADF-låget.
- **3** Træk det fastsiddende dokument op og ud til venstre.

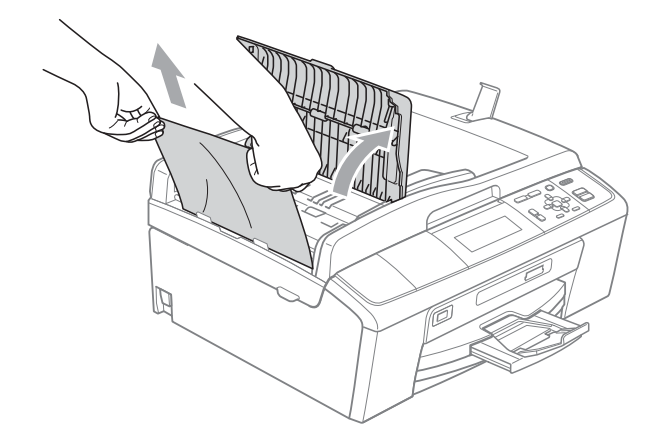

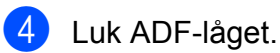

**6** Tryk på Stop/Exit.

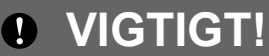

Luk ADF-låget korrekt ved at trykke det forsigtigt på midten for at undgå vedvarende dokumentstop.

#### **Dokumentet sidder fast i ADF-enheden**

- **Tag alt det papir ud af ADF'en, der ikke** sidder fast.
	- Løft dokumentlåget.
		- Træk det fastsiddende dokument ud til venstre.

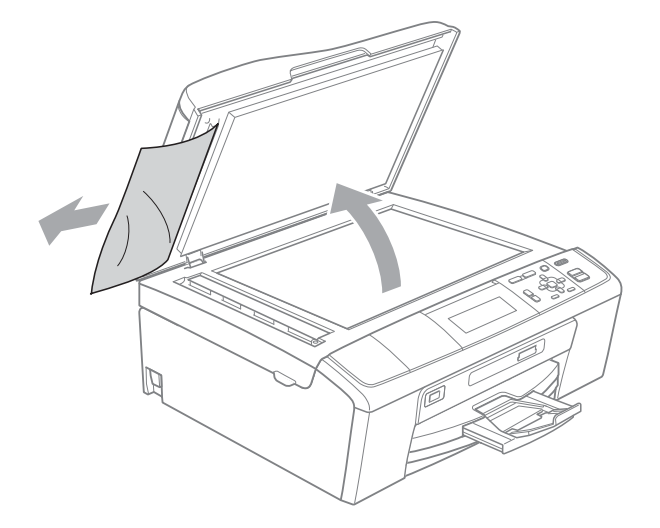

- Luk dokumentlåget.
- e Tryk på **Stop/Exit**.

# <span id="page-51-0"></span>**Printerstop eller papirstop**

Fjern det fastsiddende papir, afhængigt af hvor det sidder fast i maskinen.

- **1** Træk stikket til maskinen ud af stikkontakten.
- **2** Åbn låget til udredning af papirstop (1) bagpå maskinen. Træk det fastsiddende papir ud af maskinen.

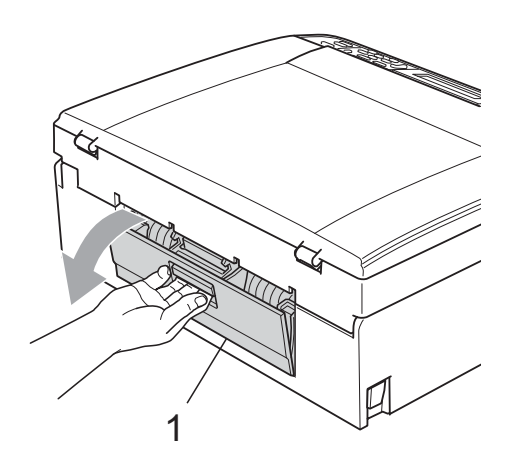

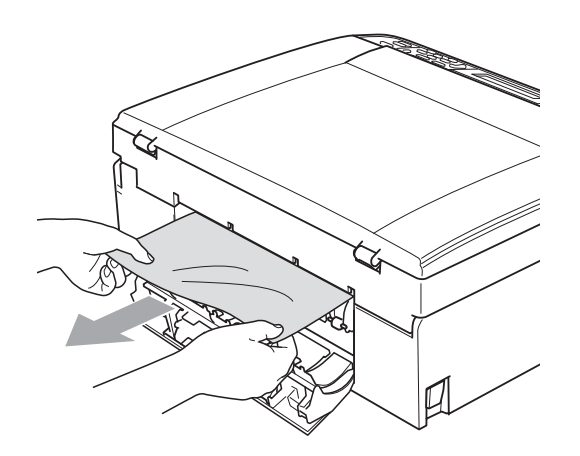

**3** Luk låget til udredning af papirstop. Sørg for, at låget er lukket korrekt.

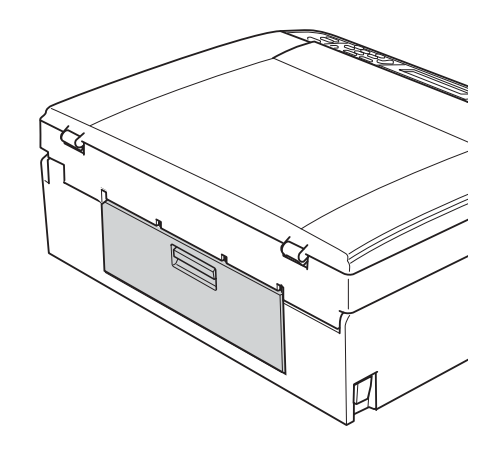

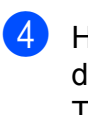

4 Hvis papirholderklappen er åben, lukkes den, og derefter lukkes papirstøtten. Tag papirmagasinet helt ud af maskinen.

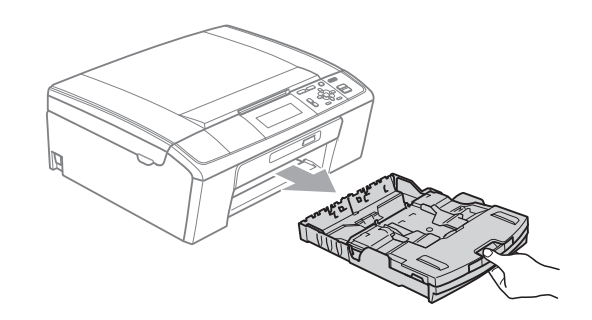

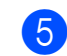

5 Træk det fastsiddende papir (1) ud.

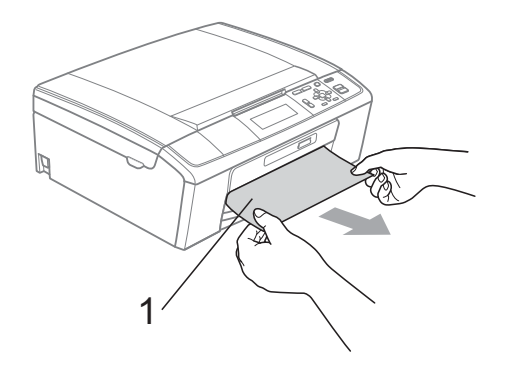

**6** Brug begge hænder til at løfte scannerlåget (1) vha. plastiktappene på begge sider af maskinen, indtil det låses sikkert fast i åben stilling.

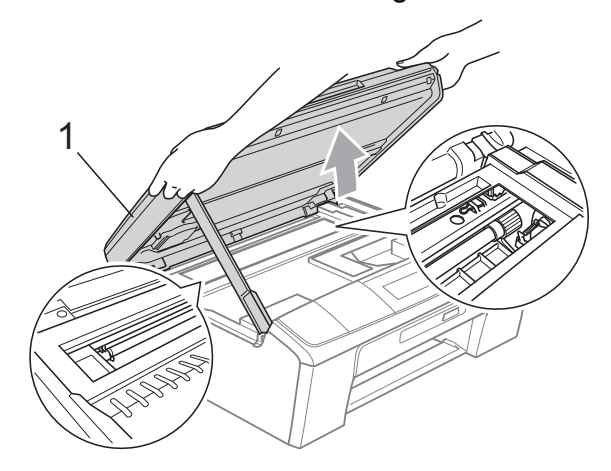

Flyt (om nødvendig) printhovedet for at fjerne evt. resterende papir i dette område. Sørg for, at der ikke sidder papir fast i maskinens hjørner. Kontroller *begge* ender af udskriftsholderen.

**Bemærk!**

Hvis printhovedet står i højre hjørne som vist på illustrationen, kan du ikke flytte det. Tilslut netledningen igen, og hold **Stop/Exit** nede, indtil printhovedet flytter sig ind på midten. Træk maskinens netstik ud af strømkilden, og tag papiret ud.

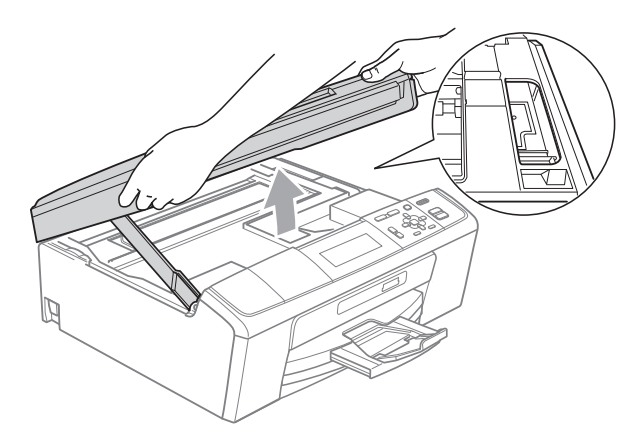

# **VIGTIGT!**

Hvis du får blæk på huden eller tøjet, skal du omgående vaske det af med sæbe eller rensemiddel.

**7** Løft scannerlåget for at frigøre låsen (1). Skub forsigtigt støtten til scannerlåget ned  $(2)$ , og luk scannerlåget (3) med begge hænder.

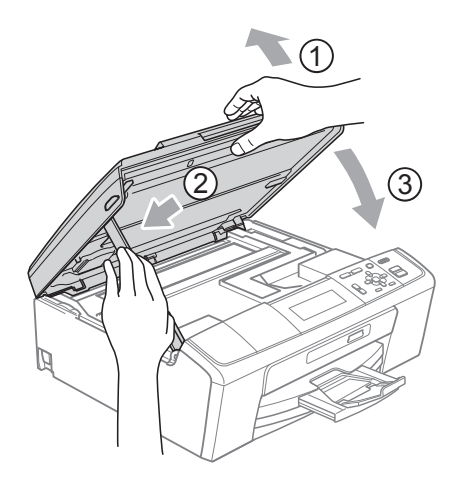

- Skub papirmagasinet ordentligt ind i maskinen.
- Når papirbakken er på plads, skal du trække i papirholderen  $($  $)$ , indtil den klikker, og derefter folde papirholderklappen (2) ud.

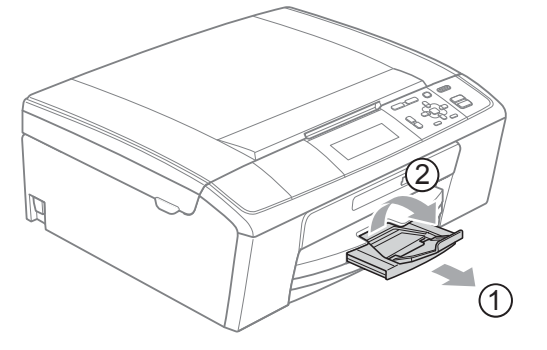

Sørg for, at du trækker papirstøtten ud, indtil den klikker på plads.

# **VIGTIGT!**

Brug IKKE papirholderklappen til Legalpapir.

10 Tilslut netledningen igen.

# **Fejlfinding**

Hvis du mener, at der er et problem med din maskine, skal du se i skemaet herunder og følge fejlfindingstippene.

De fleste problemer kan du selv løse. Hvis du har behov for yderligere hjælp, tilbyder Brother Solutions Center de seneste FAQ'er (ofte stillede spørgsmål) og tips til fejlfinding. Besøg os på <http://solutions.brother.com/>

# **Hvis du har problemer med maskinen <sup>B</sup>**

#### **Udskrivning**

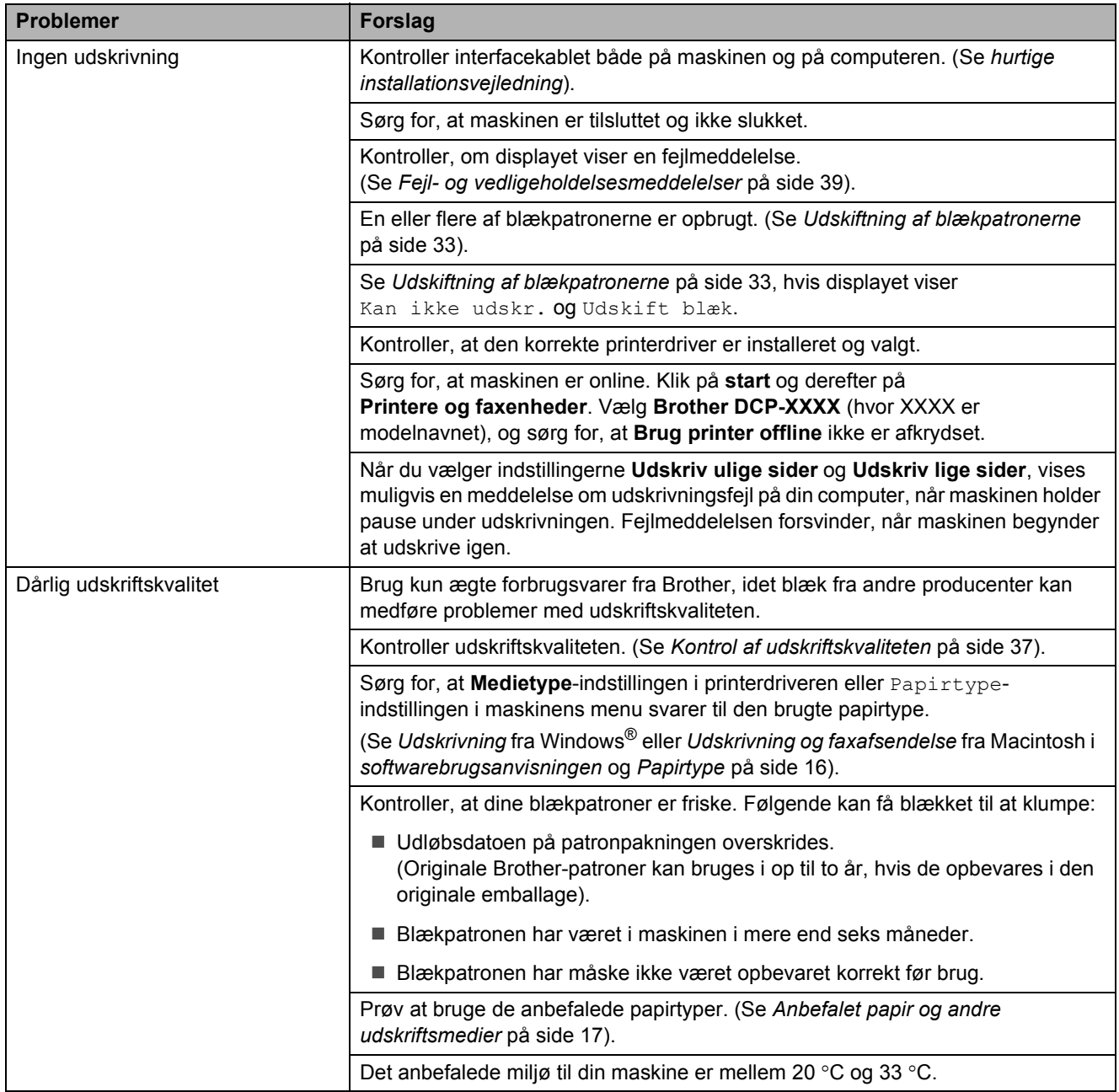

## **Udskrivning (Fortsat)**

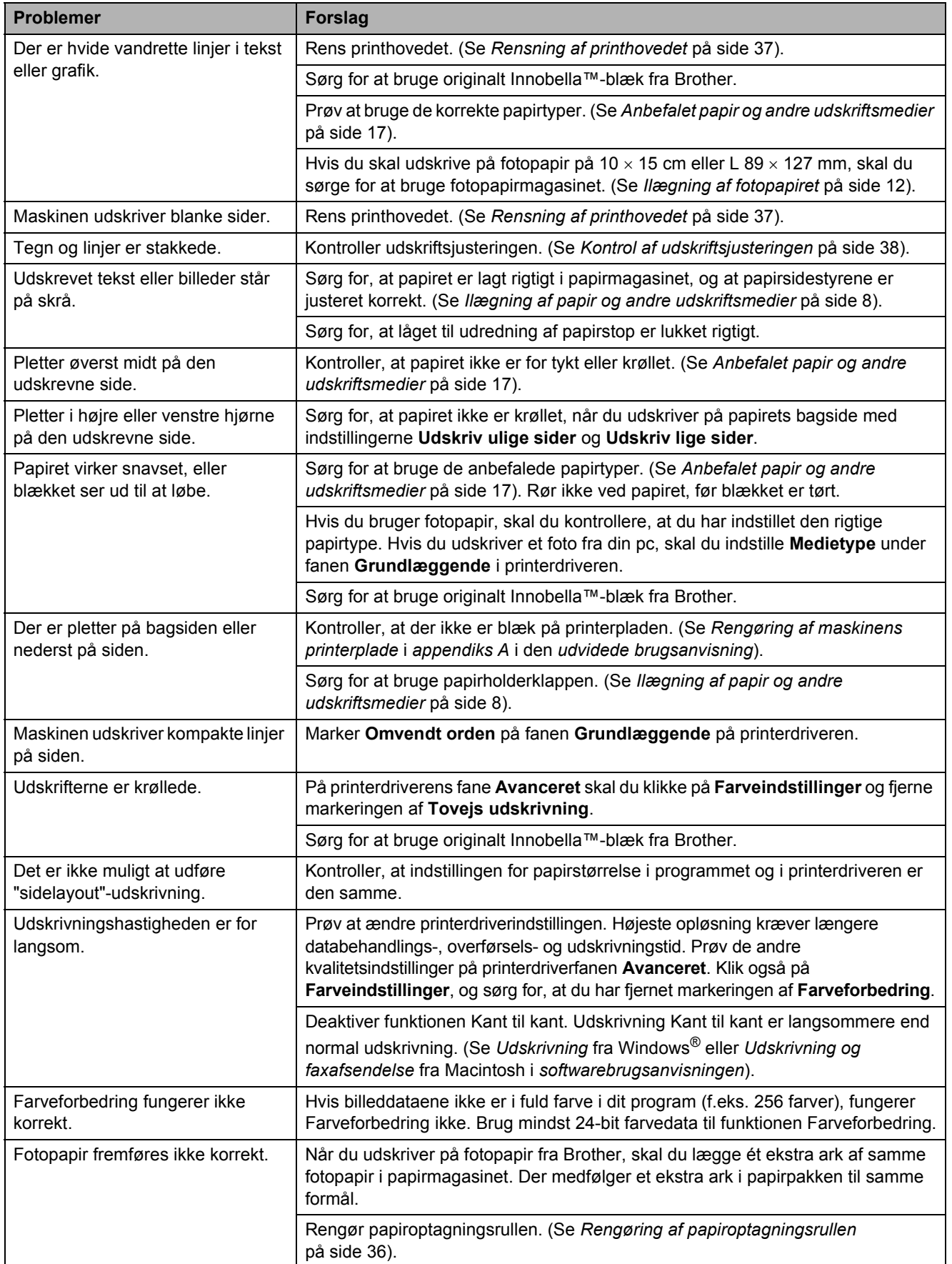

## **Udskrivning (Fortsat)**

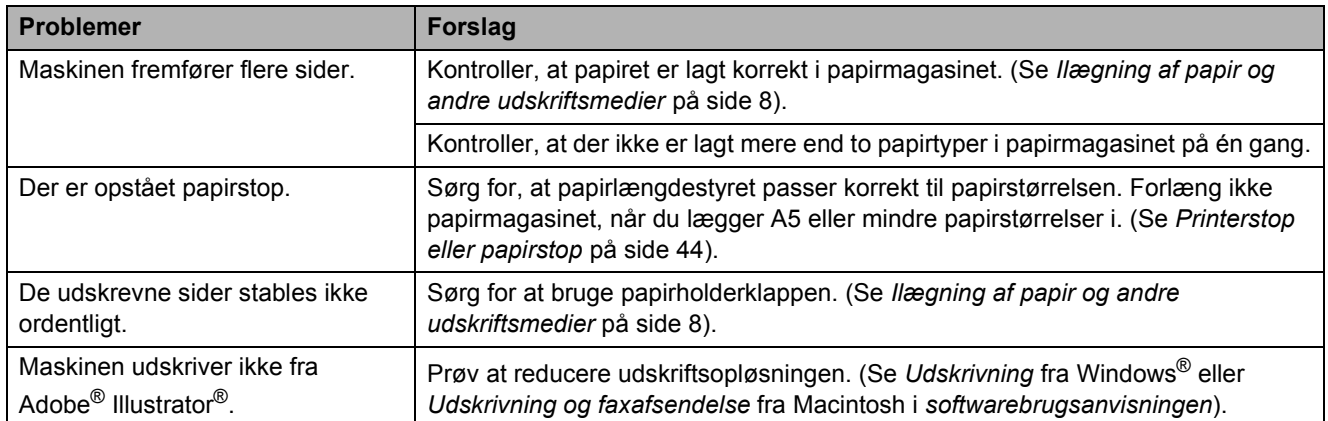

### **Problemer med kopiering**

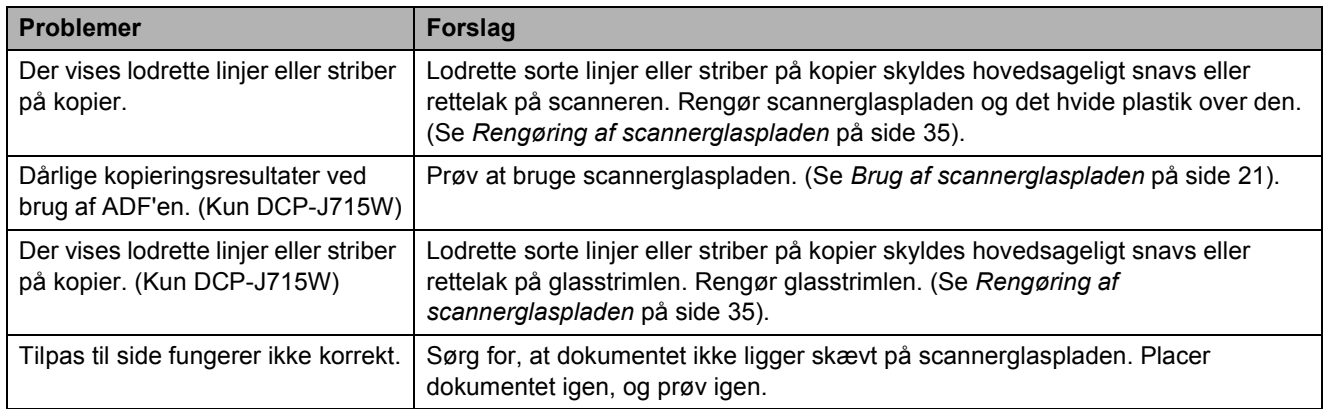

## **Problemer med scanning**

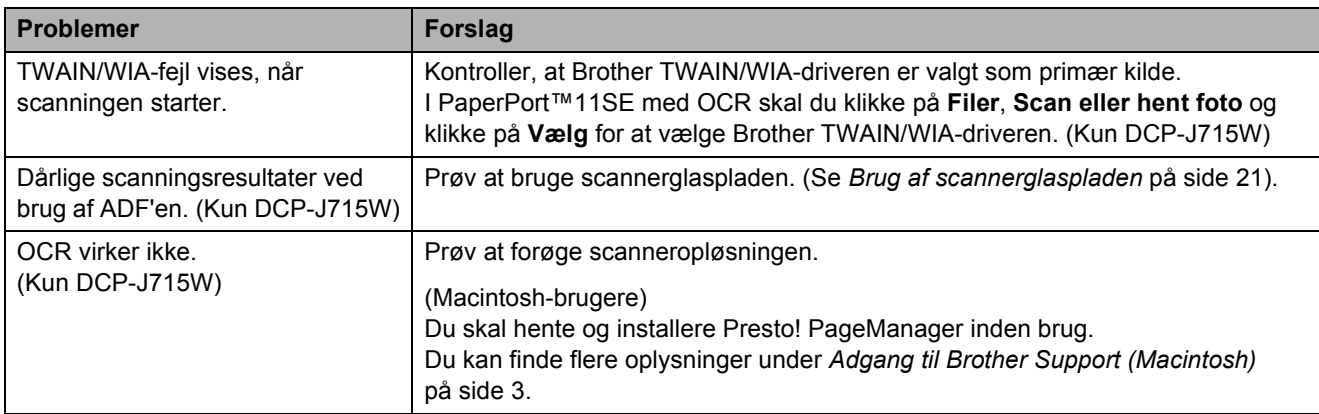

#### **Problemer med software**

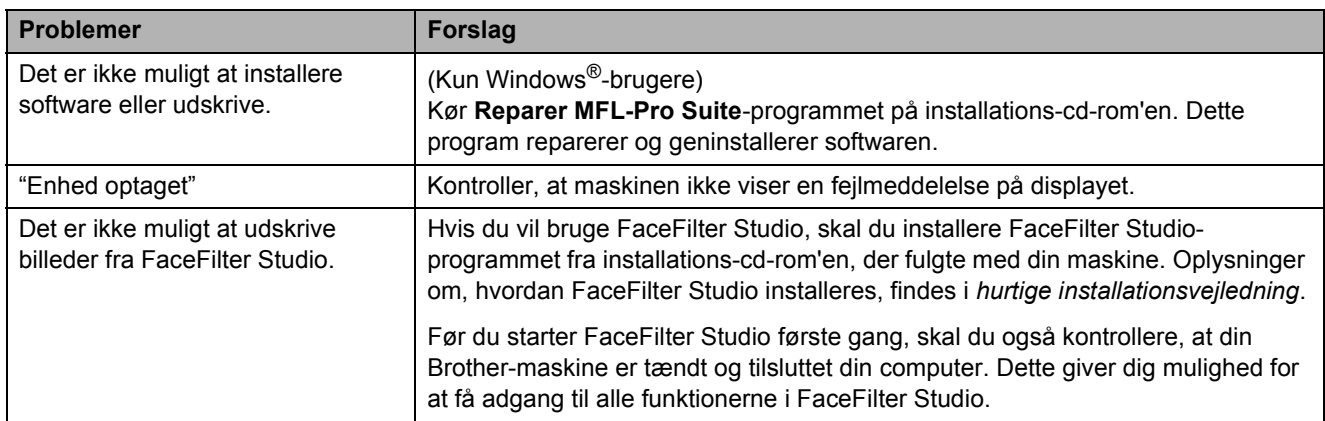

## **Problemer med PhotoCapture Center™**

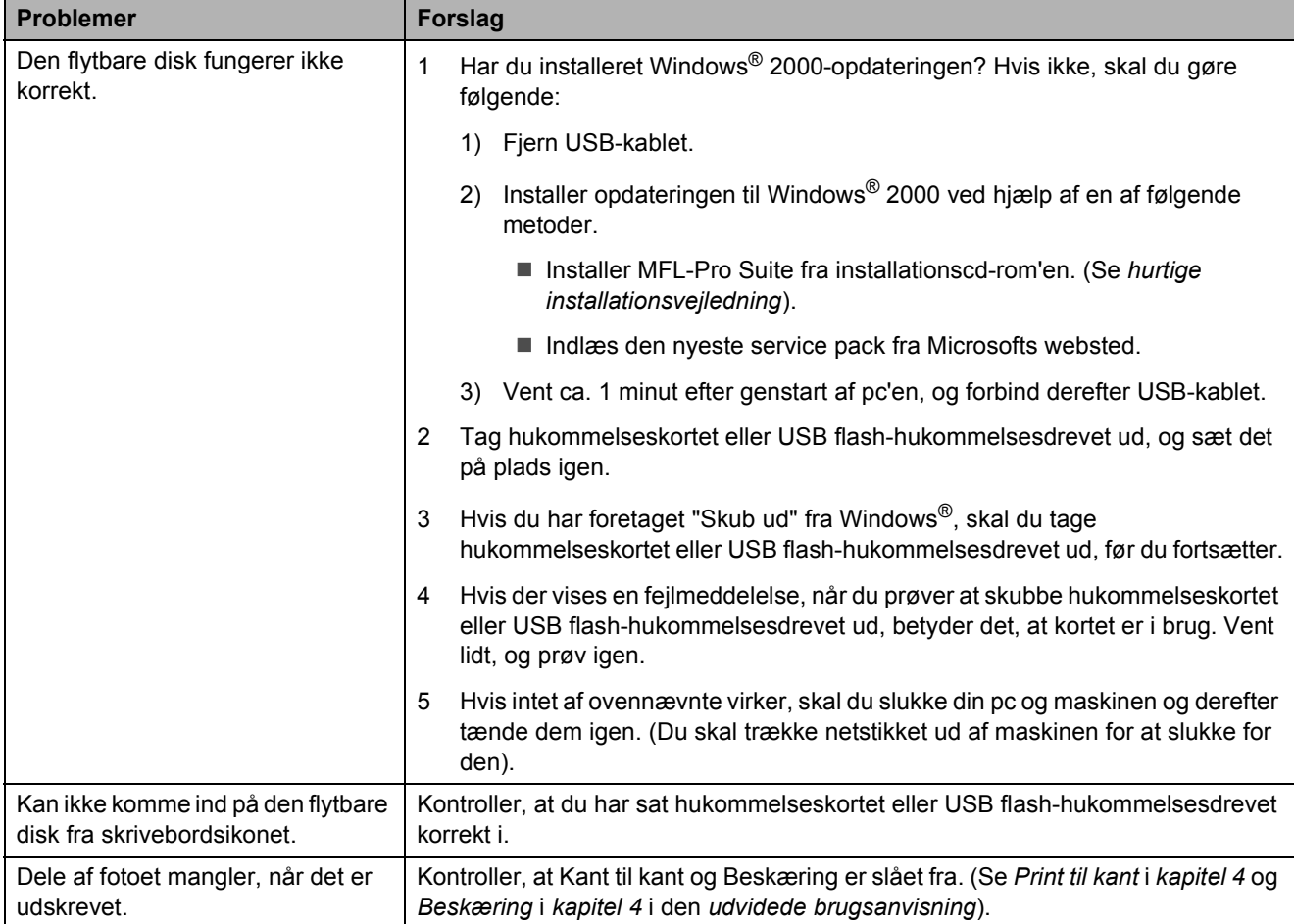

### **Netværksproblemer**

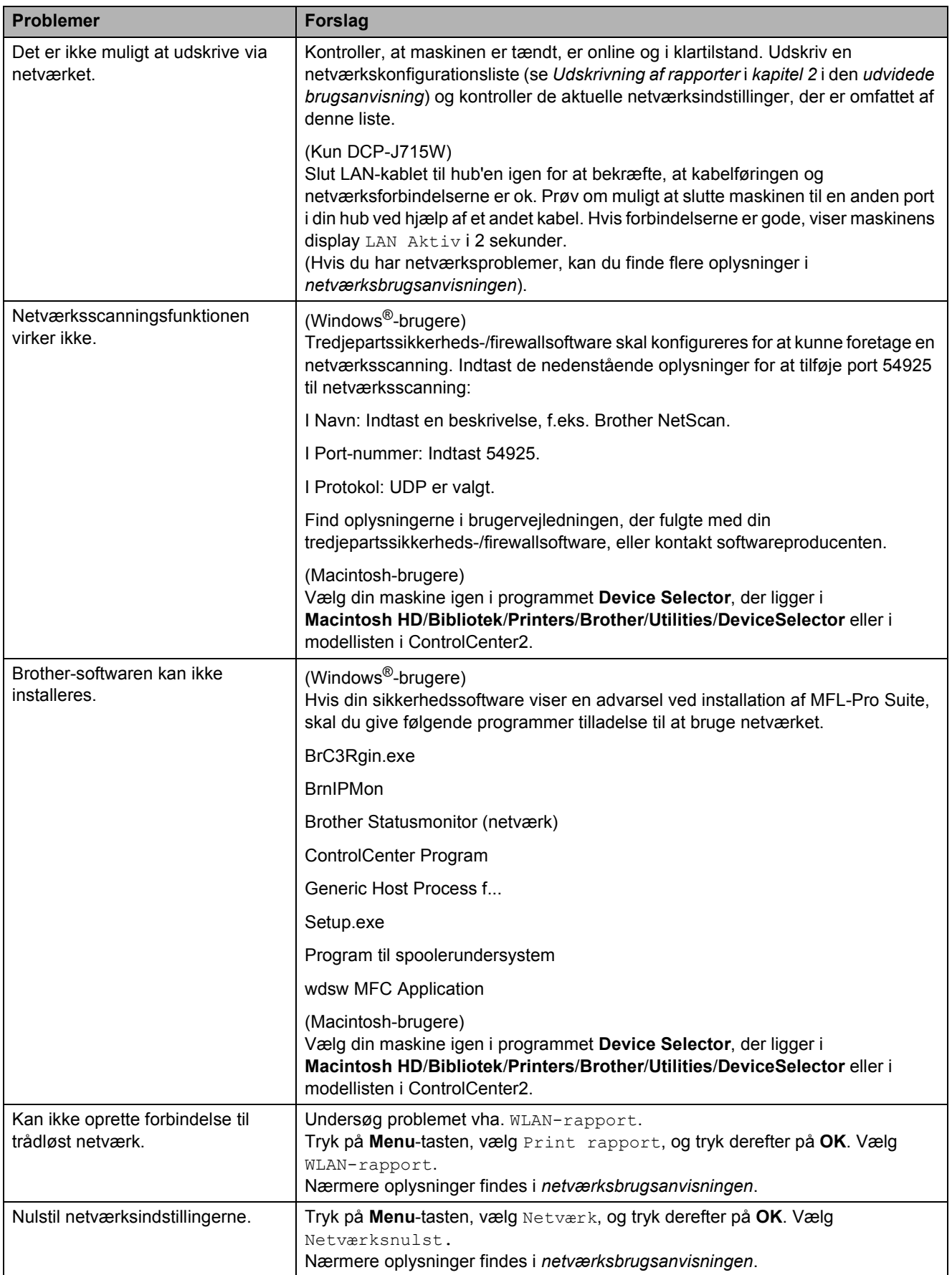

# **Maskininformation**

# <span id="page-58-0"></span>**Kontrol af serienummeret**

Du kan se maskinens serienummer på displayet.

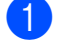

a Tryk på **Menu**.

- Tryk på  $\blacktriangle$  eller  $\nabla$  for at vælge Maskin-info. Tryk på **OK**.
- **6** Tryk på  $\triangle$  eller  $\blacktriangledown$  for at vælge Serienummer. Tryk på **OK**.
	- d Tryk på **Stop/Exit**.

# <span id="page-58-1"></span>**Nulstillingsfunktioner**

Følgende nulstillingsfunktioner er tilgængelige:

1 Netværk

Du kan nulstille printserveren tilbage til fabriksindstillingerne, som f.eks. IP-adressen.

2 Alle indst.

Du kan nulstille alle maskinens indstillinger tilbage til de indstillinger, der blev indstillet fra fabrikken.

Brother anbefaler på det kraftigste, at du bruger denne funktion, når du bortskaffer maskinen.

# **Bemærk!**

Træk interfacekablet ud, før du vælger Netværk eller Alle indst. (Kun DCP-J715W)

# **Sådan nulstiller du maskinen**

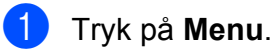

- **b** Tryk på **A** eller **▼** for at vælge Grundindst. Tryk på **OK**.
- **3** Tryk på **▲** eller ▼ for at vælge Nulstil. Tryk på **OK**.
- **4** Tryk på ▲ eller ▼ for at vælge den ønskede nulstillingsfunktion. Tryk på **OK**. Tryk på **+** for at bekræfte.
- **b** Tryk på **+** for at genstarte maskinen.

**C**

# **Menu og funktioner**

# **Programmering på**   $displayer$

Din maskine er udviklet, så den er nem at betjene, idet den kan programmeres på displayet ved hjælp af menutasterne. Den brugervenlige programmering hjælper dig med at få det fulde udbytte af alle de menuvalg, maskinen har.

Da programmeringen udføres på displayet, har vi fremstillet en trinvis instruktion på displayet som hjælp til at programmere maskinen. Alt, hvad du behøver, er at følge instruktionerne, da de fører dig gennem alle menuvalg og programmeringsindstillinger.

# **Menutabel**

Ved hjælp af menutabellen kan du lettere forstå de menuvalg og funktioner, der ligger i maskinens programmer. Fabriksindstillinger vises i fed skrift med en stjerne.

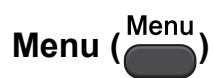

<span id="page-60-0"></span>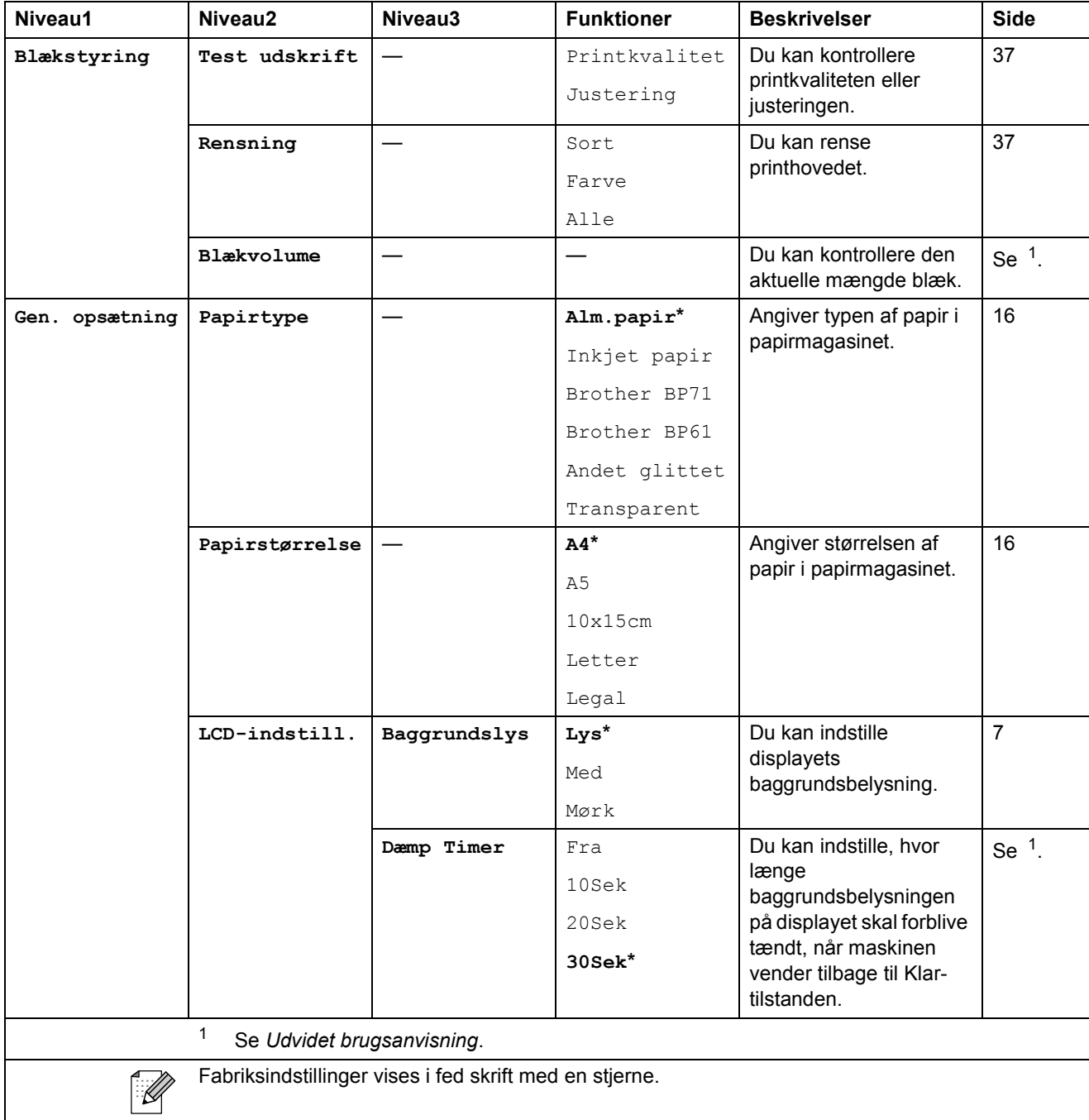

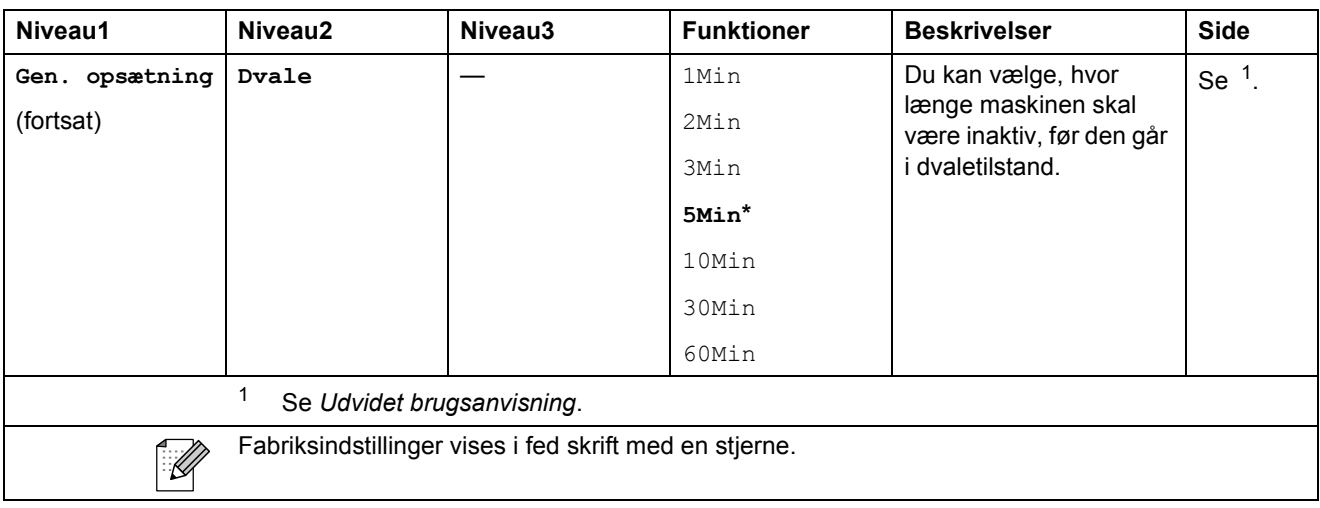

### **Netværksmenu (DCP-J515W)**

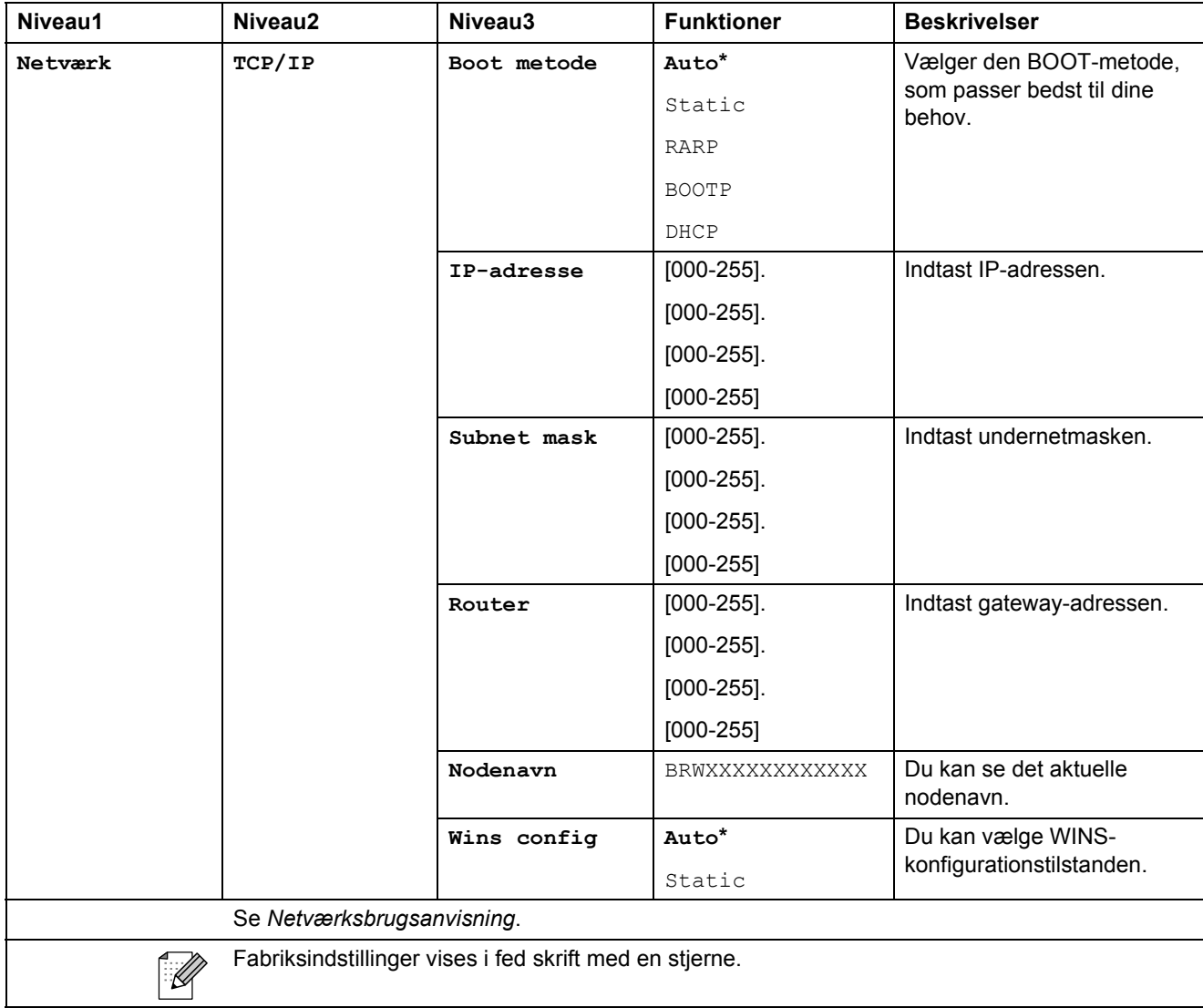

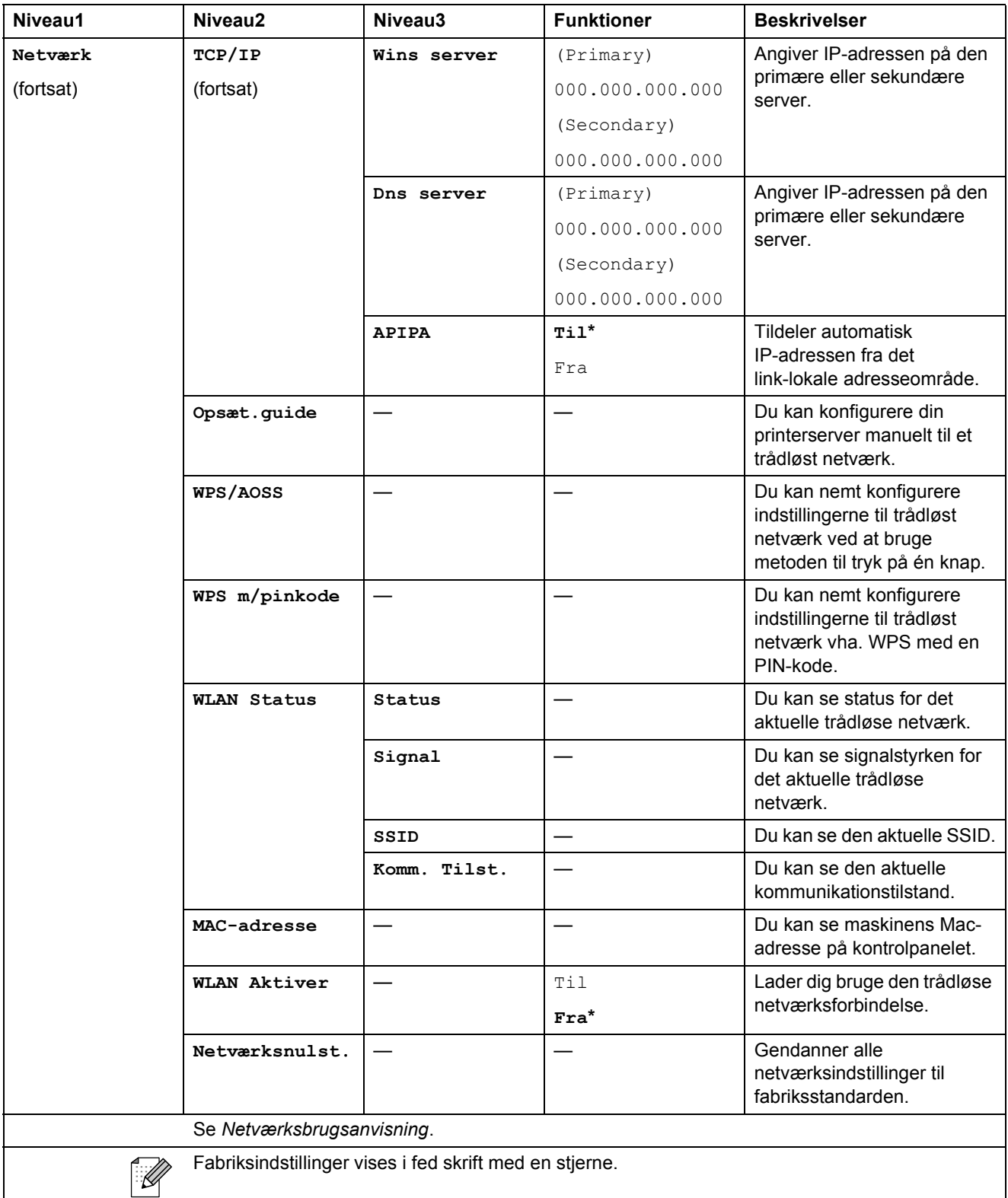

## **Netværksmenu (DCP-J715W)**

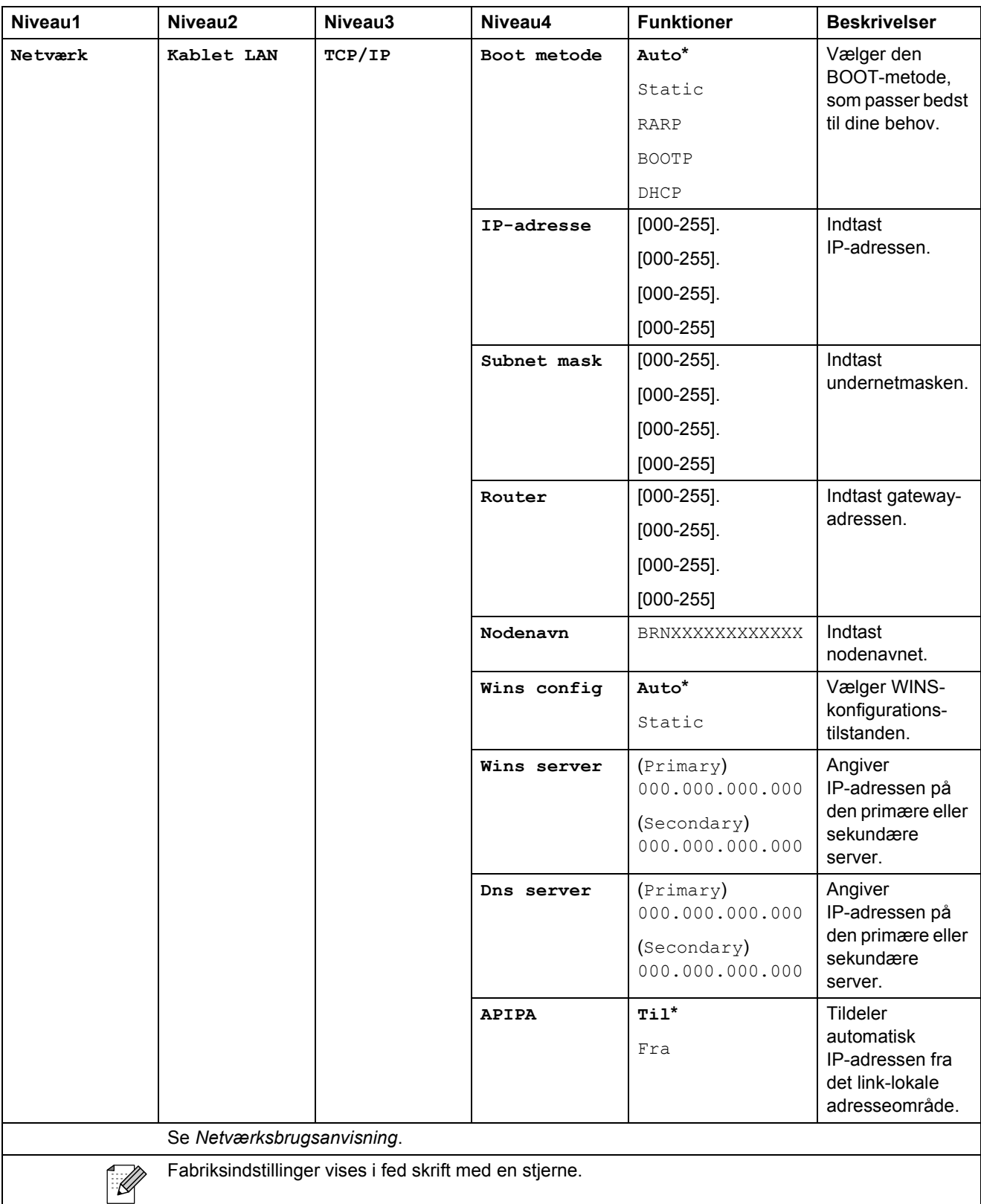

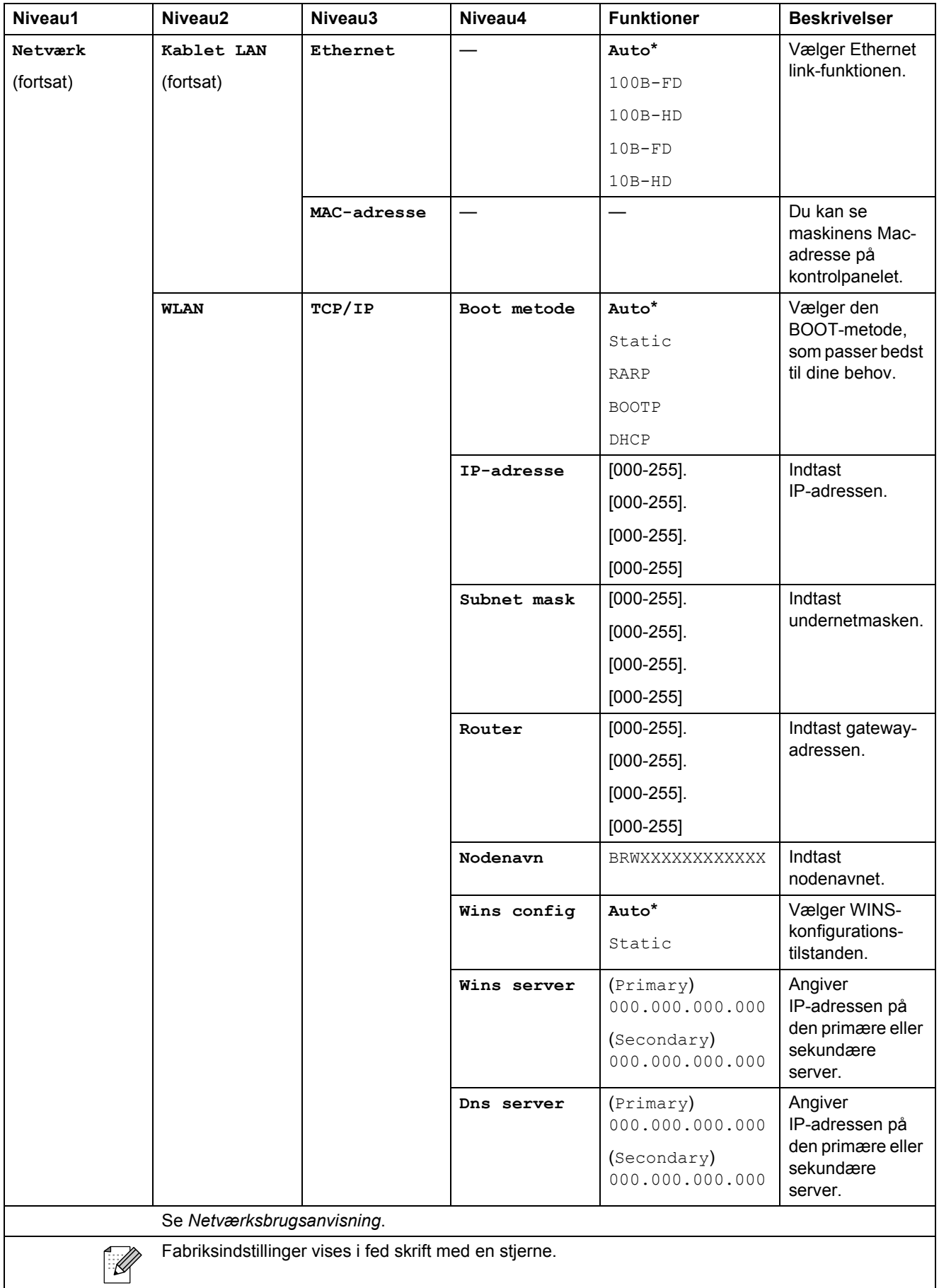

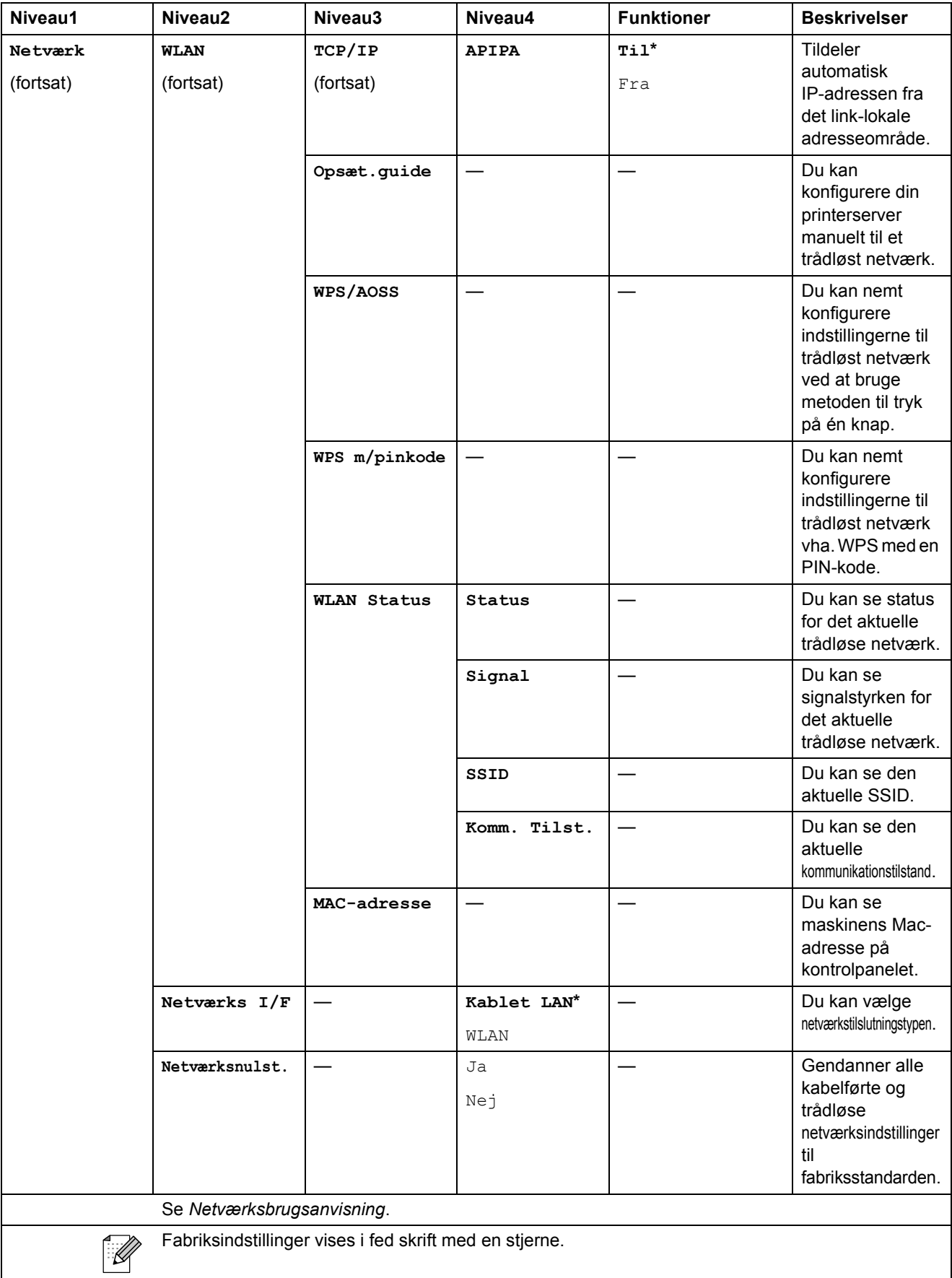

Menu og funktioner

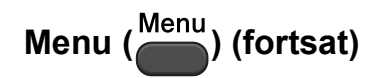

<span id="page-66-1"></span><span id="page-66-0"></span>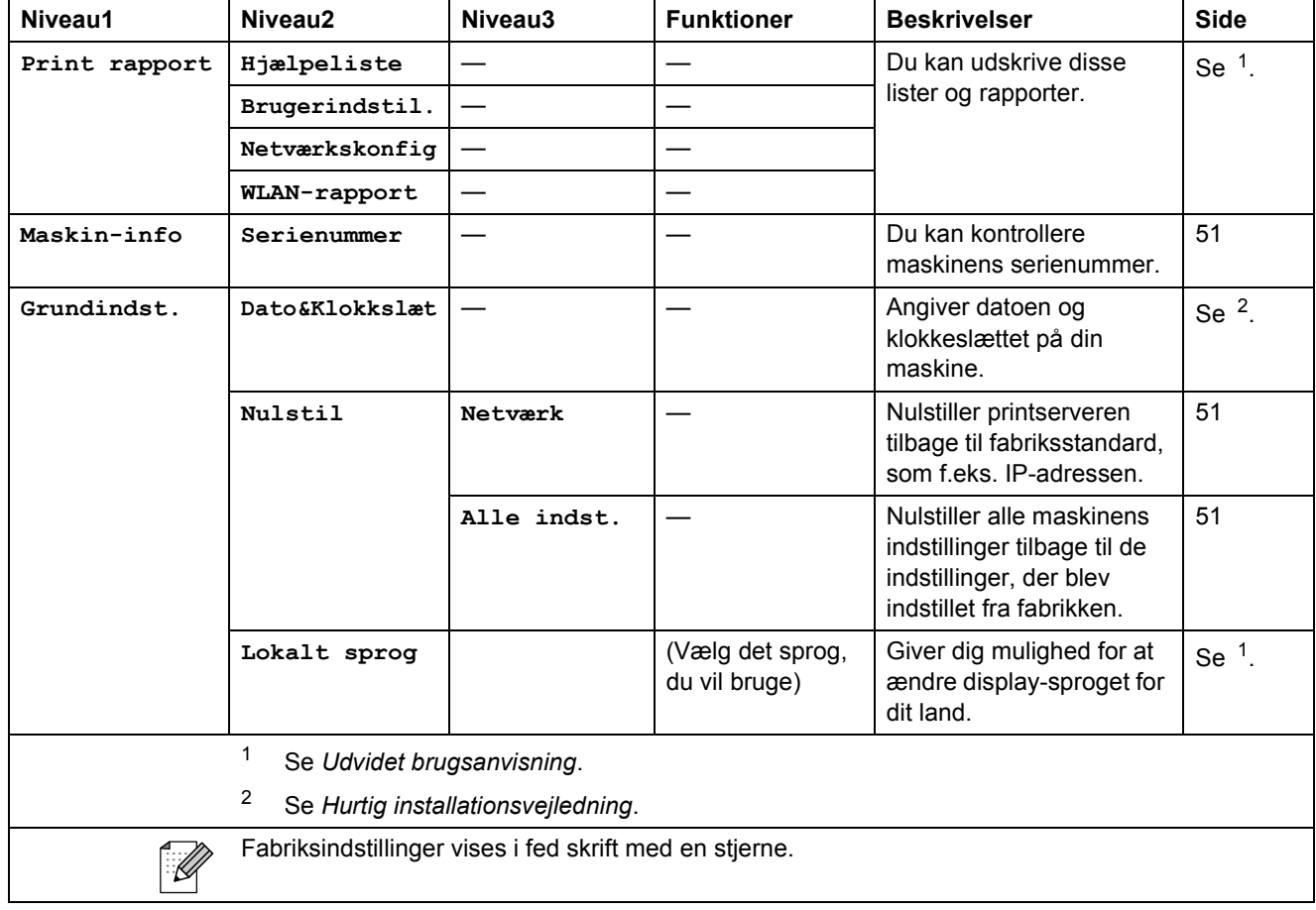

## **Kopi (standardvisning)**

<span id="page-67-0"></span>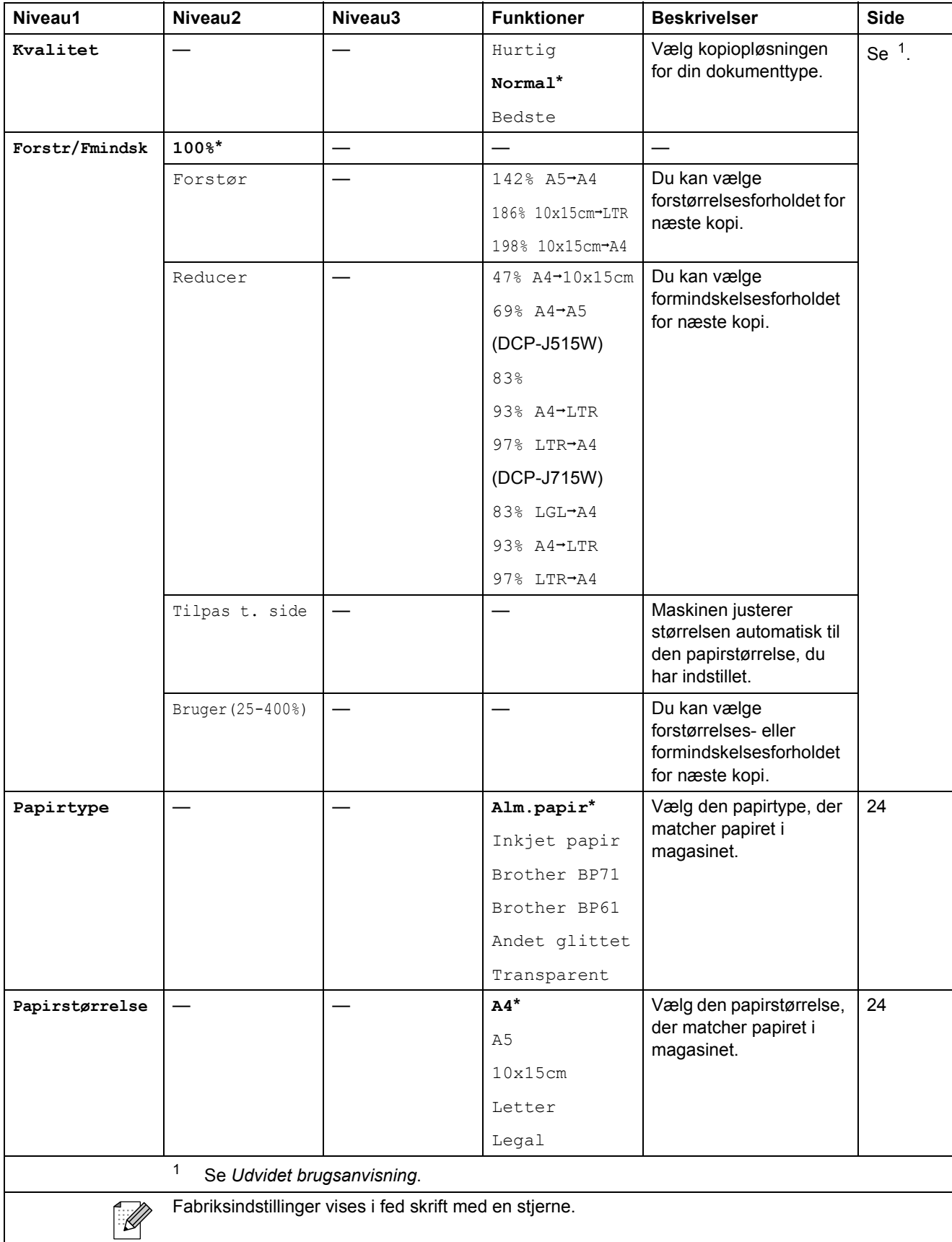

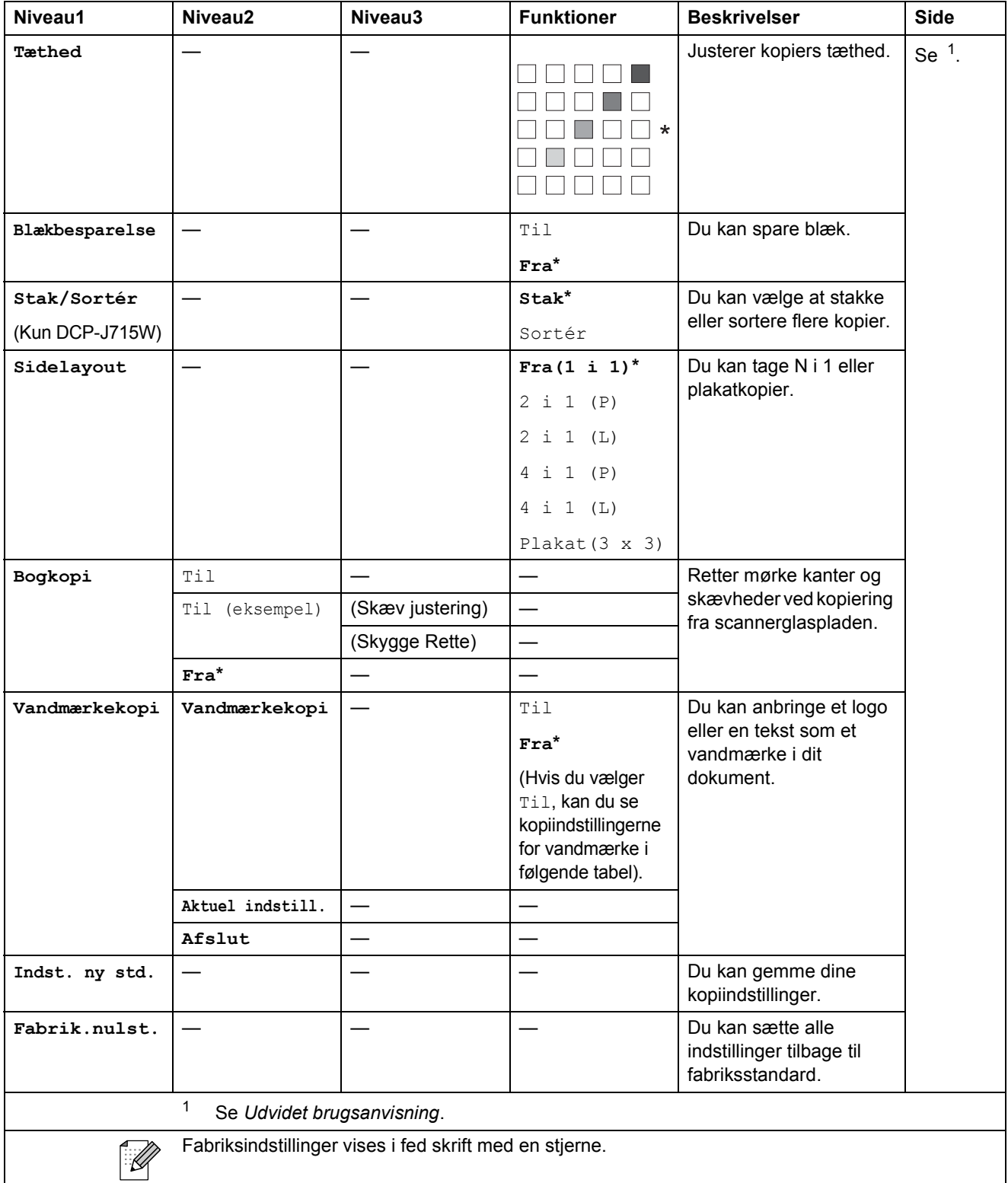

## **Kopiindstillinger for vandmærke**

<span id="page-69-0"></span>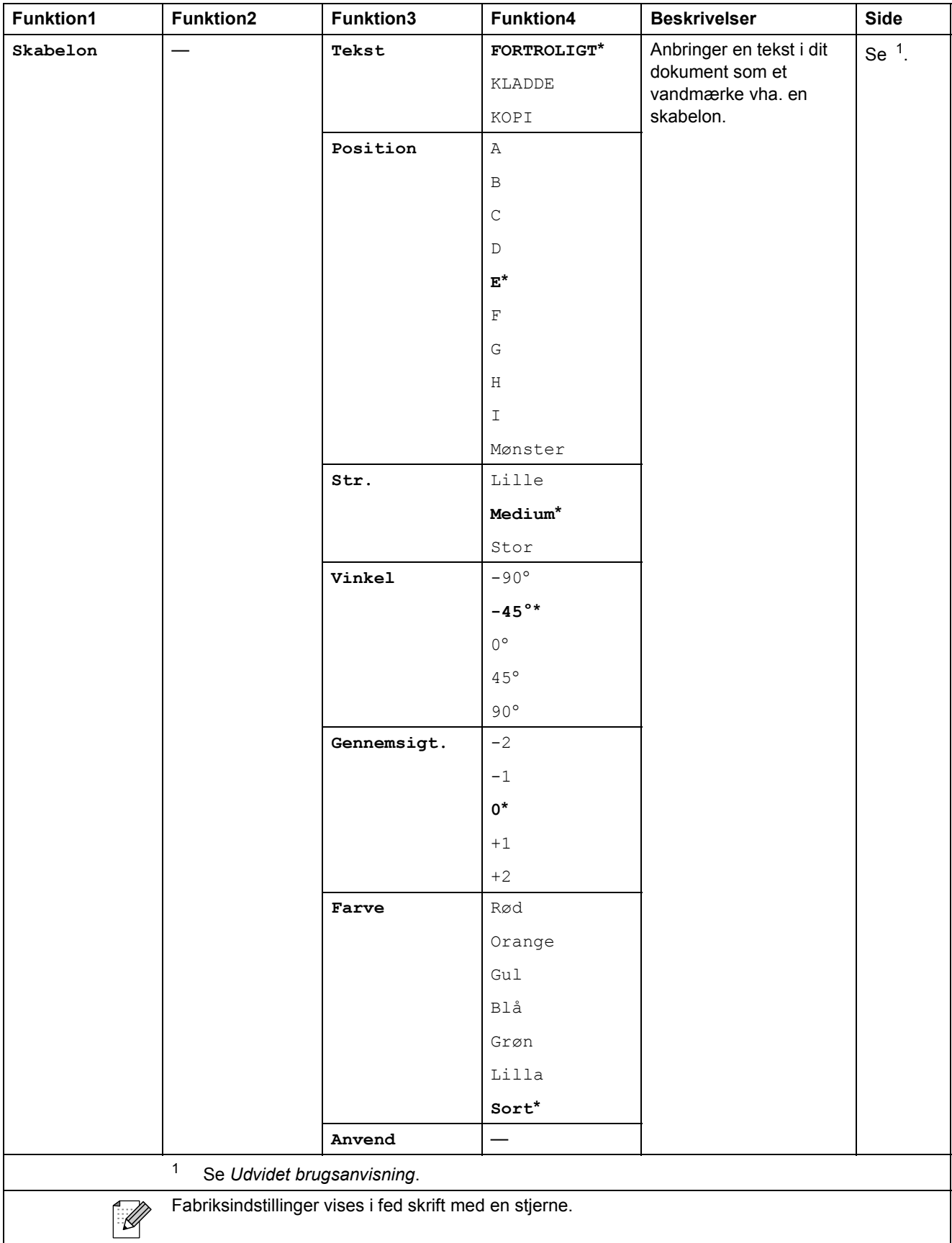

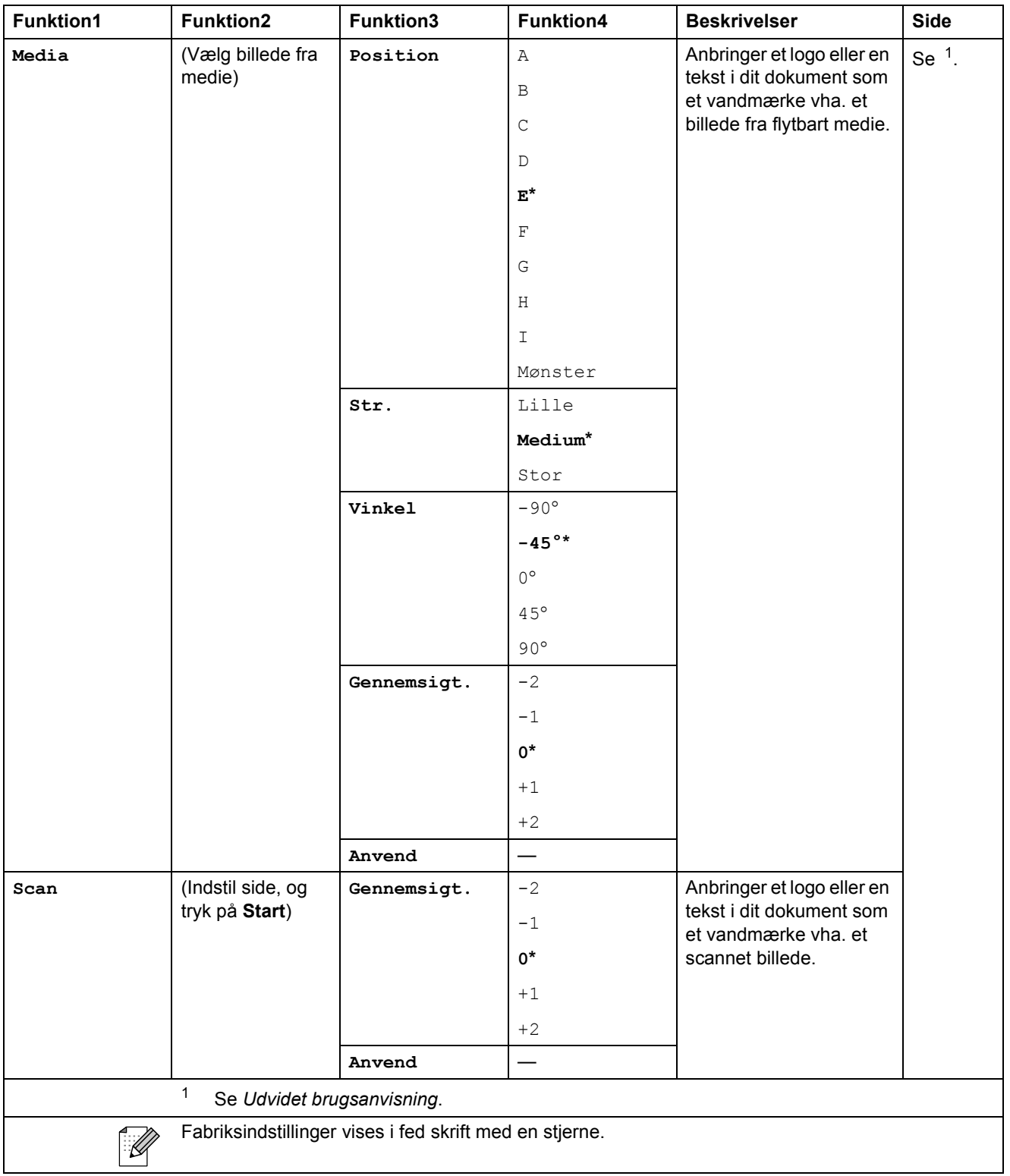

## **PHOTO CAPTURE (CO)**

<span id="page-71-0"></span>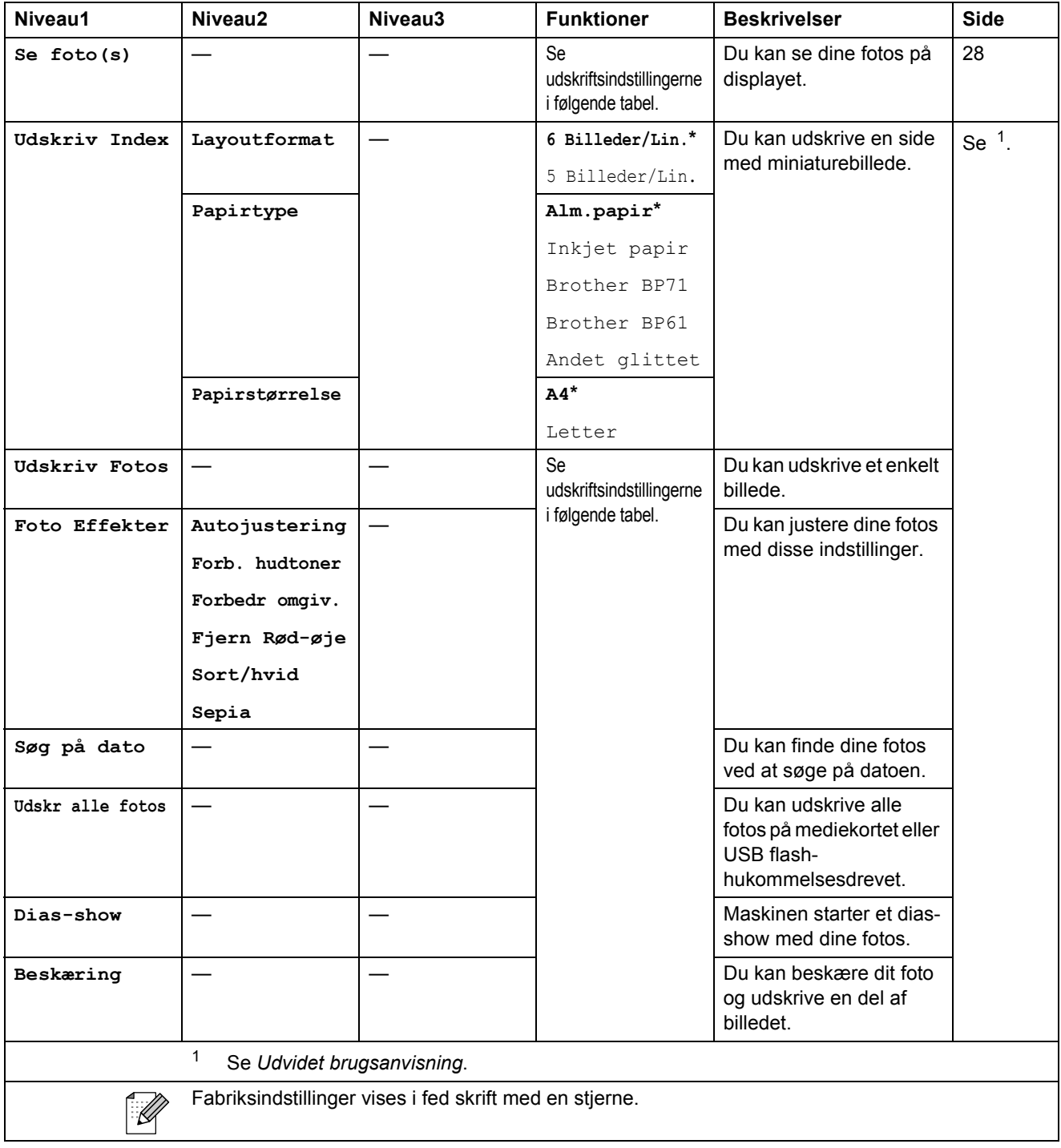
Menu og funktioner

### **Udskriftsindstillinger**

<span id="page-72-0"></span>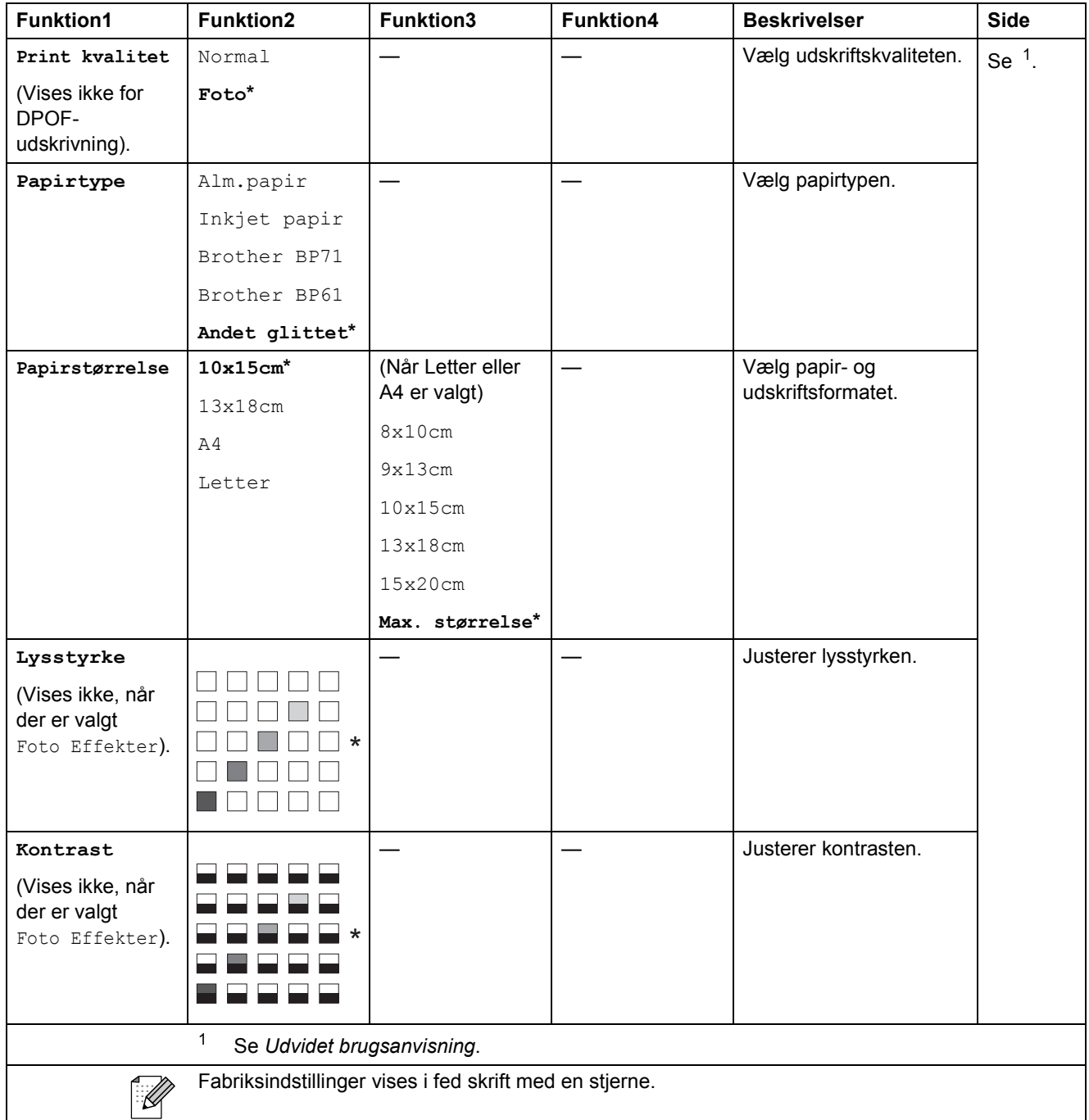

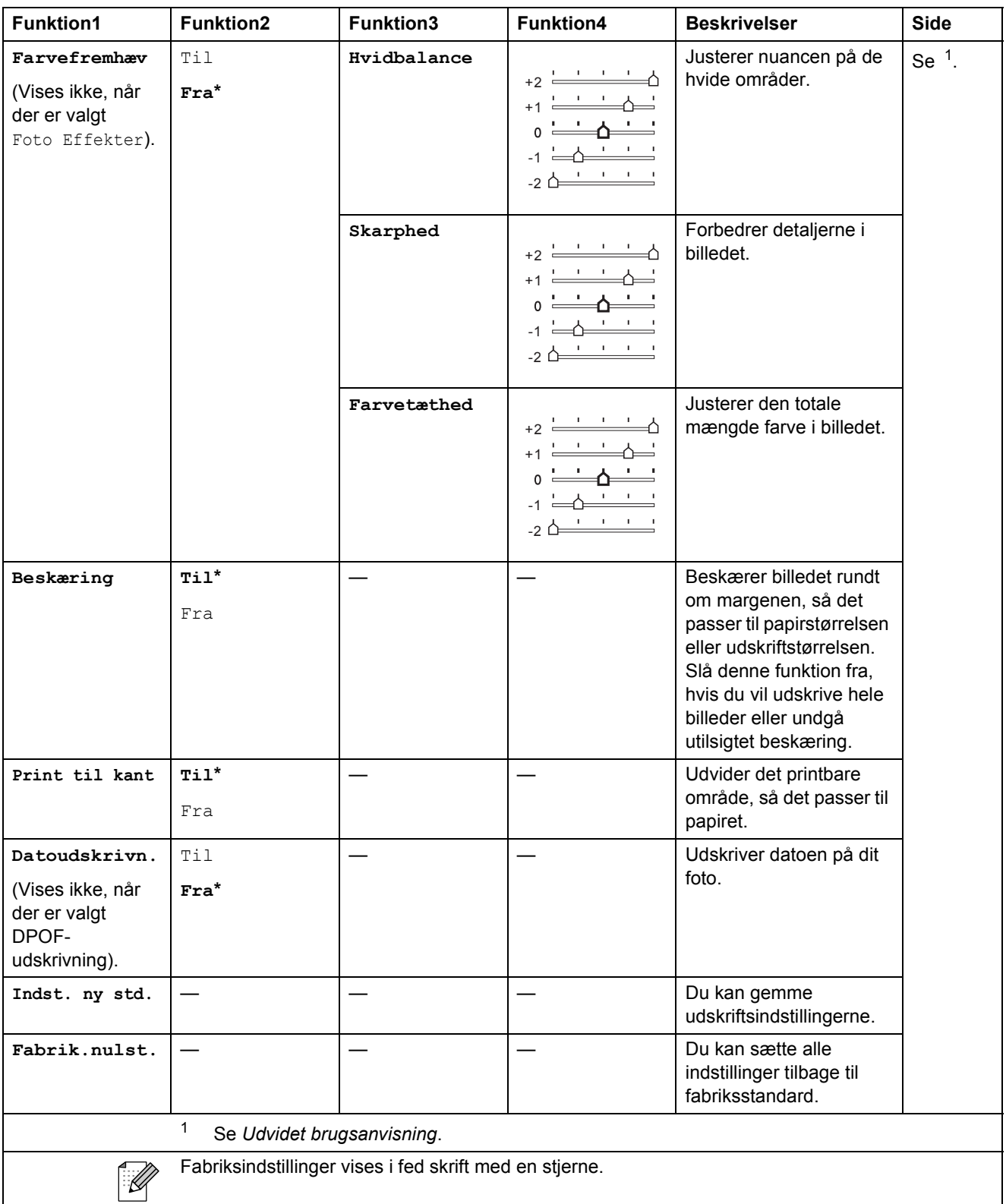

Menu og funktioner

# **SCAN (4)**

<span id="page-74-2"></span><span id="page-74-1"></span><span id="page-74-0"></span>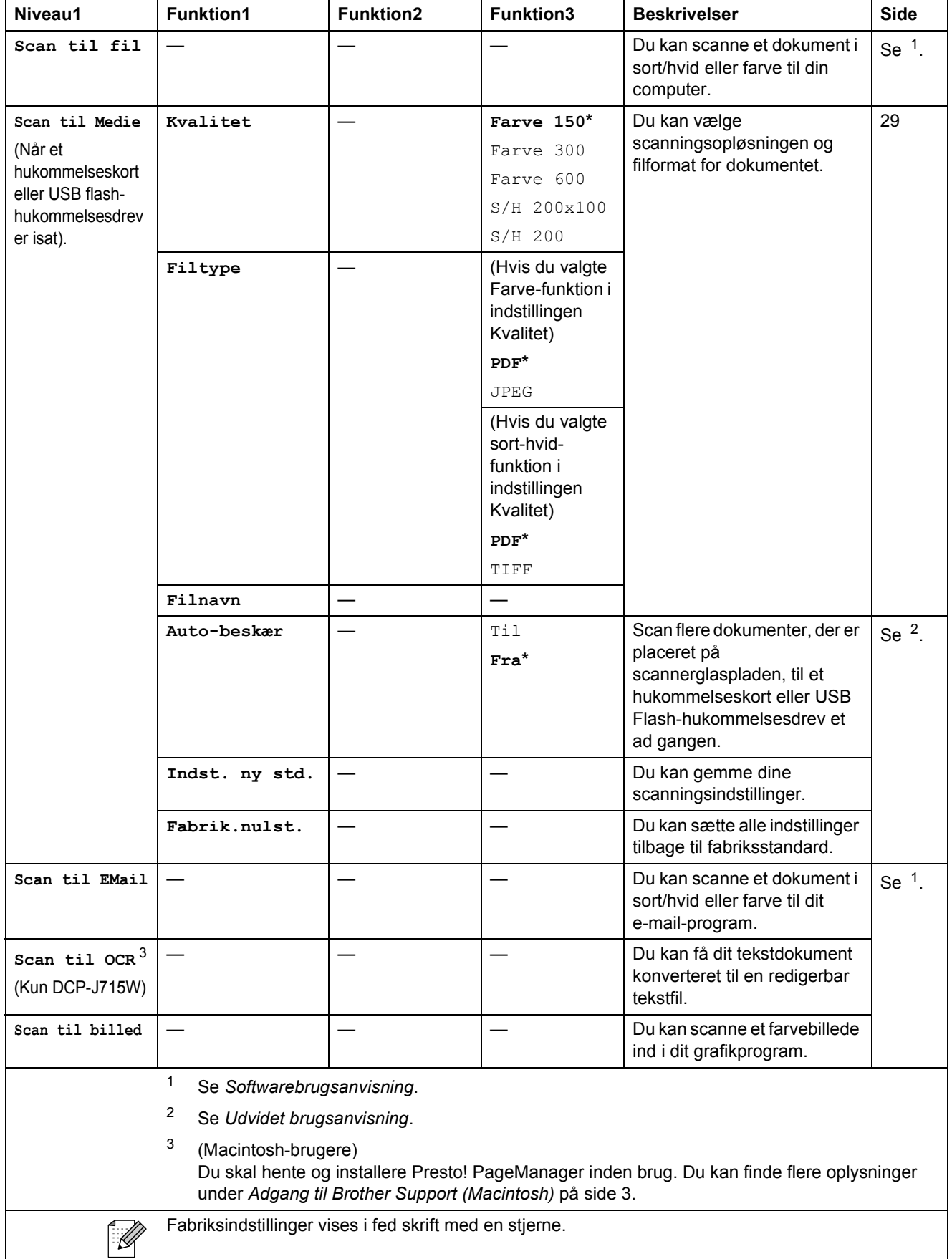

# **Indtastning af tekst**

Tryk på **a**, **b**, **d** eller på **c** for at vælge de numre eller tegn, du vil bruge, og tryk på **OK** gentagne gange, indtil filnavnet er komplet.

Tryk på ▲, ▼, ◀ eller ▶ for at vælge <u> **OK**</u>, og tryk på OK.

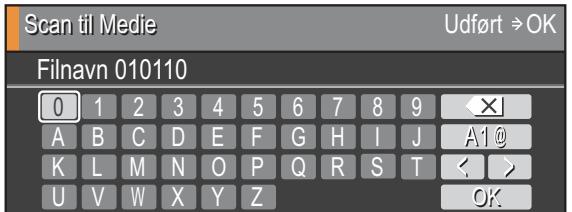

### **Indsætning af specialtegn**

Tryk på **∆**, **v**, ◀ eller ▶ for at vælge  $\boxed{A1@}$ , og tryk på **OK** for at indsætte specialtegn.

### **Rettelser**

Hvis du har indtastet et forkert bogstav og skal ændre det, skal du trykke på **a**, **b**, **d** eller **c** for at vælge  $\leq$  eller  $\geq$ .

Tryk på **OK** flere gange for at flytte markøren under det forkerte tegn. Tryk derefter på **a**, **b**,

 $\blacktriangleleft$  eller  $\blacktriangleright$  for at vælge  $\boxed{\times}$ , og tryk på **OK**. Indtast det korrekte bogstav.

**D**

# **Specifikationer**

# **Generelt**

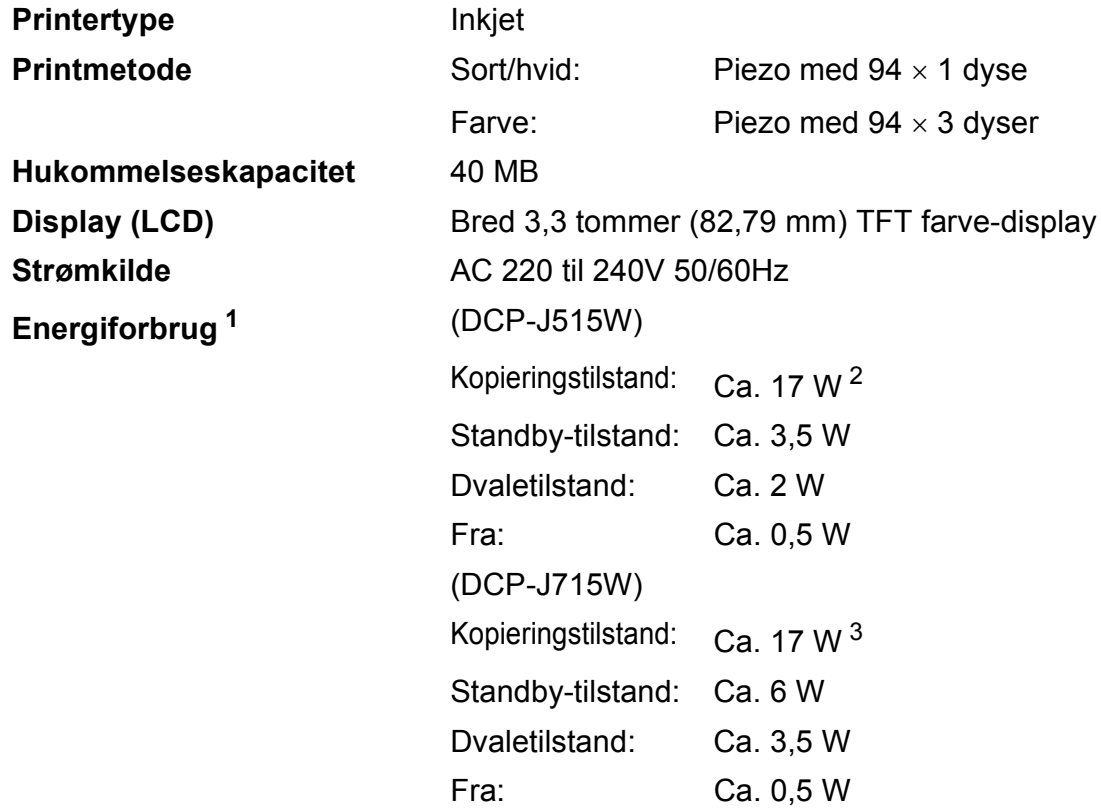

<span id="page-76-0"></span><sup>1</sup> Når maskinen er tilsluttet via USB i alle tilstande.

<span id="page-76-1"></span><sup>2</sup> Ved standardopløsning og udskrift af ISO/IEC24712-mønster i kladdefunktion.

<span id="page-76-2"></span><sup>3</sup> Ved brug af ADF'en, standardopløsning og udskrift af ISO/IEC24712-mønster i kladdefunktion.

#### **Dimensioner**

**(DCP-J515W)**

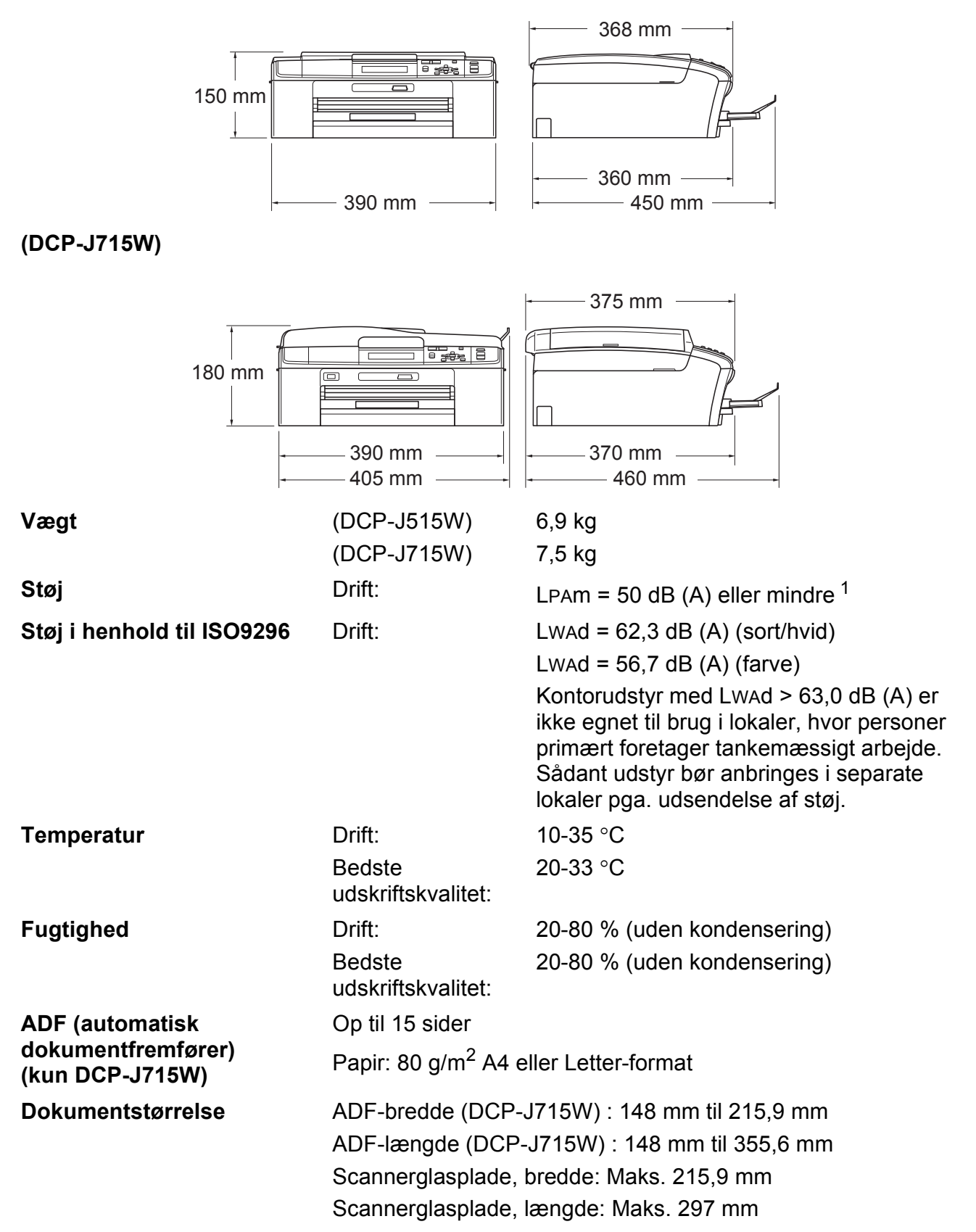

<span id="page-77-0"></span><sup>1</sup> Støjniveauet afhænger af udskriftsforholdene.

# **Udskriftsmedie <sup>D</sup>**

<span id="page-78-3"></span>

#### Papirinput **Papirmagasin**

<span id="page-78-4"></span>Papirtype:

Almindeligt papir, inkjet-papir (coated papir), glittet papir  $1$ , transparenter <sup>[1](#page-78-0)2</sup> og konvolutter

■ Papirstørrelse:

A4, Legal, Executive, Letter, A5, A6, JIS B5, konvolutter (commercial No.10, DL, C5, Monarch, JE4), Foto 10 x 15 cm, Foto 2L 1[3](#page-78-2)  $\times$  18 cm, Indekskort og Postkort 3

Bredde: 98 mm - 215,9 mm

Længde: 148 mm - 355,6 mm

Yderligere oplysninger finder du i *[Papirvægt, -tykkelse og](#page-27-0)  kapacitet* [på side 20.](#page-27-0)

■ Maks. papirmagasinkapacitet:

Ca. 100 ark af 80 g/m<sup>2</sup> almindeligt papir

#### **Fotopapirmagasin**

Papirtype:

Almindeligt papir, inkjet-papir (coated papir) og glittet papir [1](#page-78-0)

■ Papirstørrelse:

Foto 10  $\times$  15 cm og Foto L 89  $\times$  127 mm

Bredde: 89 mm - 102 mm

Længde: 127 mm - 152 mm

■ Maks. papirmagasinkapacitet:

Ca. 20 ark

**Papiroutput** Op til 50 ark af A4 almindeligt papir (forsiden opad ved levering i outputpapirbakken)<sup>[1](#page-78-0)</sup>

- <span id="page-78-0"></span><sup>1</sup> Ved udskrivning på glittet papir og transparenter anbefales det, at udskrevne sider straks fjernes fra outputpapirbakken, når de kommer ud af maskinen, for at undgå udtværing.
- <span id="page-78-1"></span><sup>2</sup> Brug kun transparenter, der er anbefalet til inkjet-udskrivning.
- <span id="page-78-2"></span><sup>3</sup> Se *[Papirtype og -størrelse for hver funktion](#page-26-0)* på side 19.

# <span id="page-79-0"></span>**Kopi D**  $\overline{\phantom{a}}$  **D**  $\overline{\phantom{a}}$  **D**  $\overline{\phantom{a}}$  **D**  $\overline{\phantom{a}}$  **D**  $\overline{\phantom{a}}$  **D**  $\overline{\phantom{a}}$   $\overline{\phantom{a}}$   $\overline{\phantom{a}}$   $\overline{\phantom{a}}$   $\overline{\phantom{a}}$   $\overline{\phantom{a}}$   $\overline{\phantom{a}}$   $\overline{\phantom{a}}$   $\overline{\phantom{a}}$   $\overline{\phantom{a}}$   $\overline{\phantom{a}}$

**Farve/Sort-hvid** Ja/Ja **Kopieringsbredde** Maks. 210 mm **Opløsning** (Sort/hvid)

Flere kopier Stakker op til 99 sider **Forstør/Formindsk** 25 %-400 % (i trin af 1 %) Udskriver op til 1200  $\times$  1200 dpi (Farve) Udskriver op til 600  $\times$  1200 dpi

# <span id="page-80-5"></span>**PhotoCapture Center™**

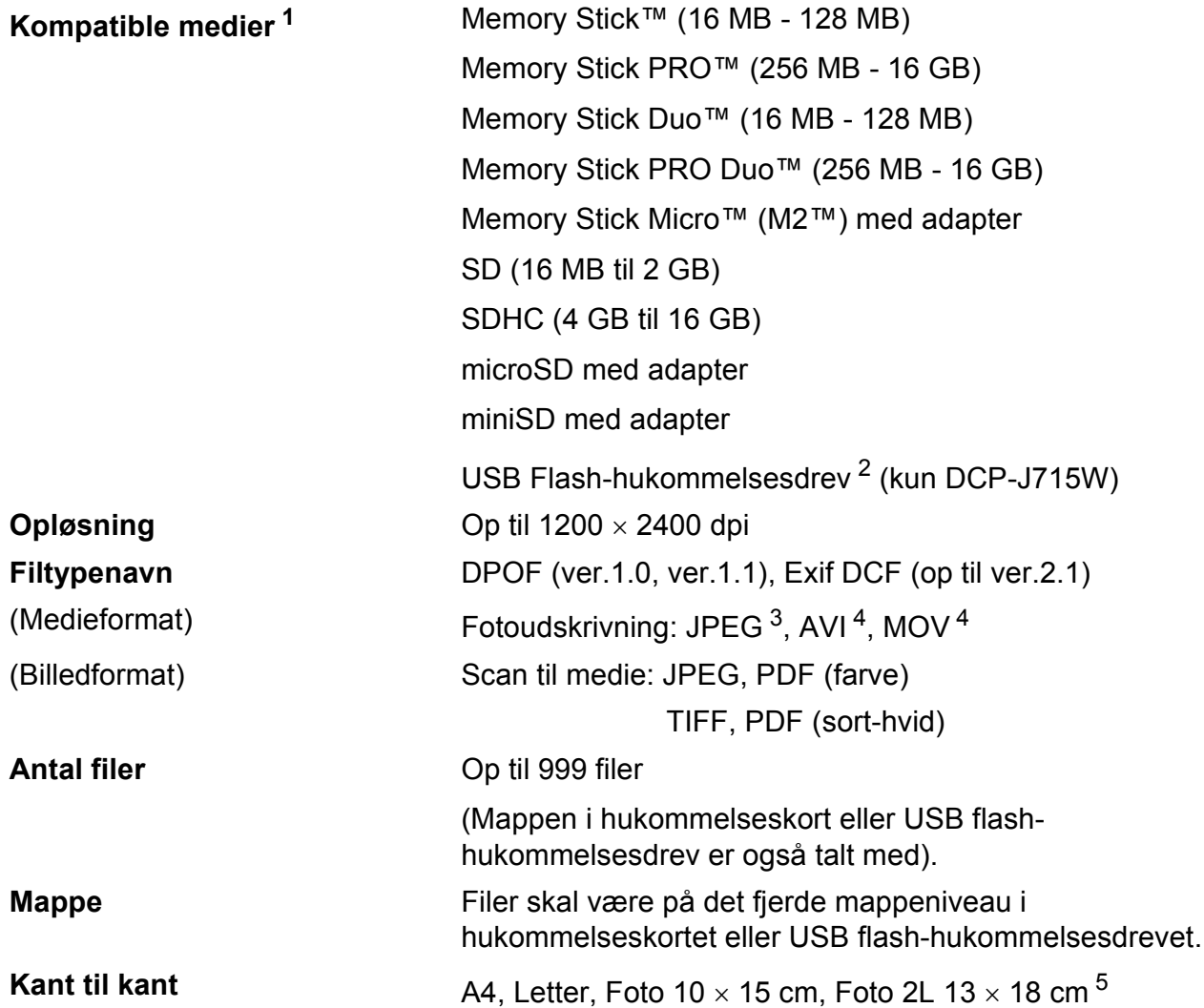

<span id="page-80-0"></span><sup>1</sup> Hukommelseskort, adaptere og USB flash-hukommelsesdrev er ikke inkluderet.

<span id="page-80-1"></span><sup>2</sup> USB 2.0-standard USB Mass Storage Class fra 16 MB til 32 GB Understøttelsesformat: FAT12/FAT16/FAT32

- <span id="page-80-2"></span><sup>3</sup> Progressivt JPEG-format understøttes ikke.
- <span id="page-80-3"></span><sup>4</sup> Kun Motion JPEG
- <span id="page-80-4"></span><sup>5</sup> Se *[Papirtype og -størrelse for hver funktion](#page-26-0)* på side 19.

**D**

# **PictBridge (kun DCP-J715W)**

**Kompatibilitet** Understøtter Camera & Imaging Products Association PictBridge standard CIPA DC-001. Besøg<http://www.cipa.jp/pictbridge>for at få yderligere oplysninger.

**Interface** Direkte USB-stik

# <span id="page-82-4"></span>**Scanner**

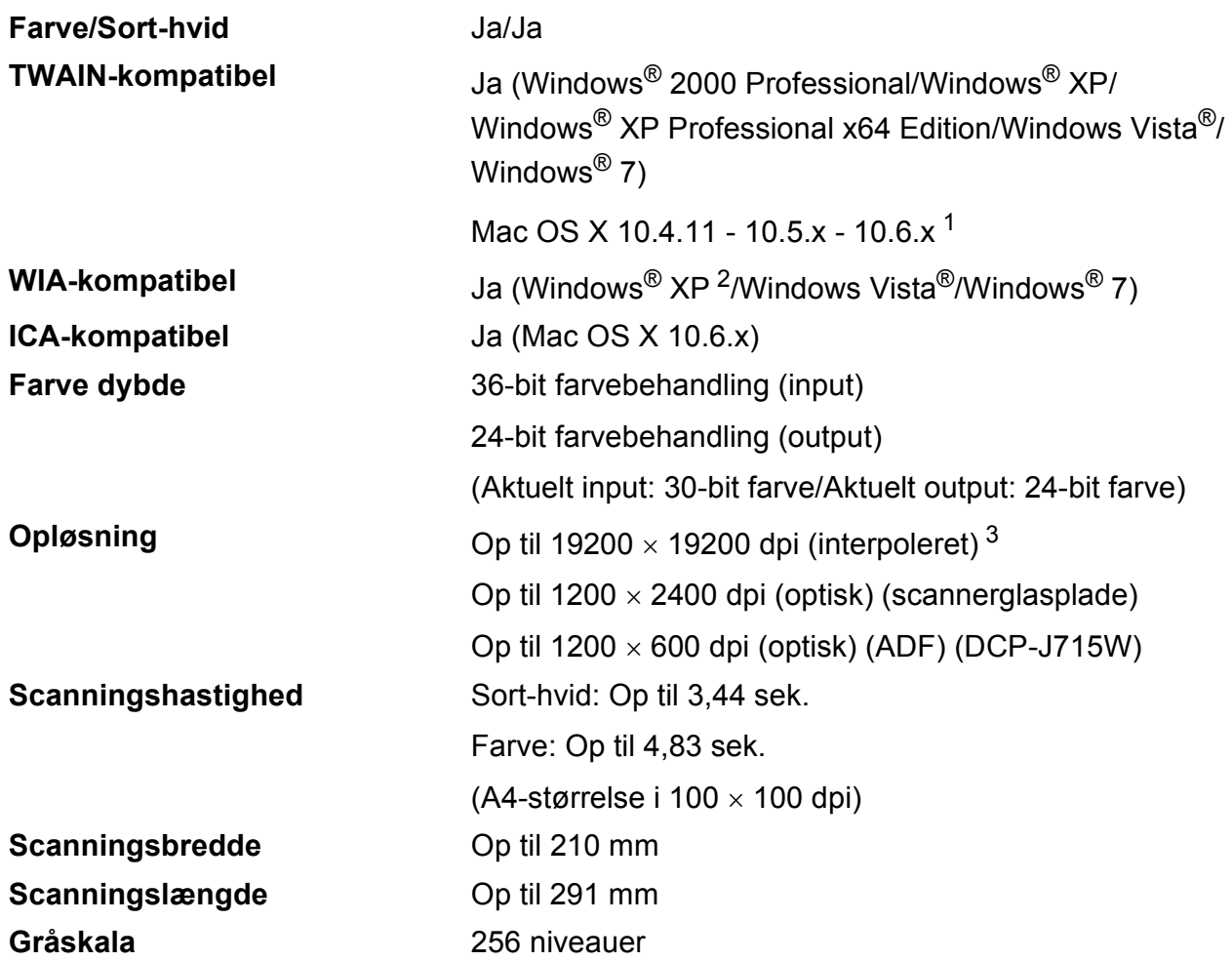

<span id="page-82-3"></span><span id="page-82-0"></span><sup>1</sup> Du kan finde de seneste driveropdateringer til den Mac OS X, du bruger, på <http://solutions.brother.com/>

<span id="page-82-1"></span><sup>2</sup> Windows<sup>®</sup> XP i denne brugsanvisning inkluderer Windows<sup>®</sup> XP Home Edition, Windows<sup>®</sup> XP Professional og Windows® XP Professional x64 Edition.

<span id="page-82-2"></span><sup>3</sup> Maksimum 1200 x 1200 dpi scanning ved brug af WIA-driver til Windows<sup>®</sup> XP og Windows Vista<sup>®</sup> og Windows<sup>®</sup> 7 (opløsning op til 19200 × 19200 dpi kan vælges ved hjælp af Brother-scannerhjælpeprogrammet).

# <span id="page-83-3"></span>**Printer**

**Opløsning** Op til 1200 × 6000 dpi **Udskriftbredde** 204 mm [210 mm (kant til kant) <sup>1</sup>]<sup>[3](#page-83-1)</sup> **Kant til kant** A4, Letter, A6, Foto  $10 \times 15$  cm, Indekskort  $127 \times 203$  mm, Foto L 89  $\times$  127 mm, Foto 2L 13  $\times$  18 cm, Postkort 1 100  $\times$  148 mm<sup>[2](#page-83-2)</sup>

- <span id="page-83-0"></span><sup>1</sup> Når du indstiller Kant til kant til Til.
- <span id="page-83-2"></span><sup>2</sup> Se *[Papirtype og -størrelse for hver funktion](#page-26-0)* på side 19.
- <span id="page-83-1"></span><sup>3</sup> Ved udskrivning på papir i A4-størrelse.

# **Stik D**  $\overline{\phantom{a}}$  **D**  $\overline{\phantom{a}}$  **D**  $\overline{\phantom{a}}$  **D**  $\overline{\phantom{a}}$  **D**  $\overline{\phantom{a}}$  **D**  $\overline{\phantom{a}}$  **D**  $\overline{\phantom{a}}$  **D**  $\overline{\phantom{a}}$  **D**  $\overline{\phantom{a}}$  **D**  $\overline{\phantom{a}}$  **D**  $\overline{\phantom{a}}$  **D**  $\overline{\phantom{a}}$  **D**  $\overline{\phantom{a}}$  **D**  $\over$

**USB** <sup>[1](#page-84-0)2</sup> Brug et USB [2](#page-84-1).0-interfacekabel, der ikke er længere end 2 m. **LAN-kabel [3](#page-84-2) (kun DCP-J715W)** Brug et Ethernet UTP-kabel kategori 5 eller højere.

**Trådløst LAN** IEEE 802.11b/g (Infrastructure/Ad hoc-tilstand)

- <span id="page-84-0"></span><sup>1</sup> Din maskine har et Hi-Speed USB 2.0-interface (kun DCP-J715W). Maskinen kan også tilsluttes en computer, der har et USB 1.1-interface.
- <span id="page-84-1"></span><sup>2</sup> Tredjepart USB-porte er ikke understøttet.
- <span id="page-84-2"></span><sup>3</sup> Se *[Netværk \(LAN\)](#page-87-0)* på side 80 og *netværksbrugsanvisningen* for at få detaljerede netværksoplysninger.

# <span id="page-85-5"></span>**Computerkrav**

<span id="page-85-4"></span><span id="page-85-3"></span><span id="page-85-2"></span><span id="page-85-1"></span><span id="page-85-0"></span>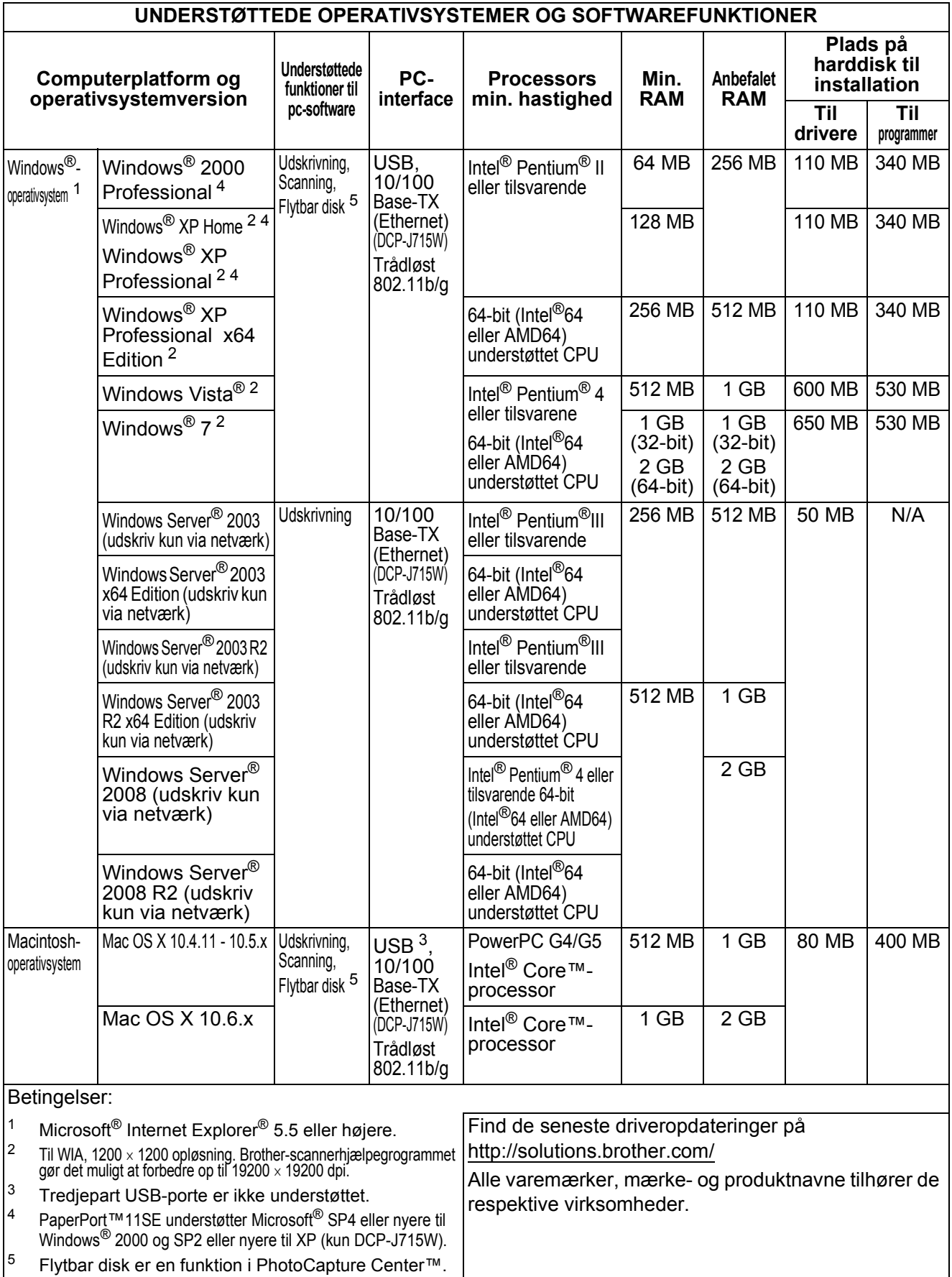

# <span id="page-86-1"></span>**Forbrugsstoffer**

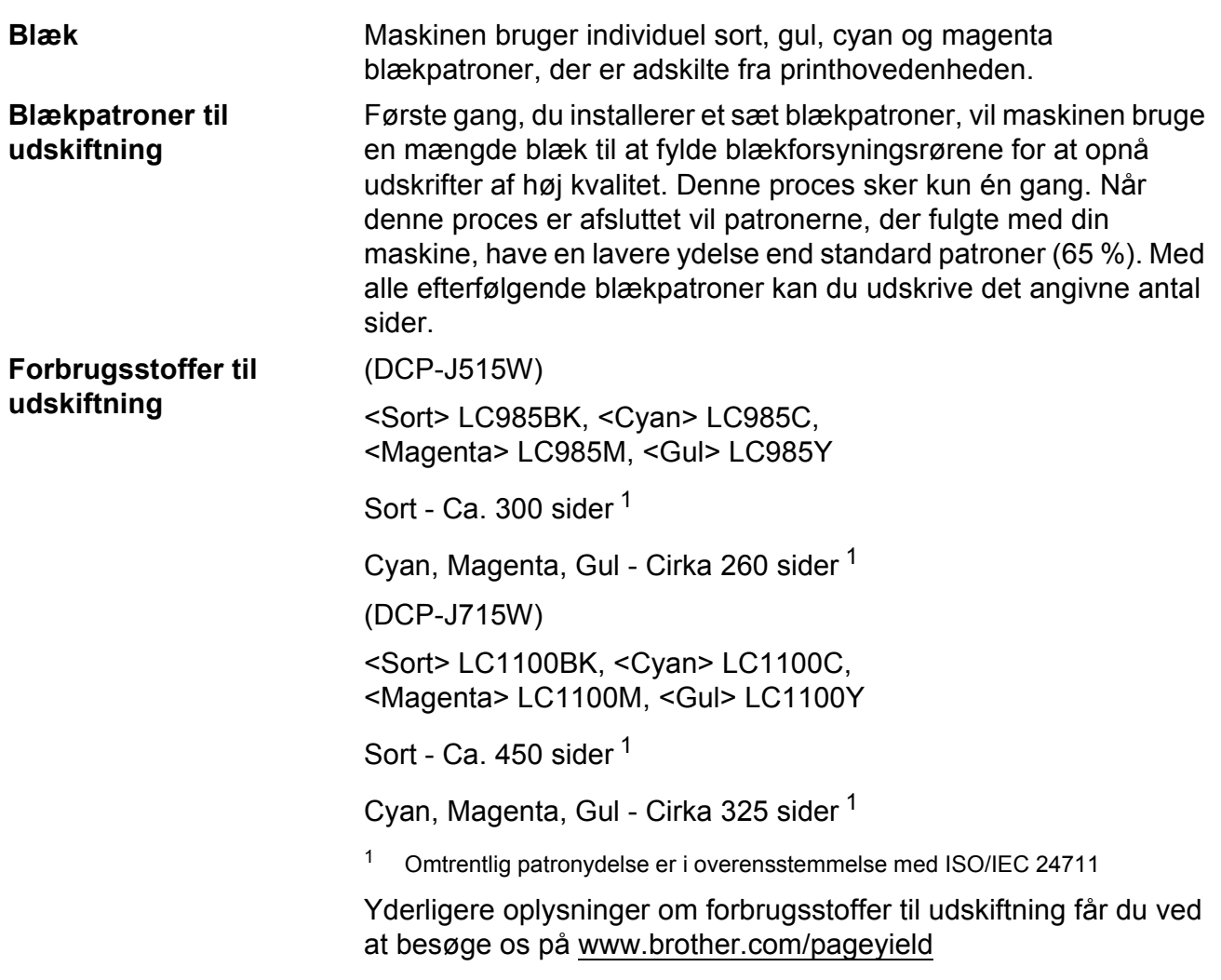

#### <span id="page-86-2"></span><span id="page-86-0"></span>**Hvad er Innobella™?**

Innobella™ er en serie af originale forbrugsstoffer, der tilbydes af Brother. Navnet "Innobella™" stammer fra ordene "Innovation" og "Bella" (hvilket betyder "smuk" på italiensk) og repræsenterer den "innovative" teknologi, der forsyner dig med "smukke" og "holdbare" udskrivningsresultater.

Når du udskriver fotobilleder, anbefaler Brother Innobella™ glittet fotopapir (BP71-serien) for at opnå høj kvalitet. Strålende udskrifter fremstilles lettere med blæk og papir fra Innobella™.

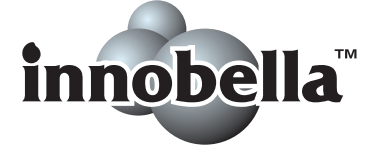

**D**

# <span id="page-87-0"></span>**Netværk (LAN)**

# **Bemærk!**

Nærmere oplysninger om den fulde netværksspecifikation findes i *netværksbrugsanvisningen*.

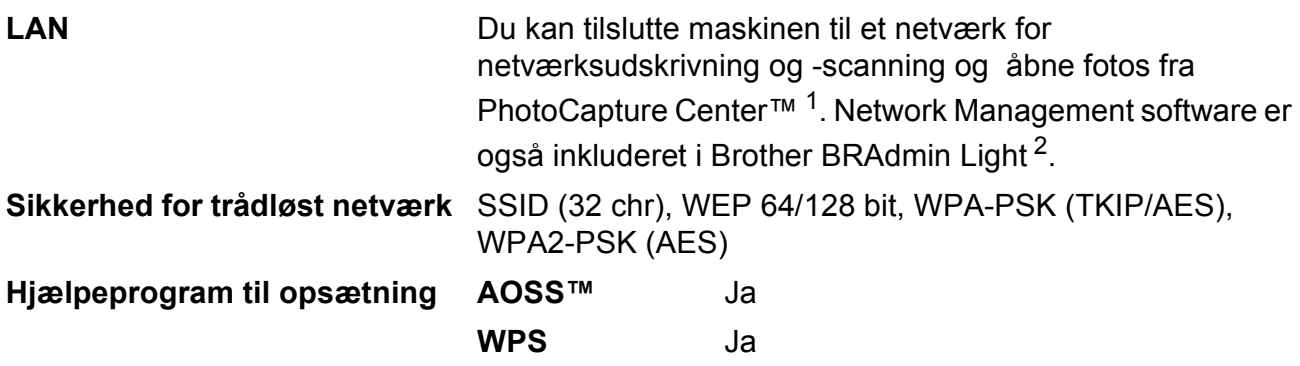

<span id="page-87-1"></span><sup>1</sup> Se skemaet om computerkrav på [side 78](#page-85-5).

<span id="page-87-2"></span><sup>2</sup> Hvis du kræver mere avanceret printerstyring, skal du bruge den nyeste version af hjælpeprogrammet Brother BRAdmin Professional, som kan indlæses fra<http://solutions.brother.com/>

# **Indeks**

# **A**

**E**

ADF (automatisk dokumentfremfører) [.....21](#page-28-0) Apple Macintosh Se Softwarebrugsanvisning.

#### **B**

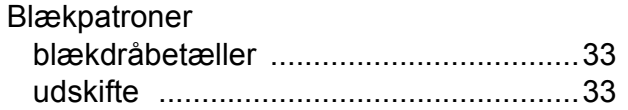

# **C**

#### **ControlCenter** Se Softwarebrugsanvisning.

### **D**

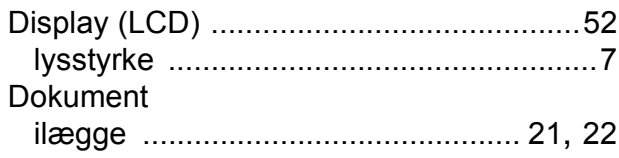

#### **F**

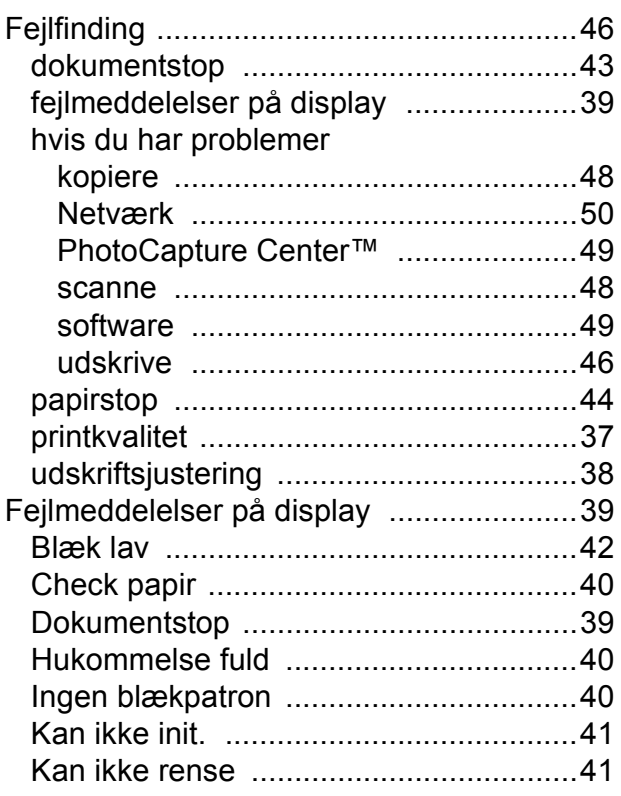

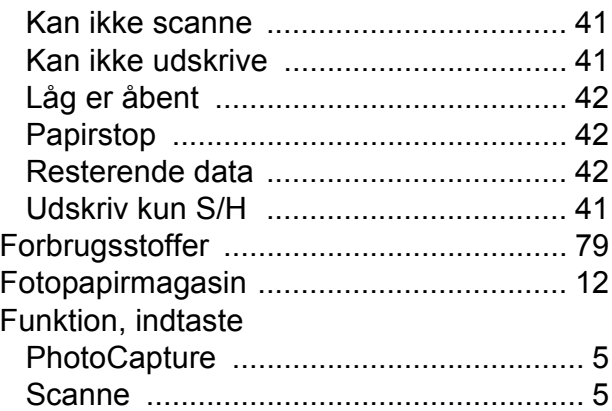

### **G**

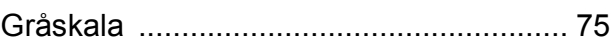

### **H**

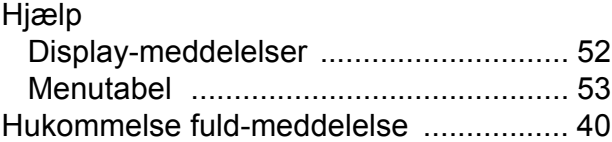

### **I**

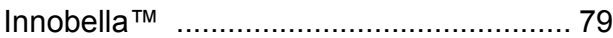

### **K**

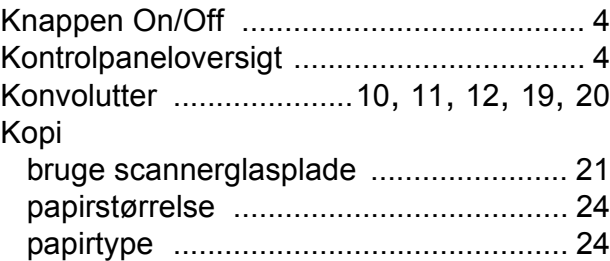

### **M**

Macintosh Se Softwarebrugsanvisning.

# **N**

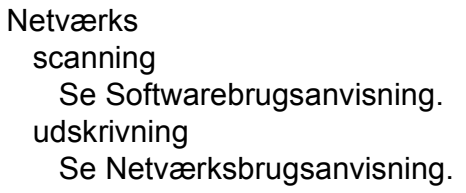

### **O**

#### Opløsning

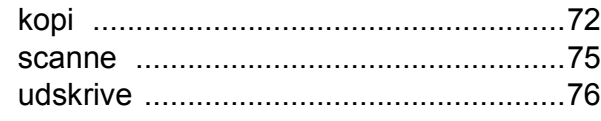

#### **P**

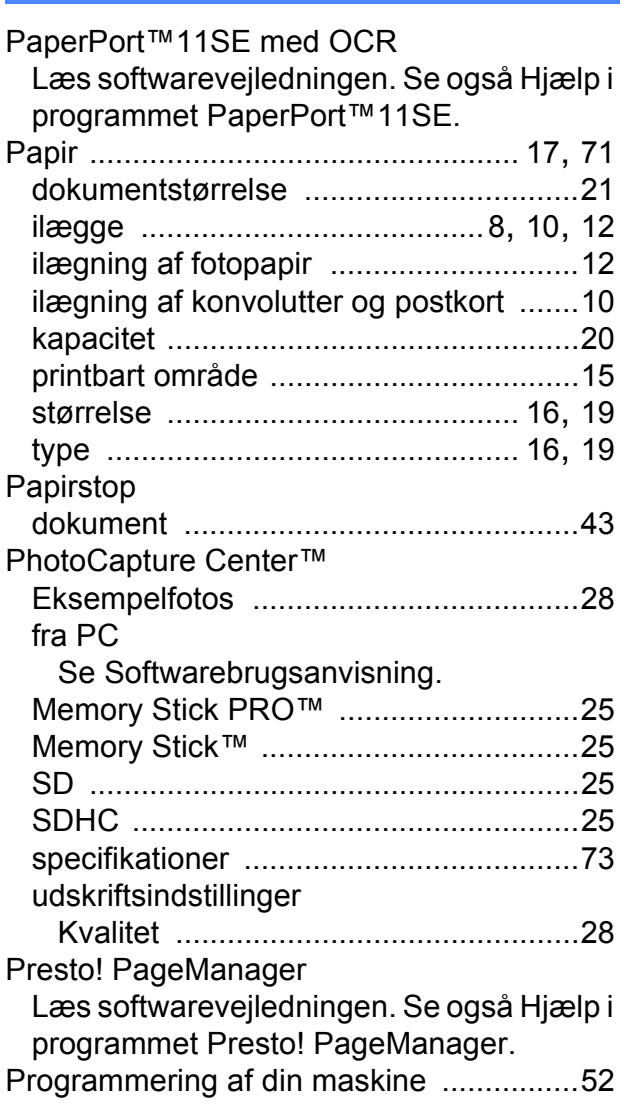

# **R**

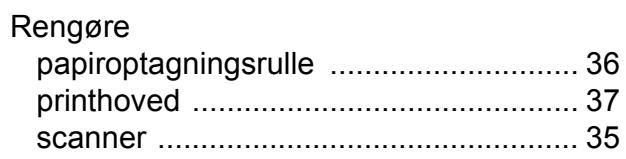

### **S**

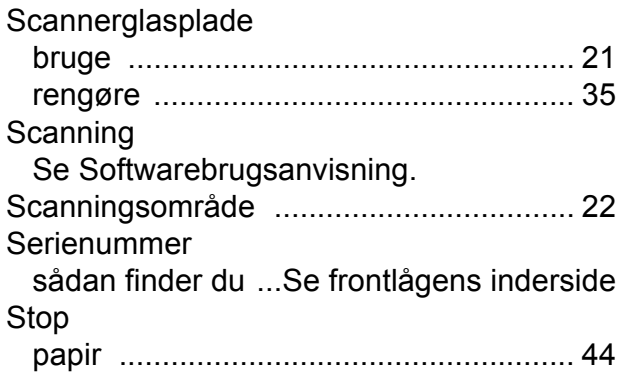

### **T**

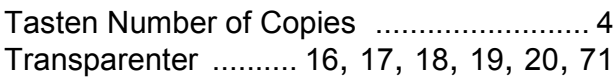

### **U**

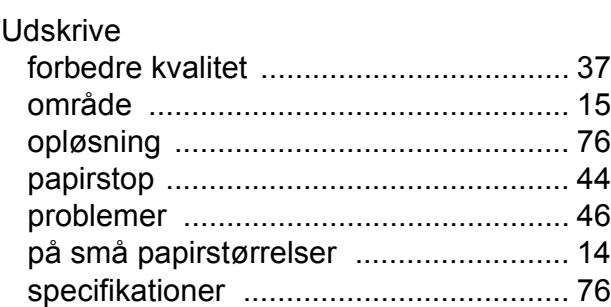

### **V**

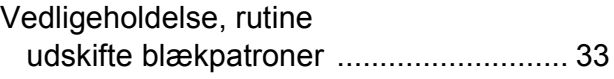

### **W**

Windows® Se Softwarebrugsanvisning.

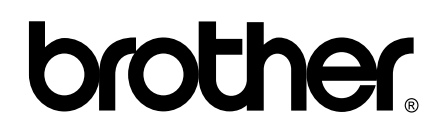

**Besøg os på internettet <http://www.brother.com>**

Denne maskine er kun godkendt til brug i det land, hvor den er købt. Lokale Brother-afdelinger eller deres forhandlere yder kun support til maskiner, der er købt i deres eget land.